#### **Oracle Utilities Work and Asset Management**

Installation Guide Release 2.4.0.0.0 **F54817-02**

April 2022 (Updated September 2022)

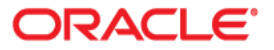

Oracle Utilities Work and Asset Management Installation Guide

[Copyright © 2000, 2022 Oracle and/or its affiliates.](https://docs.oracle.com/cd/E23003_01/html/en/cpyr.htm)

# **Contents**

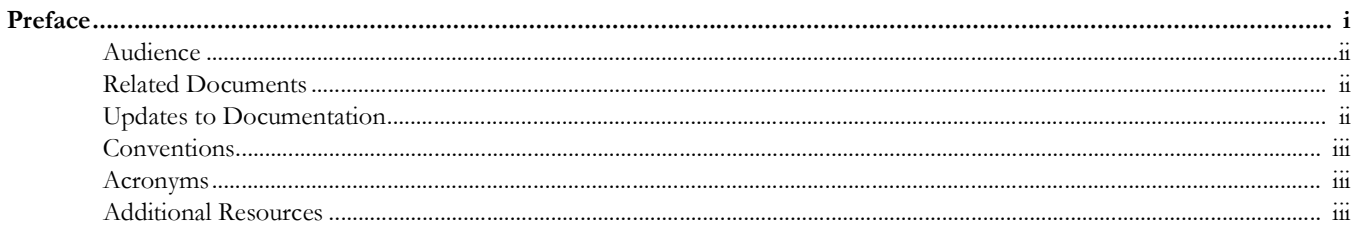

# **Chapter 1**

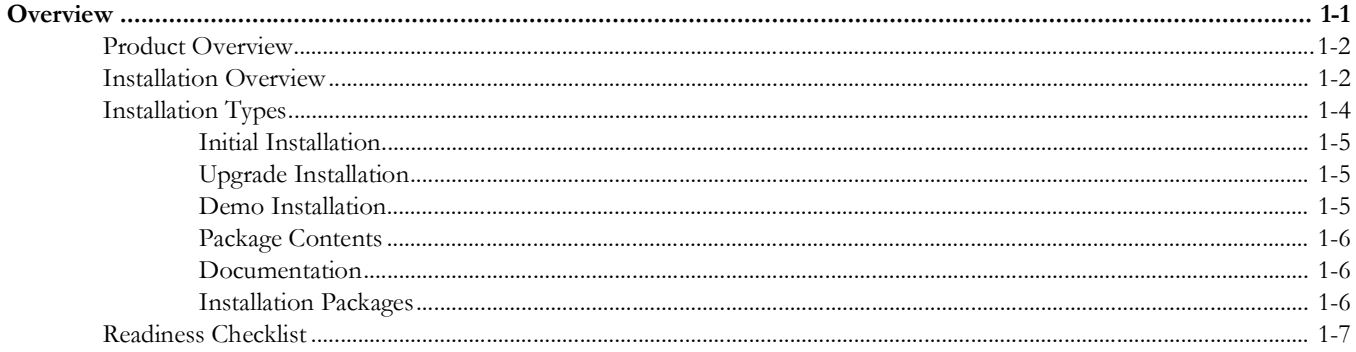

# **Chapter 2**

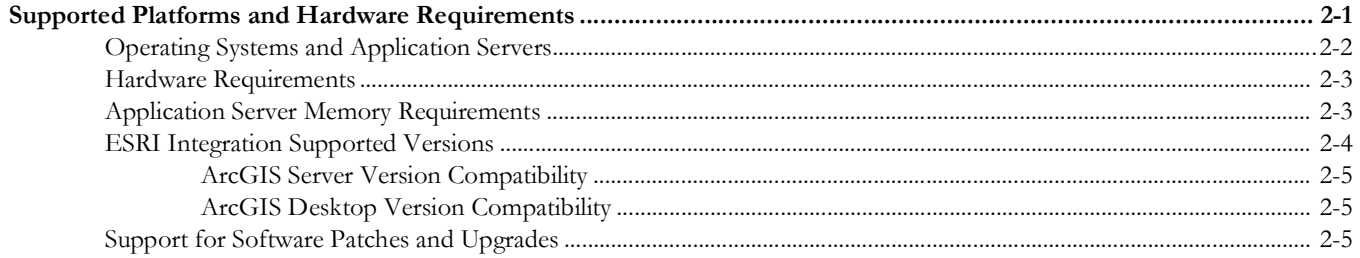

# **Chapter 3**

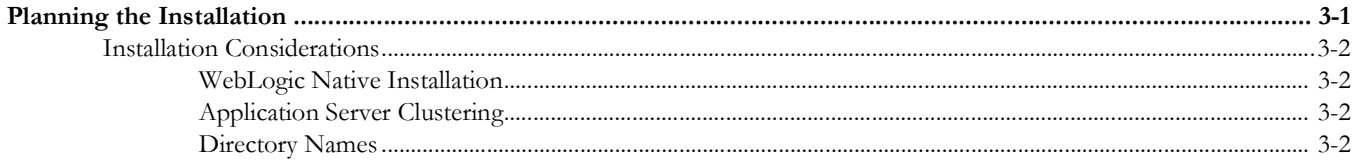

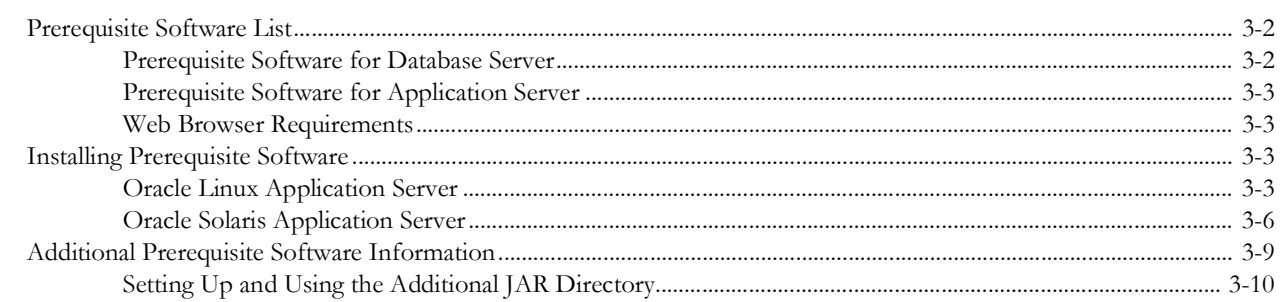

# **Chapter 4**

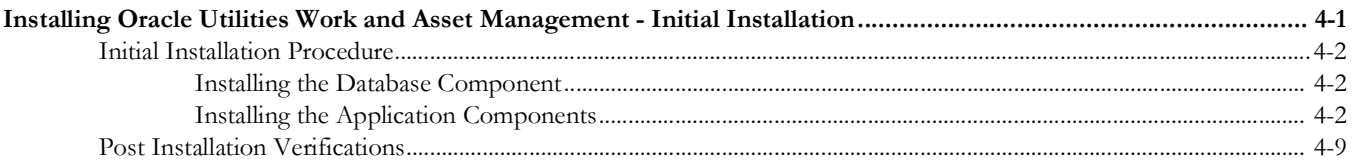

## **Chapter 5**

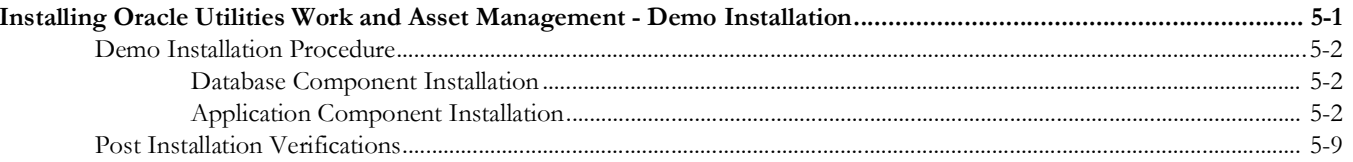

# **Chapter 6**

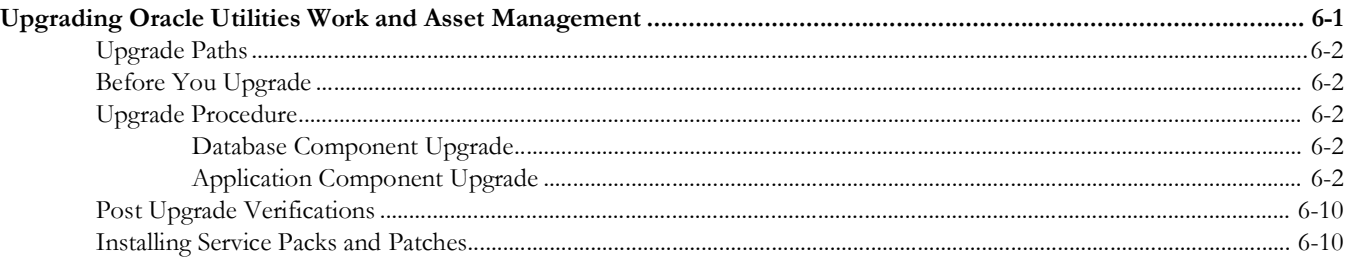

## **Chapter 7**

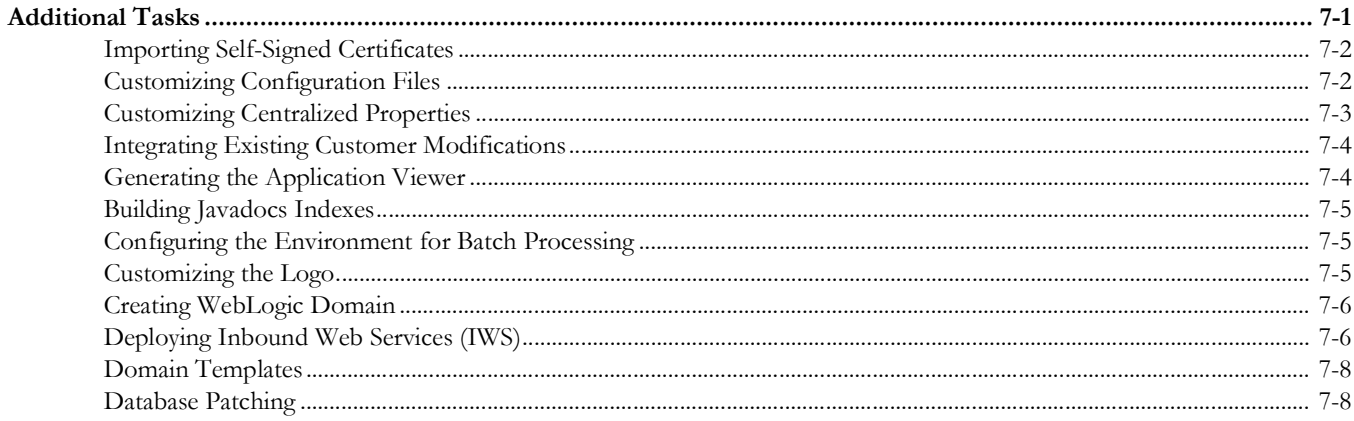

# **Chapter 8**

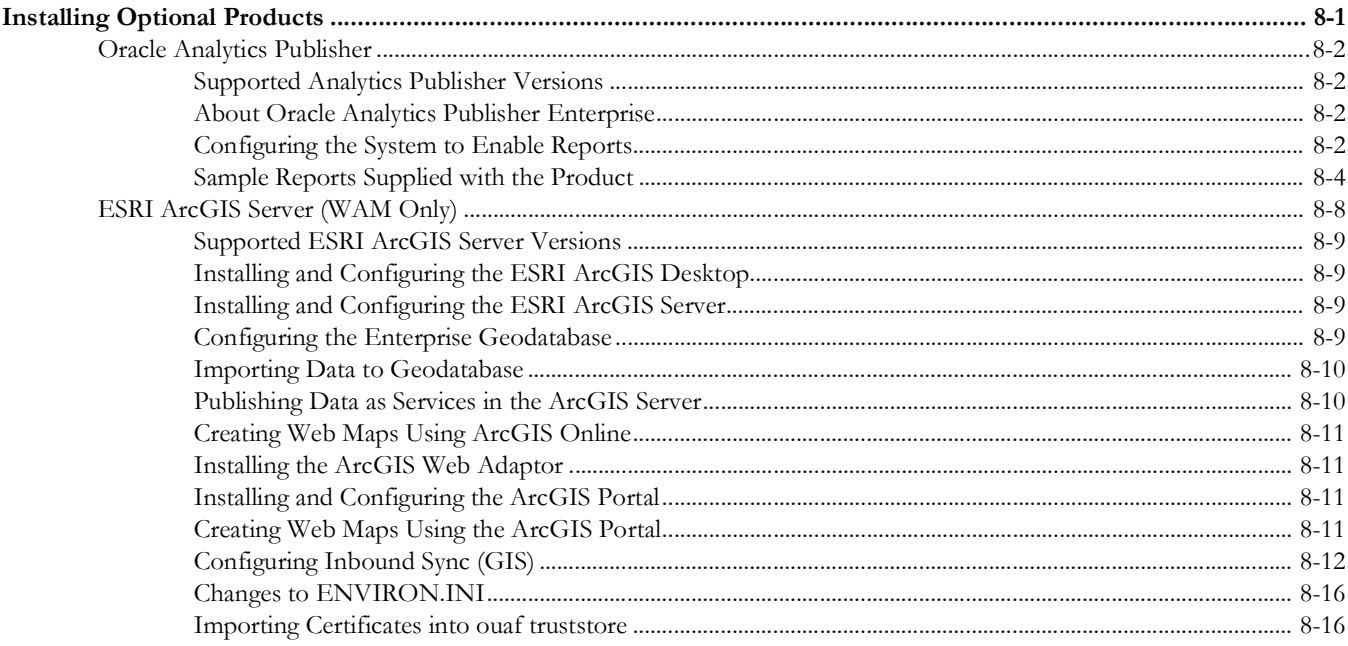

## **Appendix A**

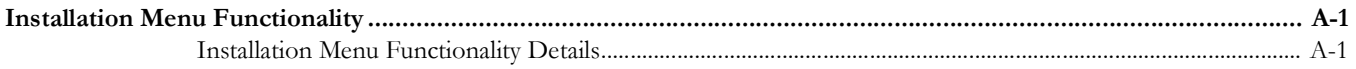

## **Appendix B**

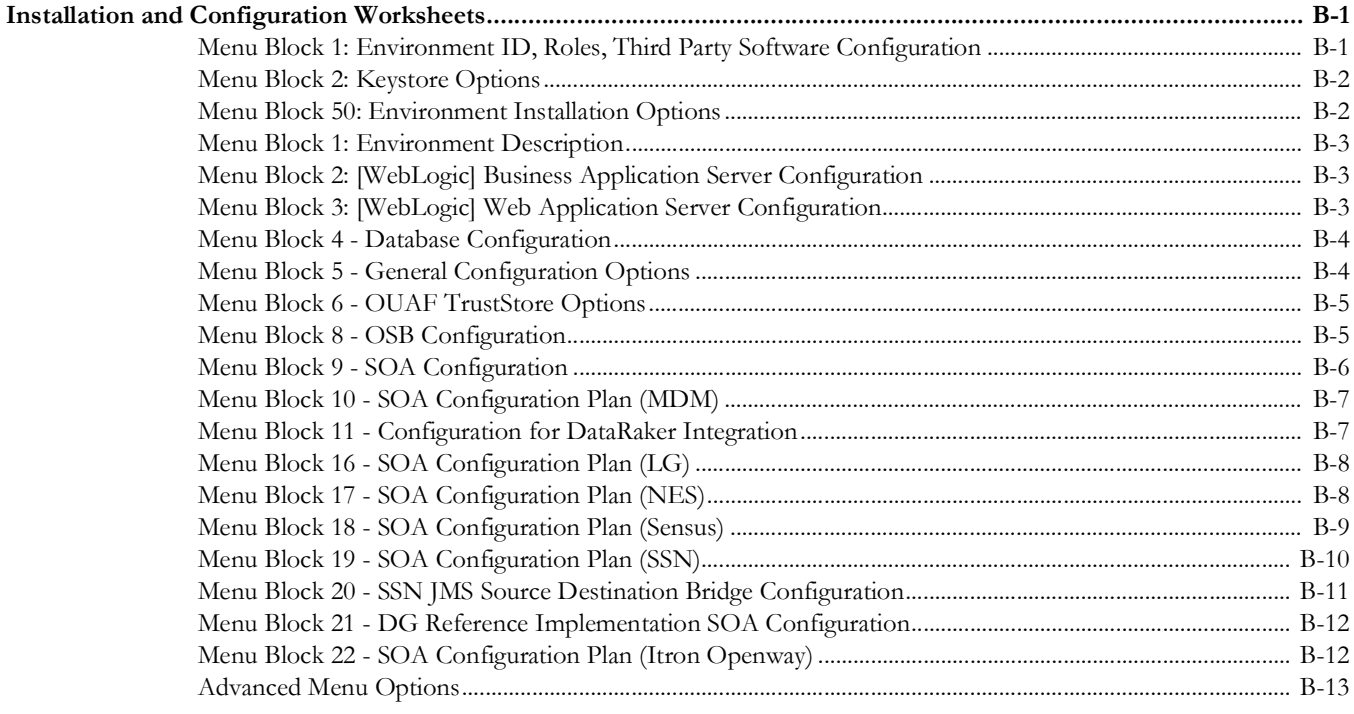

# **Appendix C**

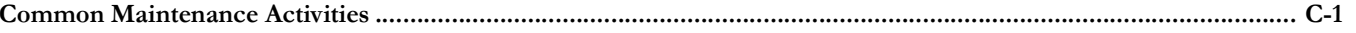

# **Preface**

<span id="page-5-1"></span><span id="page-5-0"></span>Welcome to the Oracle Utilities Work and Asset Management Installation Guide.

This guide describes how to install Oracle Utilities Work and Asset Management V2.4.0.0.0. The preface includes the following:

- [Audience](#page-6-0)
- [Related Documents](#page-6-1)
- [Updates to Documentation](#page-6-2)
- [Conventions](#page-7-0)
- [Acronyms](#page-7-1)
- [Additional Resources](#page-7-2)

# <span id="page-6-0"></span>**Audience**

This guide is intended for anyone interested in the process of installing Oracle Utilities Work and Asset Management.

To complete installation you should have:

- Administrative privileges on the host where you are installing the software.
- Experience installing and configuring application servers and other software (preferable).

## <span id="page-6-1"></span>**Related Documents**

For more information on this release, refer to the following documents:

#### **Installation Guides**

- Oracle Utilities Work and Asset Management Release Notes
- Oracle Utilities Work and Asset Management Quick Install Guide
- Oracle Utilities Work and Asset Management Installation Guide
- Oracle Utilities Work and Asset Management Database Administrator's Guide
- Oracle Utilities Work and Asset Management Licensing Information User Manual

#### **User Guides**

- Oracle Utilities Work and Asset Management and Oracle Utilities Operational Device Management Business User's Guide
- Oracle Utilities Work and Asset Management and Oracle Utilities Operational Device Management Administrative User's Guide

#### **Supplemental Documents**

- Oracle Utilities Work and Asset Management Server Administration Guide
- Oracle Utilities Work and Asset Management Security Guide

# <span id="page-6-2"></span>**Updates to Documentation**

Visit [My Oracle Support](http://support.oracle.com) [for additional and updated information about the product. The](http://docs.oracle.com/cd/E72219_01/documentation.html)  [documentation updates are posted on the](http://docs.oracle.com/cd/E72219_01/documentation.html) Oracle Technology Network documentation page as they become available.

# <span id="page-7-0"></span>**Conventions**

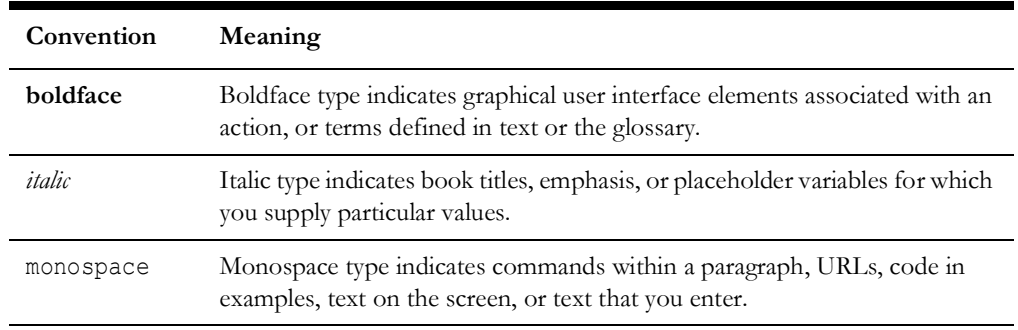

The following text conventions are used in this document:

# <span id="page-7-1"></span>**Acronyms**

The following acronyms are used in this document:

- **ODM** Oracle Utilities Operational Device Management
- **WAM** Oracle Utilities Work and Asset Management
- **OUAF** Oracle Utilities Application Framework

# <span id="page-7-2"></span>**Additional Resources**

[For more information and support, visit the O](http://www.oracle.com/support/index.html)racle Support website.

# **Chapter 1**

# **Overview**

<span id="page-8-1"></span><span id="page-8-0"></span>This chapter provides an overview of the Oracle Utilities Work and Asset Management (WAM) product and installation process, including:

- [Product Overview](#page-9-0)
- [Installation Overview](#page-9-1)
- [Installation Types](#page-11-0)
- [Readiness Checklist](#page-14-0)

# <span id="page-9-0"></span>**Product Overview**

Oracle Utilities Work and Asset Management is housed in the Oracle WebLogic J2EE Web Application Server. The system is comprised of two layers: web and service. The application is accessed by using a browser to connect to the web layer.

Oracle Utilities Work and Asset Management data is stored in the Oracle Database. For processing large amounts of data, the system provides a thread pool worker (batch server) which interacts with the same database.

The following figure provides an overview of the Oracle Utilities Work and Asset Management product:

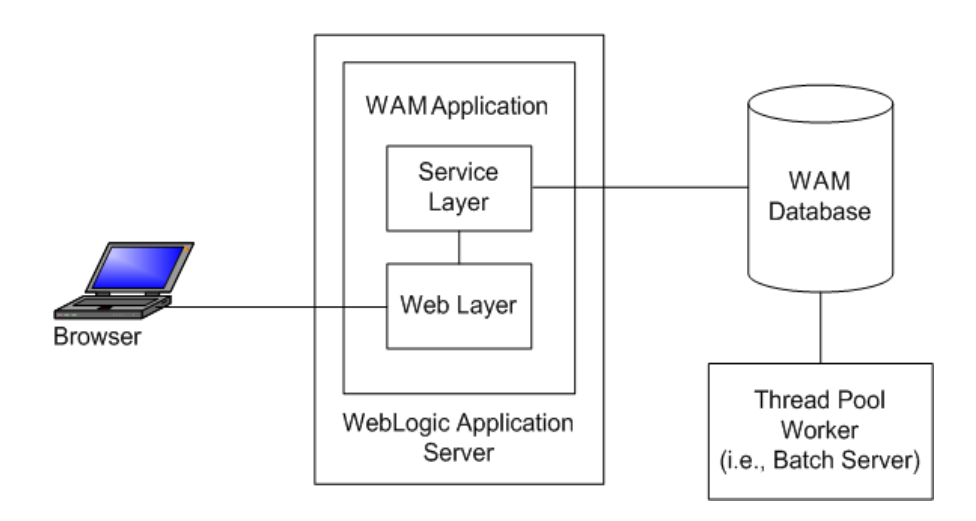

Refer to the *Business User's Guide* for information about the features and functionality in this release.

# <span id="page-9-1"></span>**Installation Overview**

Oracle Utilities Work and Asset Management consists of several components, all of which need to be installed for a successful installation. Certain prerequisite software may need to be installed before installing each of these components.

The following figure details the workflow for the initial and demo installation process.

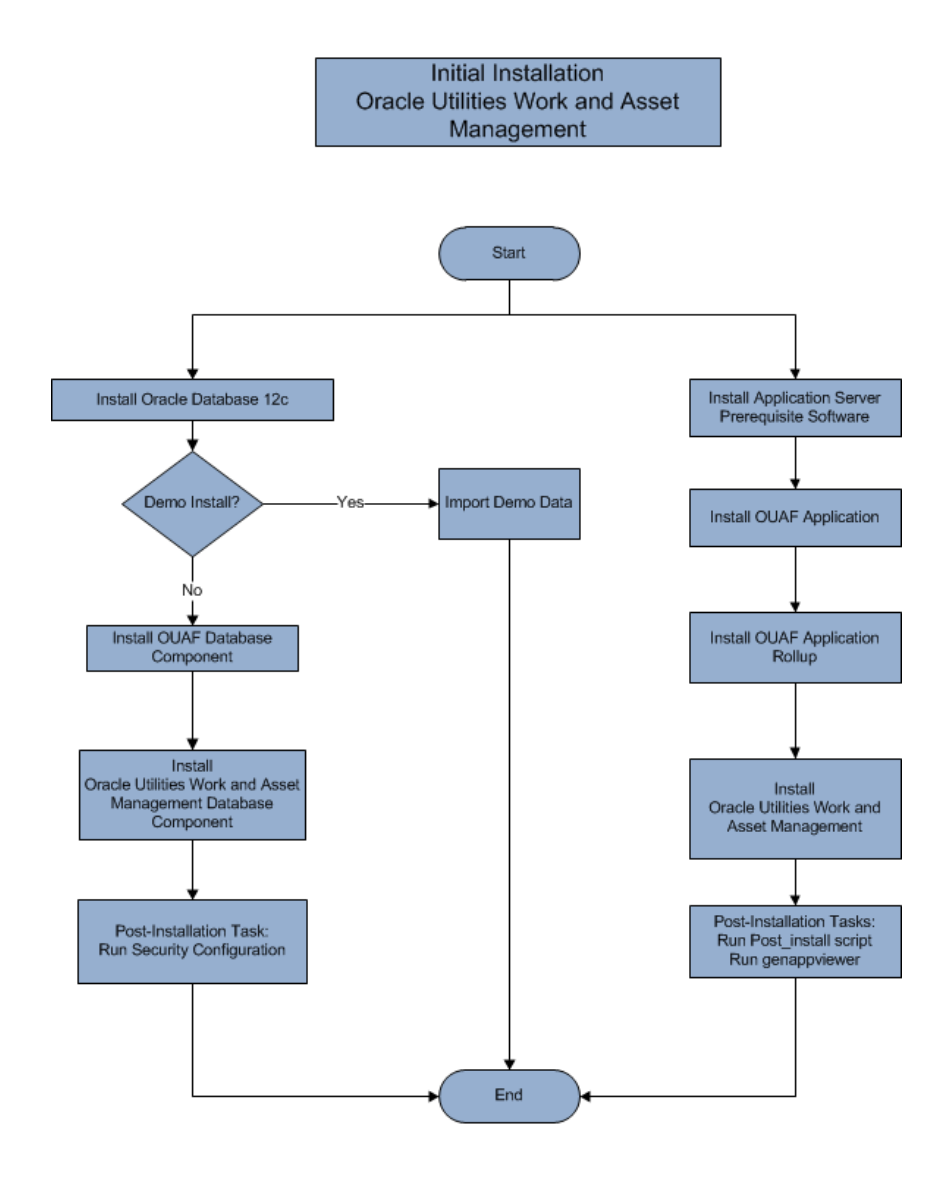

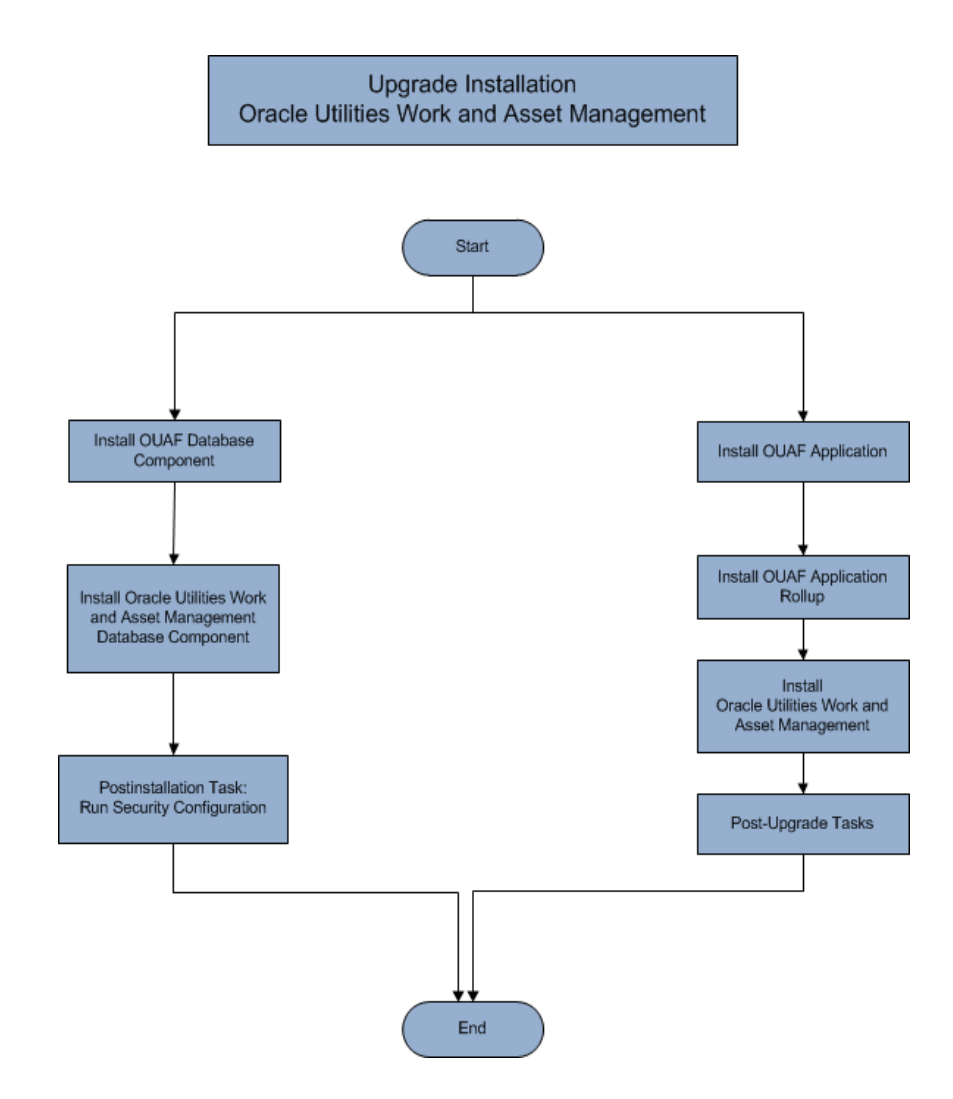

Refer to the [Prerequisite Software List](#page-21-6) for the list of prerequisite software.

# <span id="page-11-0"></span>**Installation Types**

The first step in the installation procedure is to determine the installation type that meets your business requirements. The following are the possible installation types:

- Initial Installation: Installing Oracle Utilities Work and Asset Management as a clean/new install - a base installation, typically used for a production environment
- Upgrade Installation: An upgrade installation from V2.2.0.6.0 or V2.3.0.0.0 to V2.4.0.0.0
- Demo Installation: A base installation with pre-populated demo data, typically used for demonstration or training purposes.

The following sections describe these installation types in detail.

#### <span id="page-12-0"></span>**Initial Installation**

This installation type is applicable when installing Oracle Utilities Work and Asset Management for the first time. Each of the following components should be installed during an initial installation:

Database components

Refer to the "Initial Install" section of the *Oracle Utilities Work and Asset Management Database Administrator's Guide* for more information.

- Application components
	- Oracle Utilities Application Framework Application
	- Oracle Utilities Work and Asset Management Application
	- Oracle Utilities Work and Asset Management Reports
	- Oracle Utilities Work and Asset Management ESRI Integration

For detailed steps on installing each of the above components, refer to the[Installing](#page-30-3)  [Oracle Utilities Work and Asset Management - Initial Installation](#page-30-3) section.

#### <span id="page-12-1"></span>**Upgrade Installation**

This installation type is applicable when upgrading Oracle Utilities Work and Asset Management from V2.2.0.6.0 or V2.3.0.0.0 to V2.4.0.0.0. Each of the following components should be installed during an upgrade installation:

• Database components:

Refer to the "Upgrade Install" section of the *Oracle Utilities Work and Asset Management Database Administrator's Guide* for more information.

- Application components:
	- Oracle Utilities Application Framework Application
	- Oracle Utilities Work and Asset Management Application
	- Oracle Utilities Work and Asset Management Reports
	- Oracle Utilities Work and Asset Management ESRI Integration

For detailed steps on installing each of the above components, refer to the [Upgrading](#page-50-2)  [Oracle Utilities Work and Asset Management](#page-50-2) section.

#### <span id="page-12-2"></span>**Demo Installation**

This installation type is applicable when installing a demo application of Oracle Utilities Work and Asset Management for demonstration or training purposes. For a demo install, you must install all of the following components:

• Demo Database components:

Refer to the "Demo Install" section of the *Oracle Utilities Work and Asset Management Database Administrator's Guide* for more information.

- Application components:
	- Oracle Utilities Application Framework application
	- Oracle Utilities Work and Asset Management application
- Oracle Utilities Work and Asset Management Reports
- Oracle Utilities Work and Asset Management ESRI Integration

Refer to the [Installing Oracle Utilities Work and Asset Management - Demo Installation](#page-40-2) section for the steps involved in installing each of the above components.

#### <span id="page-13-0"></span>**Package Contents**

The following documentation and installation packages are part of the product package.

- **[Documentation](#page-13-1)**
- **[Installation Packages](#page-13-2)**

#### <span id="page-13-1"></span>**Documentation**

#### **Installation Guides**

- Oracle Utilities Work and Asset Management Release Notes
- Oracle Utilities Work and Asset Management Quick Install Guide
- Oracle Utilities Work and Asset Management Installation Guide
- Oracle Utilities Work and Asset Management Database Administrator's Guide
- Oracle Utilities Work and Asset Management Licensing Information User Manual

#### **User Guides**

- Oracle Utilities Work and Asset Management and Oracle Utilities Operational Device Management Business User's Guide
- Oracle Utilities Work and Asset Management and Oracle Utilities Operational Device Management Administrative User's Guide

#### **Supplemental Documents**

- Oracle Utilities Work and Asset Management Server Administration Guide
- Oracle Utilities Work and Asset Management Security Guide

#### <span id="page-13-2"></span>**Installation Packages**

- Oracle Utilities Work and Asset Management V2.4.0.0.0 Multiplatform
- Oracle Utilities Work and Asset Management V2.4.0.0.0 Oracle Database Multiplatform
- Oracle Utilities Application Framework V4.5.0.0.0 Multiplatform
- Oracle Utilities Work and Asset Management V2.4.0.0.0 Reports
- Oracle Utilities Work and Asset Management V2.4.0.0.0 ESRI Integration

## <span id="page-14-0"></span>**Readiness Checklist**

The following checklist provides steps to complete to install Oracle Utilities Work and Asset Management. The details for each step are presented in subsequent sections.

- 1. Confirm that the recommended hardware is ready. Refer to [Supported Platforms and](#page-15-2)  [Hardware Requirements](#page-15-2) for more details.
- 2. Install prerequisite software. Refer to the [Planning the Installation](#page-20-2) section for more details.
- 3. Download the Oracle Utilities Work and Asset Management V2.4.0.0.0 components from Oracle Software Delivery Cloud.
- 4. Go through the [Installation and Configuration Worksheets](#page-91-3) to understand the configuration menu.
- 5. Determine the type of installation then follow the instructions:
	- **Initial Installation** For initial installation, follow the instructions in [Installing Oracle Utilities Work and Asset Management - Initial Installation.](#page-30-3)
	- **Upgrade Installation** For upgrade installation, follow the instructions in [Upgrading Oracle Utilities Work and Asset Management](#page-50-2)
	- **Demo Installation** For demo installation, follow the instructions in [Installing Oracle Utilities Work and Asset Management - Demo Installation](#page-40-2)
- 6. Perform post-installation tasks.
- 7. Install optional products as described in the [Installing Optional Products](#page-72-2) section.

# **Chapter 2**

# <span id="page-15-2"></span><span id="page-15-1"></span><span id="page-15-0"></span>**Supported Platforms and Hardware Requirements**

This installation is certified to operate on many operating system, application server and database server combinations. The following sections provide information on the supported platforms and requirements, including:

- [Operating Systems and Application Servers](#page-16-0)
- [Hardware Requirements](#page-17-0)
- [Application Server Memory Requirements](#page-17-1)
- [ESRI Integration Supported Versions](#page-18-0)
- [Support for Software Patches and Upgrades](#page-19-2)

# <span id="page-16-0"></span>**Operating Systems and Application Servers**

This section details the operating system and application server combinations on which this version of Oracle Utilities Work and Asset Management is supported.

#### **Application Server Operating Systems**

- Oracle Linux  $7.x/8.0$  for  $x86.64*$
- Oracle Solaris 11.4+ for SPARC (64-bit)

\* For Oracle Linux 7.x, refer to the [Oracle Lifetime Support Policy: Oracle and Sun](https://www.oracle.com/us/assets/lifetime-support-hardware-301321.pdf)  [System Software and Operating Systems](https://www.oracle.com/us/assets/lifetime-support-hardware-301321.pdf) document for the applicable end of support dates.

#### **Prerequisite Application Server Software**

- Oracle Database Client 19c
- Oracle Java SE Development Kit 1.8.0\_281+ (Windows, Solaris and Linux platforms only)
- Select jars from Hibernate ORM 4.1.0
- Oracle WebLogic Server 12c (Release 12.2.1.4) 64-bit

#### **Notes**

Oracle Linux is 100% user space-compatible with Red Hat Enterprise Linux, therefore, Oracle Utilities Application Framework is also supported on Red Hat Enterprise Linux.

Refer to the *Oracle Utilities Application Framework Database Administrator's Guide* for the Oracle database server requirements.

Refer to the *Certification Matrix for Oracle Utilities Products (Document ID 1454143.1)*  document on [My Oracle Support](https://support.oracle.com/portal/) to determine if support for newer versions of the listed products have been added.

Please note the following:

Version numbers marked with a "+" are the MINIMUM version supported. That version and all future 4th digit updates will be supported.

**Example**: Oracle 12.1.0.2+ means that 12.1.0.2 and any higher 12.1.0.x versions of Oracle are supported.

• An "x" indicates that any version of the digit designed by the "x" is supported.

**Example**: Linux 8.x indicates that any version of Linux 8 (8.0, 8.1, 8.2 etc) will be supported.

**Windows Server** • Windows Server is **not** supported for Production environments. Wherever Windows Server is referenced within this guide, it is supported for Test or Development environments **only**.

#### **WebLogic Server**

• Oracle WebLogic Server (Fusion Middleware Infrastructure) Release 12.2.1.4

• Customers must download Oracle WebLogic Server from the Oracle Software Delivery Cloud.

#### **Oracle Database Server**

Prerequisite database server software (on any vendor supported platform where x is vendor supported version):

- Oracle Database Server Enterprise Edition 19c
- Oracle Database Server Standard Edition 2 19c

#### **Oracle VM Support**

This version of Oracle Utilities Work and Asset Management is supported on Oracle VM Server for x86 for supported releases of Oracle Linux and Microsoft Windows operating systems.

Refer to [My Oracle Support](https://support.oracle.com/portal/) knowledge base article 249212.1 for Oracle's support policy on VMWare.

## <span id="page-17-0"></span>**Hardware Requirements**

The following section outlines client side hardware requirements for Oracle Utilities Work and Asset Management.

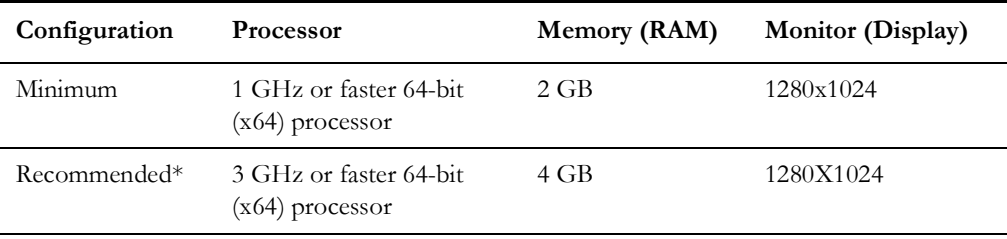

#### **Client Side Hardware Requirements**

\* The Recommended configuration supports better performance of the client.

# <span id="page-17-1"></span>**Application Server Memory Requirements**

For each application server environment a minimum of 4 GB of real memory is required, plus 6 GB of swap space. The approximate disk space requirements in a standard installation are as follows (the size represents the MINIMUM required):

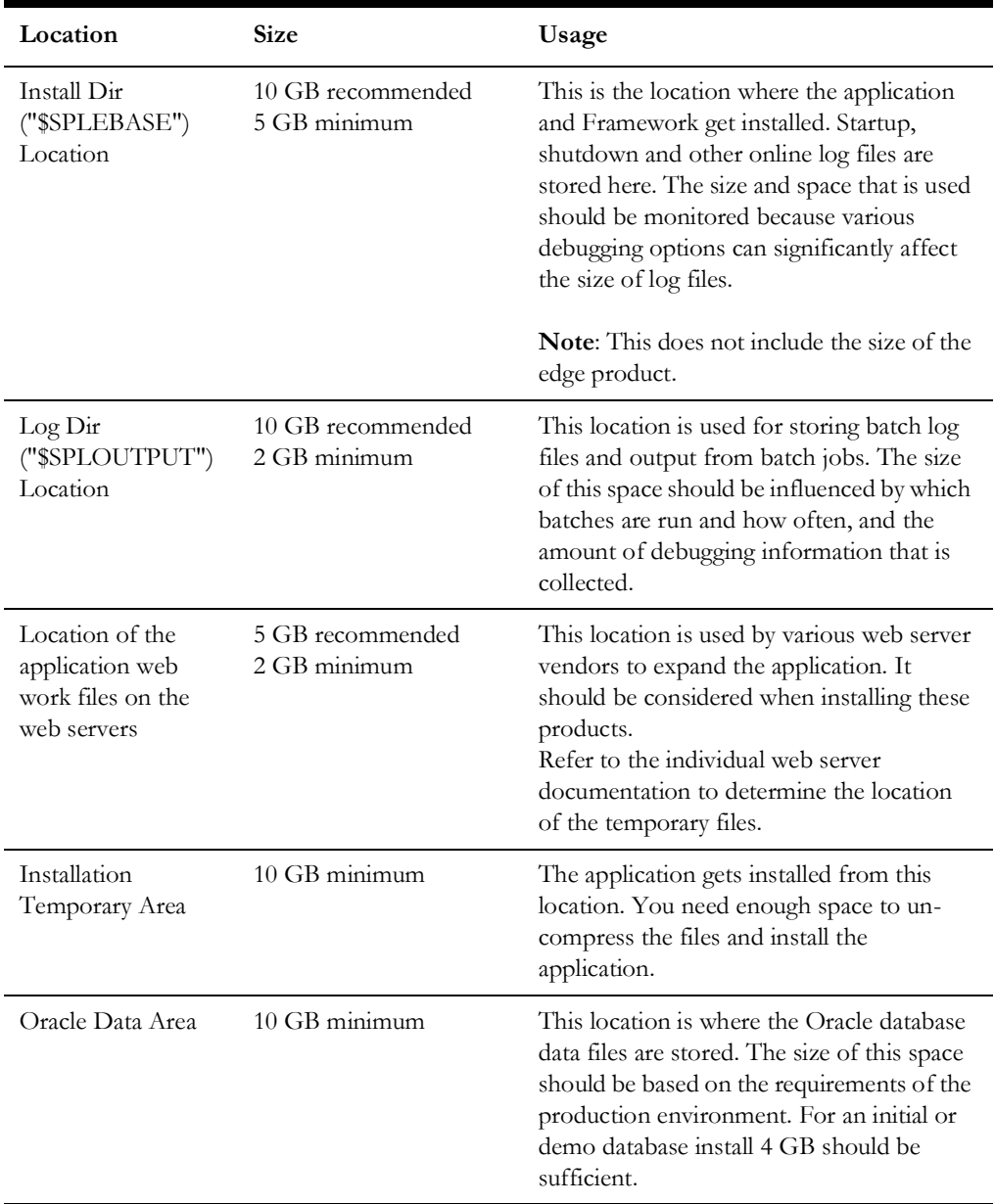

# <span id="page-18-0"></span>**ESRI Integration Supported Versions**

This section provides information on ArcGIS Server and ArcGIS Desktop compatibility with Oracle Utilities Work and Asset Management.

#### <span id="page-19-0"></span>**ArcGIS Server Version Compatibility**

Oracle Utilities Work and Asset Management can potentially send outbound messages to the ArcGIS Server in either SOAP or REST formats. Rrefer to the table below for certified message formats at each supported ArcGIS Server version.

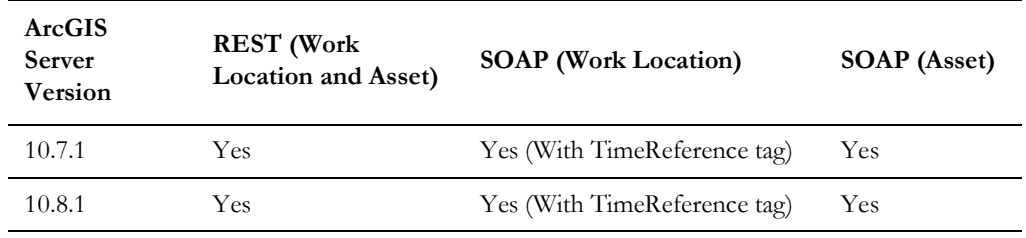

#### <span id="page-19-1"></span>**ArcGIS Desktop Version Compatibility**

The following versions of ArcGIS Desktop are supported with Oracle Utilities Work and Asset Management.

- 10.7.1
- 10.8.1

# <span id="page-19-2"></span>**Support for Software Patches and Upgrades**

Due to the ongoing nature of software improvement, vendors will periodically issue patches and service packs for the operating systems, application servers and database servers on top of specific versions that Oracle products have already been tested against.

If it is necessary to apply an upgrade, please do so in a test environment that is running on the same platform as your production environment prior to updating the production environment itself. The exception to this is Hibernate software 4.1.0 which should not be upgraded.

Always contact Oracle Support prior to applying vendor updates that do not guarantee backward compatibility.

# **Chapter 3**

# <span id="page-20-2"></span>**Planning the Installation**

<span id="page-20-1"></span><span id="page-20-0"></span>This chapter provides information for planning an Oracle Utilities Work and Asset Management installation, including:

- [Installation Considerations](#page-21-0)
- [Prerequisite Software List](#page-21-4)
- [Installing Prerequisite Software](#page-22-2)
- [Additional Prerequisite Software Information](#page-28-0)

#### **Before Installation**

Refer to My Oracle Support for up-to-date additional information about installing Oracle Utilities Work and Asset Management.

# <span id="page-21-0"></span>**Installation Considerations**

Please review the following prior to installation.

#### <span id="page-21-1"></span>**WebLogic Native Installation**

With Oracle Utilities Application Framework 4.5.0.0.0, a WebLogic native installation is required. Refer to the *Oracle WebLogic 12.2.1.x Configuration Guide for Oracle Utilities Framework (Doc ID 2413918.1)* document on [My Oracle Support](https://support.oracle.com/portal/) for more information.

#### <span id="page-21-2"></span>**Application Server Clustering**

If you are considering application server clustering, refer to the *Oracle WebLogic 12.2.1.x Configuration Guide for Oracle Utilities Framework (Doc ID 2413918.1)* document on [My](https://support.oracle.com/portal/)  [Oracle Support.](https://support.oracle.com/portal/)

Additional information about WebLogic clustering, refer to the [Fusion Middleware Using](http://docs.oracle.com/cd/E17904_01/web.1111/e13709/toc.htm)  [Clusters for Oracle WebLogic Server](http://docs.oracle.com/cd/E17904_01/web.1111/e13709/toc.htm) documentation.

#### <span id="page-21-3"></span>**Directory Names**

Directory cannot contain whitespace characters.

# <span id="page-21-6"></span><span id="page-21-4"></span>**Prerequisite Software List**

Before you install Oracle Utilities Work and Asset Management, you must install prerequisite software. Refer to the respective installation documentation of the software for instructions on downloading and installing.

This section includes information on the following:

- [Prerequisite Software for Database Server](#page-21-5)
- [Prerequisite Software for Application Server](#page-22-0)
- [Web Browser Requirements](#page-22-1)

#### <span id="page-21-5"></span>**Prerequisite Software for Database Server**

The prerequisite software for the database component of Oracle Utilities Work and Asset Management includes:

- Oracle Database Server Enterprise Edition 19c
- Oracle Database Server Standard Edition 2 19c

This is required for installing the database component of the Oracle Utilities Work and Asset Management product.

#### <span id="page-22-0"></span>**Prerequisite Software for Application Server**

The prerequisite software for the application component of Oracle Utilities Work and Asset Management is as follows:

- Oracle Database Client 19c
- Oracle Java SE Development Kit 1.8.0\_281+ (Oracle platforms only)
- Select jars from Hibernate ORM 4.1.0
- Oracle WebLogic Server 12c (Release 12.2.1.4) 64-bit

#### <span id="page-22-1"></span>**Web Browser Requirements**

The web browsers listed below are supported when used on each of the operating systems indicated:

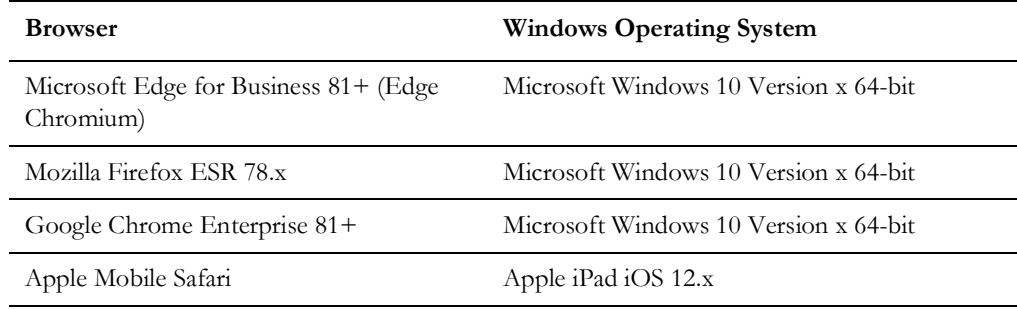

# <span id="page-22-2"></span>**Installing Prerequisite Software**

This section describes the software that needs to be installed for each of the supported operating system and application server combinations, including:

- [Oracle Linux Application Server](#page-22-3)
- [Oracle Solaris Application Server](#page-25-0)

#### <span id="page-22-3"></span>**Oracle Linux Application Server**

This section describes the software requirements for operating the application using the Oracle Linux or Red Hat Linux application server.

- [Web/Application Server Tier](#page-23-0)
- [Oracle Java SE Development Kit 1.8.0\\_281+](#page-24-0)
- [Oracle Database Client \(19c\)](#page-24-1)
- [Hibernate 4.1.0](#page-24-2)
- [Oracle WebLogic Server 12c Release 2 \(12.2.1.4\) 64-bit](#page-25-1)

#### <span id="page-23-0"></span>**Web/Application Server Tier**

#### **LINUX Administrator User ID**

The following user groups and accounts have to be created to install and administer the application:

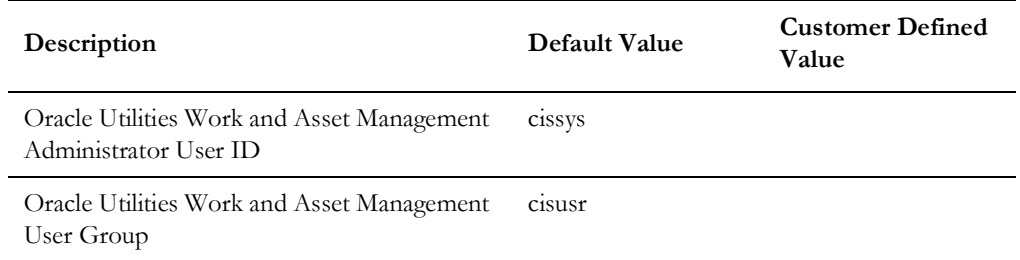

**Note:** It is recommended that you change the default values for security reasons.

Throughout this document the administrator user ID is often referred to as the "cissys" user ID. You should substitute that with the customer defined user ID when not using the default value. After the initial install or upgrade, the software should always be managed using that user ID.

By default, the cissys user ID is the only one given access to the files installed.

- 1. Create a group called cisusr (user group)
- 2. Create a user called cissys. Primary group cisusr. Set the primary shell for the cissys user to Korn Shell.
- 3. Set the desired hard/soft limit of the file handler to 4096 or higher.

The shell scripts use the ">" to overwrite shell functionality. Your operating system may be configured to not allow this functionality by default in the users shell.

To avoid file access permission problems when executing scripts, consider placing the following command into cissys profile script:

set +o noclobber

#### **Security Configuration**

Various options exists to secure a system. In this application all files will be created with the minimum permissions required to ensure that group-readable, group-writable and group-executable files will have the correct user groups and to restrict the permissions available to legitimate users. In this way, a low privileged end user cannot directly edit configuration files and thereby bypass application security controls.

The following users and group categories must be defined to implement this security. For demonstration purposes the following users and groups will be used. These users must be created according to industry standards (including password policies). All users should be created with a default umask of 022 to ensure files created during normal operation have the correct permissions.

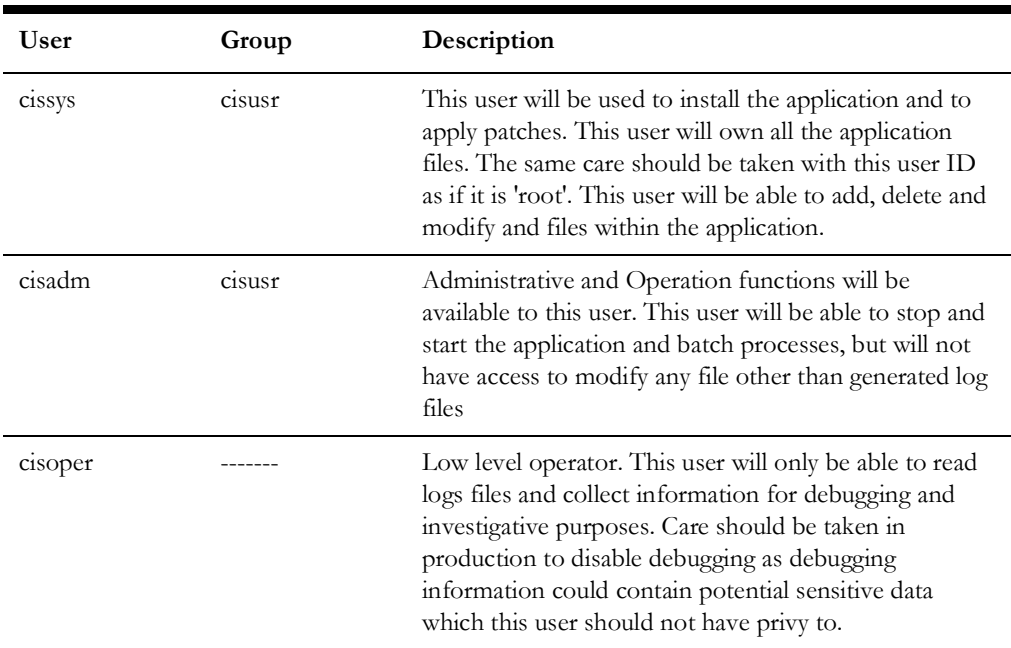

Replace these users and groups for your installation defaults:

**Note:** The Oracle Client and WebLogic should be installed as the user who will stop and start the application. For example, if you plan to run the application as the install user these components must belong to cissys.

#### <span id="page-24-0"></span>**Oracle Java SE Development Kit 1.8.0\_281+**

At the time of release, download and install 64-bit Java 1.8.0\_281+ before installing WebLogic. The packages could be obtained from [My Oracle Support](https://support.oracle.com).

The Oracle WebLogic Server requires the 64-bit version. The main prerequisite for the web server is the version of Java mentioned above.

For the user ID cissys, ensure that the environment variable JAVA\_HOME is setup, and that java\_home/bin and java\_home/lib can be found in cissys' PATH variable.

#### <span id="page-24-1"></span>**Oracle Database Client (19c)**

Install the Oracle Client as described in the Oracle Client installation documentation. Use the cissys account to install the Oracle Client. If another user installs the Oracle Client, make sure the cissys user ID has the proper execute permissions.

For the cissys user ID, ensure that the environment variable ORACLE\_CLIENT\_HOME is set up, and that ORACLE\_CLIENT\_HOME/perl/bin is the first Perl listed in the cissys account's PATH variable.

#### <span id="page-24-2"></span>**Hibernate 4.1.0**

You must install Hibernate before installing the product.

To install Hibernate external jar files to the Hibernate 3rd party jars depot:

1. Create a Hibernate jar external depot:

export HIBERNATE JAR DIR=<Hibernate 3rd party jars depot>

- 2. Download the hibernate-release-4.1.0.Final.zip file from [https://sourceforge.net/](https://sourceforge.net/projects/hibernate/files/hibernate4/) [projects/hibernate/files/hibernate4/.](https://sourceforge.net/projects/hibernate/files/hibernate4/)
- 3. Click the "4.1.0.Final" link to download the zip file.
- 4. Extract the contents of the archive file:

unzip hibernate-release-4.1.0.Final.zip

**Note**: You must have Java JDK installed on the machine to use the jar command. Make sure you install the JDK supported for your platform.

5. Copy the jar files to your Hibernate jar directory (\$HIBERNATE\_JAR\_DIR) using the following commands:

```
cp hibernate-release-4.1.0.Final/lib/optional/ehcache/hibernate-
ehcache-4.1.0. Final.jar $HIBERNATE JAR DIR
cp hibernate-release-4.1.0.Final/lib/required/hibernate-commons-
annotations-4.0.1. Final.jar $HIBERNATE JAR DIR
cp hibernate-release-4.1.0.Final/lib/required/hibernate-core-
4.1.0.Final.jar $HIBERNATE_JAR_DIR
cp hibernate-release-4.1.0.Final/lib/required/hibernate-jpa-2.0-
api-1.0.1.Final.jar $HIBERNATE_JAR_DIR
cp hibernate-release-4.1.0.Final/lib/required/javassist-3.15.0-
GA.jar $HIBERNATE_JAR_DIR
cp hibernate-release-4.1.0.Final/lib/required/jboss-transaction-
api_1.1_spec-1.0.0.Final.jar $HIBERNATE_JAR_DIR
```
#### <span id="page-25-1"></span>**Oracle WebLogic Server 12c Release 2 (12.2.1.4) 64-bit**

Oracle WebLogic software can be downloaded from the Oracle web site. This application server will run as a 64-bit application.

- Download and install 64-bit Java SDK 1.8 (as documented above) before installing WebLogic.
- Download and install WebLogic Server ((Fusion Middleware Infrastructure) 12c Release 2 (12.2.1.4) 64-bit.

#### <span id="page-25-0"></span>**Oracle Solaris Application Server**

This section describes the software requirements for operating the application using the Oracle Solaris 11 application server.

- [Web/Application Server Tier](#page-26-0)
- [Oracle Solaris JDK 1.8.0\\_281+](#page-27-0)
- [Oracle Database Client \(19c\)](#page-27-1)
- [Hibernate 4.1.0](#page-27-2)
- [Oracle WebLogic Server 12c \(Release 12.2.1.4\) 64-bit](#page-28-1)

#### <span id="page-26-0"></span>**Web/Application Server Tier**

#### **UNIX Administrator User ID**

The following user groups and accounts have to be created to install and administer the application:

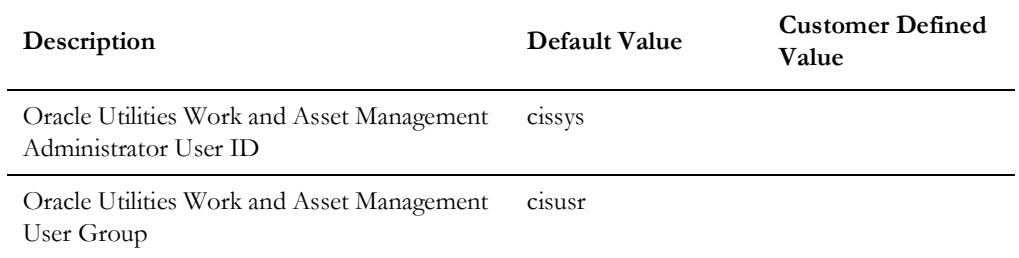

**Note**: It is recommended that you change the default values for security reasons.

Throughout this document the administrator user ID is often referred to as the "cissys" user ID. You should substitute that with the customer defined user ID when not using the default value. After the initial install or upgrade, the software should always be managed using that user ID.

By default, the cissys user ID is the only one given access to the files installed.

- 1. Create a group called cisusr (user group)
- 2. Create a user called cissys. Primary group cisusr. Set the primary shell for the cissys user to Korn Shell.
- 3. Set the desired hard/soft limit of the file handler to 4096 or higher.

The shell scripts use the ">" to overwrite shell functionality. Your operating system may be configured to not allow this functionality by default in the users shell.

To avoid file access permission problems when executing scripts, consider placing the following command into cissys profile script:

set +o noclobber

#### **Security Configuration**

Various options exists to secure a system. In this application all files will be created with the minimum permissions required to ensure that group-readable, group-writable and group-executable files will have the correct user groups and to restrict the permissions available to legitimate users. In this way, a low privileged end user cannot directly edit configuration files and thereby bypass application security controls.

The following users and group categories must be defined to implement this security. For demonstration purposes the following users and groups will be used. These users must be created according to industry standards (including password policies). All users should be created with a default umask of 022 to ensure files created during normal operation have the correct permissions.

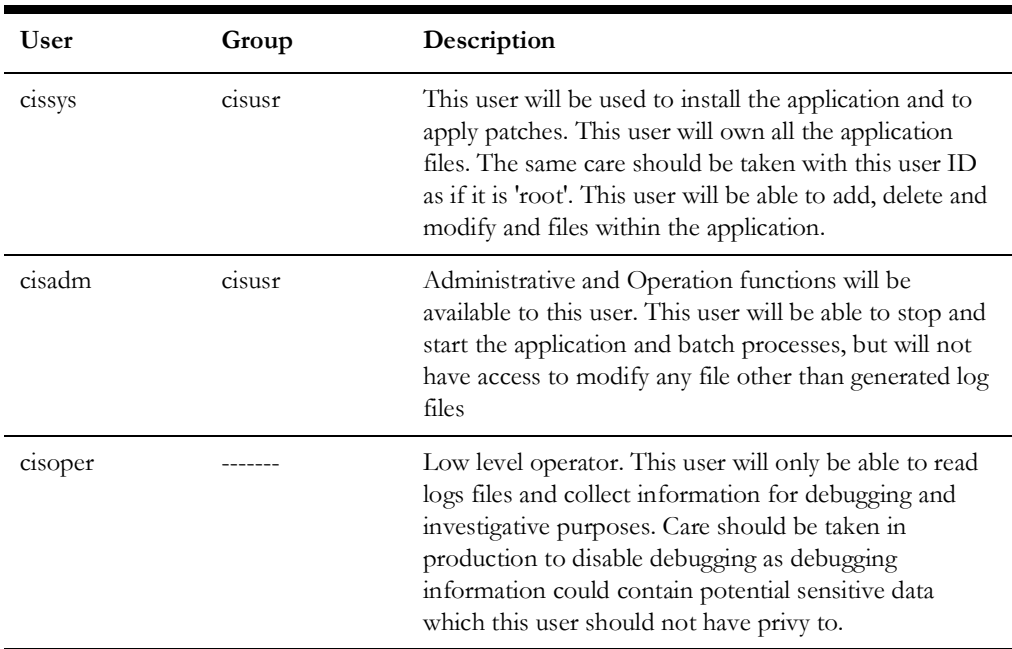

Please replace these users and groups for your installation defaults:

**Note:** The Oracle Client and WebLogic should be installed as the user who will stop and start the application. For example, if you plan to run the application as the install user these components must belong to cissys.

#### <span id="page-27-0"></span>**Oracle Solaris JDK 1.8.0\_281+**

This software is only required for Oracle WebLogic installations. At the time of release, the Oracle Solaris JDK 1.8.0\_281+ used in the test cycle was downloaded from:

#### [http://www.oracle.com/technetwork/java/javase/downloads/jdk8-downloads-](http://www.oracle.com/technetwork/java/javase/downloads/jdk8-downloads-2133151.html)2133151.html

The Oracle WebLogic Server requires the 64-bit version. The main prerequisite for the web server is the version of Java mentioned above.

For the user ID cissys, ensure that the environment variable JAVA\_HOME is setup, and that java\_home/bin and java\_home/lib can be found in cissys' PATH variable.

#### <span id="page-27-1"></span>**Oracle Database Client (19c)**

Install the Oracle Client as described in the Oracle Client installation documentation. Use the cissys account to install the Oracle Client. If another user installs the Oracle Client, make sure the cissys user ID has the proper execute permissions.

For the cissys user ID, ensure that the environment variable ORACLE\_CLIENT\_HOME is set up, and that ORACLE\_CLIENT\_HOME/perl/bin is the first Perl listed in the cissys account's PATH variable.

#### <span id="page-27-2"></span>**Hibernate 4.1.0**

You must install Hibernate before installing the product.

To install Hibernate external jar files to the Hibernate 3rd party jars depot:

1. Create a Hibernate jar external depot:

export HIBERNATE JAR DIR=<Hibernate 3rd party jars depot>

- 2. Download the hibernate-release-4.1.0.Final.zip file from [https://sourceforge.net/](https://sourceforge.net/projects/hibernate/files/hibernate4/) [projects/hibernate/files/hibernate4/.](https://sourceforge.net/projects/hibernate/files/hibernate4/)
- 3. Click the "4.1.0.Final" link to download the zip file.
- 4. Extract the contents of the archive file:

unzip hibernate-release-4.1.0.Final.zip

**Note**: You must have Java JDK installed on the machine to use the jar command. Make sure you install the JDK supported for your platform.

5. Copy the jar files to your Hibernate jar directory (\$HIBERNATE\_JAR\_DIR) using the following commands:

```
cp hibernate-release-4.1.0.Final/lib/optional/ehcache/hibernate-
ehcache-4.1.0. Final.jar $HIBERNATE JAR DIR
cp hibernate-release-4.1.0.Final/lib/required/hibernate-commons-
annotations-4.0.1. Final.jar $HIBERNATE_JAR_DIR
cp hibernate-release-4.1.0.Final/lib/required/hibernate-core-
4.1.0.Final.jar $HIBERNATE_JAR_DIR
cp hibernate-release-4.1.0.Final/lib/required/hibernate-jpa-2.0-
api-1.0.1.Final.jar $HIBERNATE_JAR_DIR
cp hibernate-release-4.1.0.Final/lib/required/javassist-3.15.0-
GA.jar $HIBERNATE_JAR_DIR
cp hibernate-release-4.1.0.Final/lib/required/jboss-transaction-
api_1.1_spec-1.0.0.Final.jar $HIBERNATE_JAR_DIR
```
#### <span id="page-28-1"></span>**Oracle WebLogic Server 12c (Release 12.2.1.4) 64-bit**

Oracle WebLogic software can be downloaded from the Oracle web site. This application server will run as a 64-bit application.

- Download and install 64-bit Java SDK 1.8 (as documented above) before installing WebLogic.
- Download and install WebLogic Server ((Fusion Middleware Infrastructure) 12c Release 2 (12.2.1.4) 64-bit.

### <span id="page-28-0"></span>**Additional Prerequisite Software Information**

This section outlines additional information related to installing the prerequisite software, including:

• [Setting Up and Using the Additional JAR Directory](#page-29-0)

#### <span id="page-29-0"></span>**Setting Up and Using the Additional JAR Directory**

The additional JAR directory must be populated if the Web Application Server Home directory is not set.

For example: The environment is for batch only and the server has no WebLogic installed. In this scenario, the Additional JAR Directory must be created prior to the installation and the following list of WebLogic JARs should be copied to that directory (full path from the actual WebLogic location which must be installed in the web server).

```
<Web Application Server Home Directory>/server/lib/
wlthint3client.jar
<Web Application Server Home Directory>/../oracle_common/modules/
org.codehaus.woodstox.stax2-api.jar
<Web Application Server Home Directory>/../oracle_common/modules/
org.glassfish.jersey.core.jersey-client.jar
<Web Application Server Home Directory>/../oracle_common/modules/
org.glassfish.jersey.core.jersey-common.jar
<Web Application Server Home Directory>/../oracle_common/modules/
org.glassfish.jersey.bundles.repackaged.jersey-guava.jar
<Web Application Server Home Directory>/../oracle_common/modules/
org.glassfish.jersey.core.jersey-server.jar
<Web Application Server Home Directory>/../oracle_common/modules/
org.glassfish.jersey.media.jersey-media-jaxb.jar
<Web Application Server Home Directory>/../oracle_common/modules/
org.glassfish.jersey.media.jersey-media-multipart.jar
if WebLocic 12.2.1.[0-2].0:
<Web Application Server Home Directory>/../oracle_common/modules/
org.codehaus.woodstox.woodstox-core-asl.jar
if WebLocic is not 12.2.1.[0-2].0:
<Web Application Server Home Directory>/../oracle_common/modules/
com.fasterxml.woodstox.woodstox-core.jar
```
If the Additional JAR directory is configured, the initialSetup process will pull those JARs from that directory. If it is not configured, the initialSetup process will pull those JARs from the Web Application Server Home directory.

# **Chapter 4**

# <span id="page-30-3"></span><span id="page-30-2"></span><span id="page-30-1"></span><span id="page-30-0"></span>**Installing Oracle Utilities Work and Asset Management - Initial Installation**

This section provides instructions for installing Oracle Utilities Work and Asset Management V2.4.0.0.0 as a new/clean installation. It includes the following:

- [Initial Installation Procedure](#page-31-0)
- [Post Installation Verifications](#page-38-0)

Note that the software components required for an initial installation are available for download from the Oracle Software Delivery Cloud.

#### **Before You Install**

Refer to My Oracle Support for up-to-date additional information on Oracle Utilities Work and Asset Management.

# <span id="page-31-0"></span>**Initial Installation Procedure**

The initial installation procedure consists of:

- [Installing the Database Component](#page-31-1)
- **[Installing the Application Components](#page-31-2)**

#### <span id="page-31-1"></span>**Installing the Database Component**

Installation of the database component of Oracle Utilities Work and Asset Management must be complete before you can proceed with the following sections. Refer to the "Initial Install" section in the *Oracle Utilities Work and Asset Management Database Administrator's Guide*, which provides instructions on installing the database component.

#### <span id="page-31-2"></span>**Installing the Application Components**

A successful installation consists of the following steps:

**Installing the Oracle Utilities Application Framework Application Component** [V4.5.0.0.0](#page-31-3)

#### <span id="page-31-3"></span>**Installing the Oracle Utilities Application Framework Application Component V4.5.0.0.0**

This section describes how to install the application component of Oracle Utilities Application Framework, including:

- [Copying and Decompressing Install Media for the Oracle Utilities Application](#page-31-4)  [Framework Application Component](#page-31-4)
- [Setting Permissions for the cistab file in Linux/UNIX for the Oracle Utilities](#page-32-0)  [Application Framework Application Component](#page-32-0)
- [Installing the Oracle Utilities Application Framework Application Component](#page-32-1)

#### <span id="page-31-4"></span>**Copying and Decompressing Install Media for the Oracle Utilities Application Framework Application Component**

The Oracle Utilities Application Framework installation file is delivered in jar format for both Linux, UNIX and Windows platforms. If you are planning to install multiple Oracle Utilities Application Framework environments operated by different Oracle Utilities administrator user IDs, you must complete each of the following installation steps for each administrator user ID.

To copy and decompress the install media, follow these steps:

- 1. Login to the application server host with the Oracle Utilities Application Framework administrator user ID.
- 2. Download "Oracle Utilities Application Framework v4.5.0.0.0 Multiplatform" from Oracle Software Delivery Cloud.
- 3. Create a temporary directory such as c:\ouaf\temp or /ouaf/temp. (Referred to below as <TEMPDIR>.)

**Note:** This directory must be located outside any current or other working Oracle Utilities application environment. All files that are

placed in this directory as a part of the installation can be deleted after completing a successful installation.

- 4. Copy the file "FW-V4.5.0.0.0-Multiplatform.jar" from the delivered package to the <TEMPDIR>. If you are using FTP to transfer this file, remember to use the BINARY option for the FTP transfer.
- 5. Decompress the file:

```
cd <TEMPDIR>
jar -xvf FW-V4.5.0.0.0-Multiplatform.jar
```
**Note:** You will need to have Java JDK installed on the machine used to (un)jar the application server installation package. Please install the JDK that is supported for the install on your platform to be able to use the jar command.

Java packages are located at: http://www.oracle.com/technetwork/ java/archive-139210.html

A sub-directory named "FW.V4.5.0.0.0" is created. It contains the installation software for the Oracle Utilities framework application server.

#### <span id="page-32-0"></span>**Setting Permissions for the cistab file in Linux/UNIX for the Oracle Utilities Application Framework Application Component**

Every Oracle Utilities Application Framework environment installed on a server must be registered in the /etc/cistab file located on that server. On Linux/UNIX servers, generally only the root user ID has write permissions to the /etc directory. Since the installation process is run by the Oracle administrator user ID (cissys), this user ID may not be able to write to /etc/cistab table.

The install utility checks permissions and if it identifies a lack of the necessary permissions, it generates a script in the <TEMPDIR>/FW.V4.5.0.0.0 directory named cistab\_<SPLENVIRON>.sh. Run the generated script using the root account before continuing with the installation process. The script initializes the cistab file in /etc directory (if it is the first Oracle Utilities Framework application environment on the server) and registers a new environment.

The generated script also changes the owner of /etc/cistab file to the Oracle Utilities Framework administrator user ID, so that the next time a new environment is created by the same Oracle Utilities Framework administrator user ID, you do not need to run the generated script with the root user ID. Instead the install utility itself proceeds with the registration.

If you are reinstalling an existing environment, only the validation of /etc/cistab entry is done by the install utility, no new registration occurs. The install utility interactively instructs you about every step that needs to occur in each specific case.

If you are planning to upgrade an existing environment you should take a backup first. The installation utility does not create an automatic backup of the existing environment.

#### <span id="page-32-1"></span>**Installing the Oracle Utilities Application Framework Application Component**

This section outlines the steps for installing the application component of Oracle Utilities Application Framework.

- 1. Login to the Application Server host as administrator user ID (the default is cissys on Linux/UNIX) or as a user with administrator privileges (on Windows).
- 2. Change directory to the <TEMPDIR>/FW.V4.5.0.0.0 directory.

3. Set the ORACLE\_CLIENT\_HOME and PATH variables as Oracle Client Perl is required to run the installer.

#### **Linux/UNIX**

```
export ORACLE_CLIENT_HOME=<ORACLE CLIENT INSTALL LOCATION>
export PERL HOME=${ORACLE CLIENT HOME}/perl
export PATH=${PERL_HOME}/bin:$PATH
export PERL5LIB=${PERL_HOME}/lib:${PERL_HOME}/lib/site_perl:<OUAF
Installer Decompressed location/data/bin/perlib>
export PERLLIB=${PERL_HOME}/lib:${PERL_HOME}/lib/site_perl:<OUAF
Installer Decompressed location/data/bin/perlib>
export LD_LIBRARY_PATH=${ORACLE_CLIENT_HOME}/lib:$LD_LIBRARY_PATH
```
#### **Windows Server**

```
set ORACLE_CLIENT_HOME=<ORACLE CLIENT INSTALL LOCATION>
set PERL HOME=%ORACLE CLIENT HOME%\perl
set PATH=%PERL HOME%\bin;%PATH%
```
4. Start the application installation utility by executing the appropriate script.

If you are upgrading from V2.3.0.0.0, the -u option can be used (take a backup of \$SPLEBASE before proceeding).

#### **Linux/UNIX**

ksh ./install.sh -u

#### **Windows Server**

install.cmd -u

**Note**: The upgrade install does not clean library files that were removed from the latest version.

If you are upgrading from V2.2.0.6.0 to V2.4.0.0.0, it is recommended to do a fresh installation.

#### **Linux/UNIX**

ksh ./install.sh

#### **Windows Server**

install.cmd

- 5. The Oracle Utilities Application Framework specific menu displays.
- 6. Follow the messages and instructions that are produced by the application installation utility.
- 7. Select each menu item to configure the values. For detailed description of the values, refer to the [Installation and Configuration Worksheets](#page-91-3) section.

The table below lists the mandatory configurable items. Where you see <Mandatory>, enter values suitable to your environment.

You can assign default values to the rest of the menu items.

\*\*\*\*\*\*\*\*\*\*\*\*\*\*\*\*\*\*\*\*\*\*\*\*\*\*\*\*\*\*\*\*\*\*\*\* \* Environment Installation Options \* \*\*\*\*\*\*\*\*\*\*\*\*\*\*\*\*\*\*\*\*\*\*\*\*\*\*\*\*\*\*\*\*\*\*\*\*

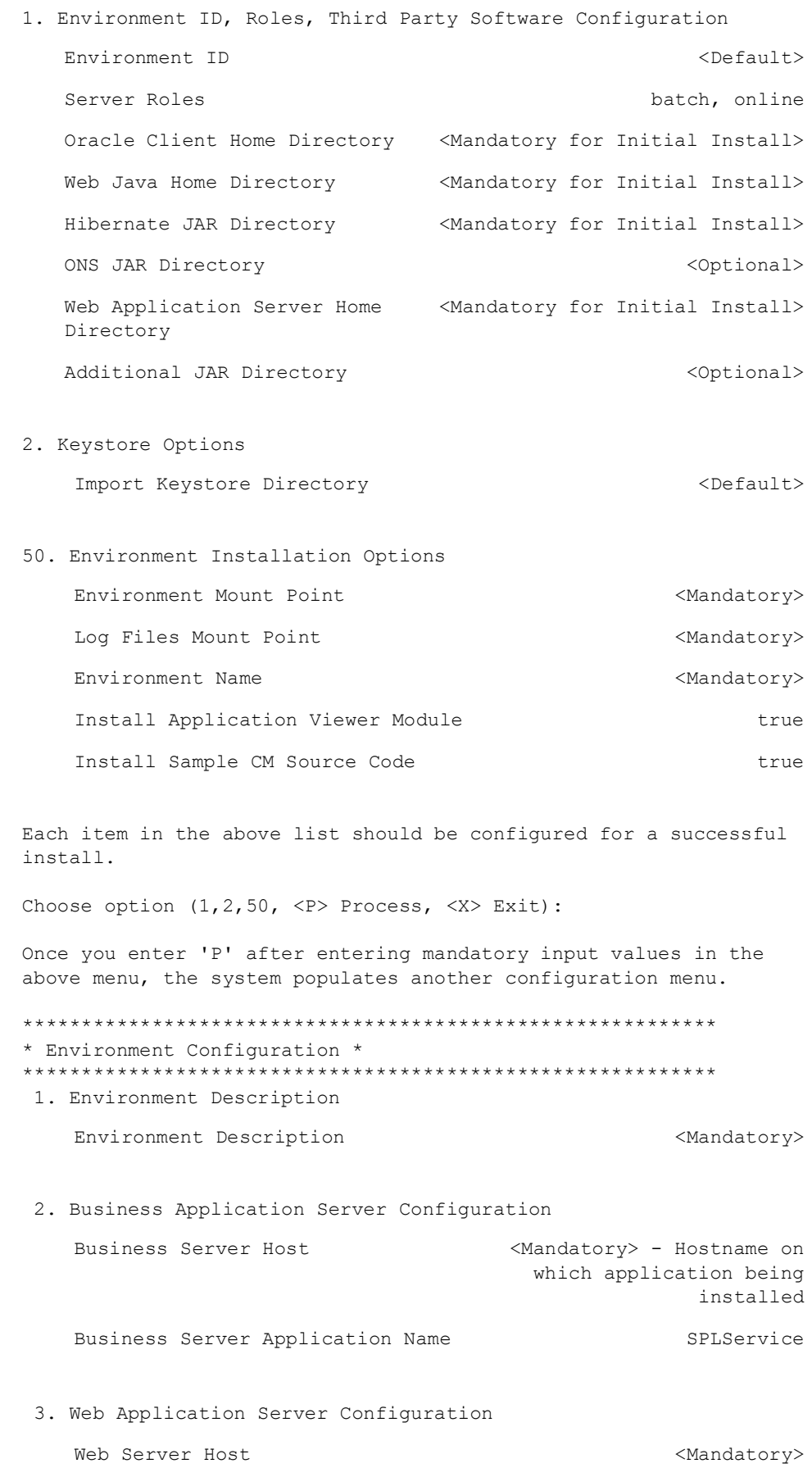

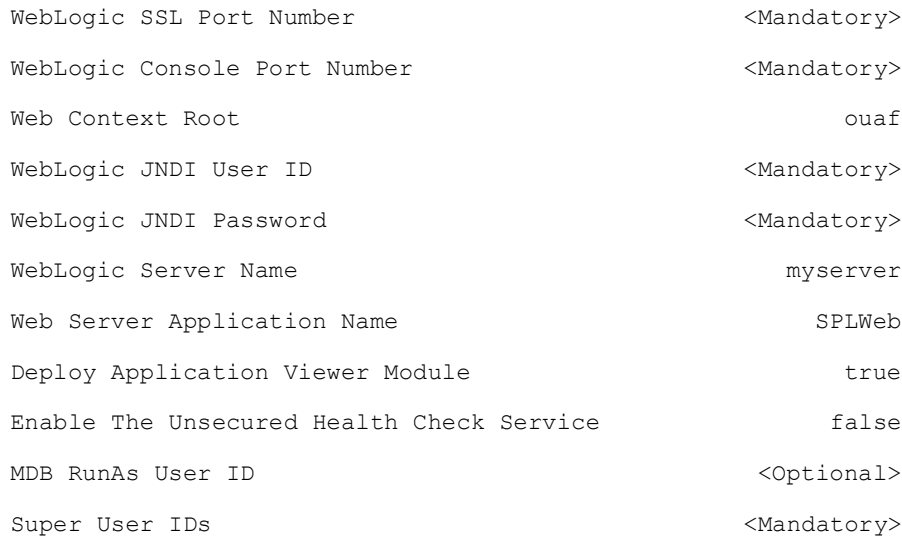

#### 4. Database Configuration

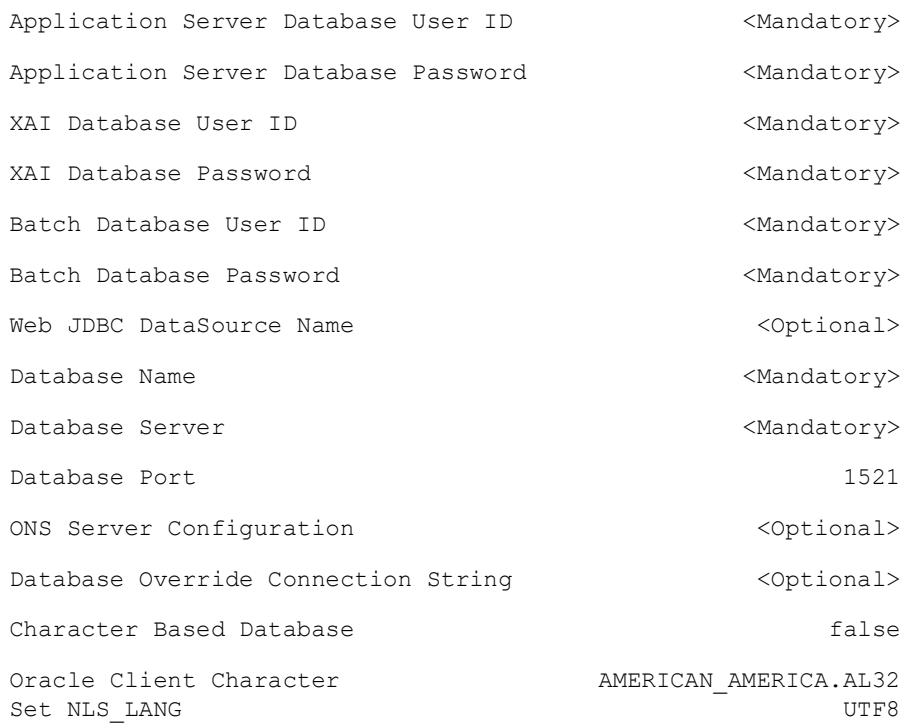

#### 5. General Configuration Options

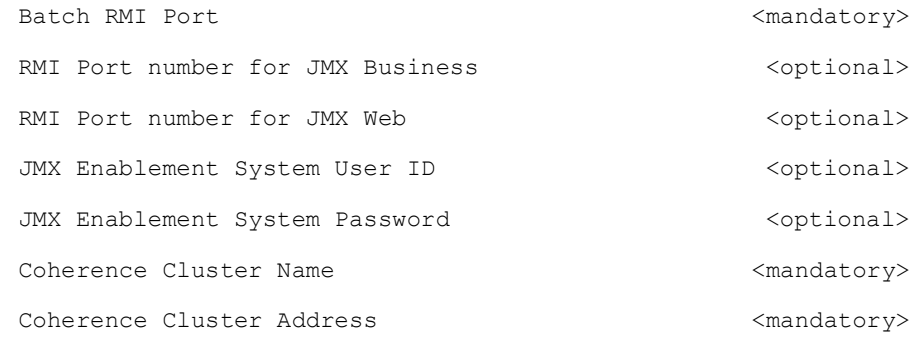
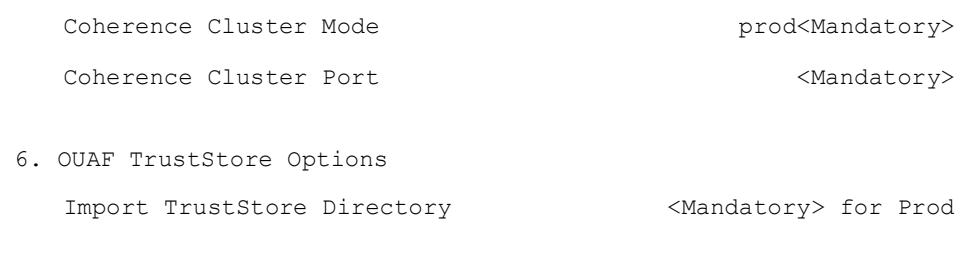

Each item in the above list should be configured for a successful install.

Choose option  $(1,2,3,4,5,6$  <P> Process, <X> Exit):

- 8. When the parameter setup is complete, proceed with the option P. The utility writes the configured parameters and their values into the configuration file.
- 9. Once the install or upgrade has finished, the installation log location is displayed on the screen. If the log does not list any error messages, the installation of the application component of Oracle Utilities Application Framework is complete.

#### **Installing the Oracle Utilities Work and Asset Management Application Component**

This section describes how to install the application component of Oracle Utilities Work and Asset Management, including:

- [Copying and Decompressing Oracle Utilities Work and Asset Management](#page-36-0)  [Install Media](#page-36-0)
- [Installing the Oracle Utilities Work and Asset Management Application](#page-37-0)  [Component](#page-37-0)
- [Creating WebLogic Domain](#page-38-0)
- [Creating Users \(WAMUSER and ODMUSER\)](#page-38-1)

#### <span id="page-36-0"></span>**Copying and Decompressing Oracle Utilities Work and Asset Management Install Media**

The Oracle Utilities Work and Asset Management installation file is delivered in jar format for both Linux/UNIX and Windows platforms.

To copy and decompress the install media, follow these steps:

- 1. Log in to the application server host as the administrator user ID (default cissys). This is the same user ID that was used to install the Oracle Utilities Application Framework.
- 2. Download the Oracle Utilities Work and Asset Management v2.4.0.0.0 Multiplatform zip file from Oracle Software Delivery Cloud.
- 3. Create a <TEMPDIR> directory on the host server, which is independent of any current or other working Oracle Utilities Work and Asset Management application environment.

This can be the same <TEMPDIR> used during the installation of the Oracle Utilities Application Framework.

4. Copy the file, WAM-V2.4.0.0.0-Multiplatform.jar, in the delivered package to a <TEMPDIR> on your host server. If you are using FTP to transfer this file, remember to use the BINARY option for the FTP transfer.

5. Decompress the file:

```
cd <TEMPDIR>
jar -xvf WAM-V2.4.0.0.0-Multiplatform.jar
```
For Windows installations, include the location of the JDK in your path before you execute the jar command.

A sub-directory named W1.V2.4.0.0.0 is created for both Linux, Unix and Windows platforms. The contents of the installation directory are identical for both platforms. The directory contains the install software for the application product.

#### <span id="page-37-0"></span>**Installing the Oracle Utilities Work and Asset Management Application Component**

Follow these steps to install the Oracle Utilities Work and Asset Management application component:

- 1. Login to the application server host as the administrator user ID (default cissys).
- 2. Change directory:

cd <install\_dir>

where  $\le$  install\_dir> is the location where the Oracle Utilities Application Framework v4.5.0.0.0 base application component is installed.

3. Initialize the environment by running the appropriate command:

#### **Linux/UNIX**

./splenviron.sh -e <ENV NAME>

#### **Windows**

splenviron.cmd -e <ENV NAME>

4. Change to the <TEMPDIR>/W1.V2.4.0.0.0 directory.

where <install\_dir> is the Oracle Utilities Work and Asset Management Application Component installation directory.

**Note**: On Linux/UNIX, make sure that you have the proper execute permission on install.sh.

#### **UNIX**

ksh ./install.sh

#### **Windows Server**

install.cmd

5. Initialize the environment by running the appropriate command:

#### **Linux/UNIX**

./splenviron.sh -e <ENV NAME>

#### **Windows Server**

splenviron.cmd -e <ENV NAME>

- 6. Generate the appviewer by following these steps.
	- a. Change the directory.

```
cd <install_dir>/bin
```
where <install\_dir> is Oracle Utilities Work and Asset Management Application Component installation directory.

b. Run the script to generate the appviewer.

#### **Linux/UNIX**

ksh ./genappvieweritems.sh

#### **Windows**

genappvieweritems.cmd

#### <span id="page-38-0"></span>**Creating WebLogic Domain**

Create the WebLogic native domain and deploy the application. For instructions refer to the *Native Installation Oracle Utilities Application Framework* (Doc ID: 1544969.1) document on My Oracle Support.

#### <span id="page-38-1"></span>**Creating Users (WAMUSER and ODMUSER)**

To create WAMUSER and ODMUSER users:

**Note**: These steps must be executed after creating the domain.

- 1. Login to WebLogic Admin console as a Admin user.
- 2. Navigate to **Security Realms** > **myrealm**.
- 3. Click **Users and Groups**.
- 4. On the **Users** tab, click **New**.
- 5. On the **Create a New User** tab, enter the **Name**, **Description**, and **Password** details in the respective fields.
- 6. Click **OK**.

A new user is created.

- 7. Click **Groups**.
- 8. Add the user created in step 6 to **cisusers** group.

## **Post Installation Verifications**

- 1. After you complete the installation, verify the following:Verify installation logs created under decompressed installer location for any errors.
- 2. Confirm installation logs do not contain any errors.
- 3. Confirm all the configurations are correct.

Refer to the [Installation and Configuration Worksheets](#page-91-0) section for details.

- 4. Confirm that the database is ready.
- 5. Generate appviewer.
- 6. Start the application server.

For instructions, refer to the [Common Maintenance Activities](#page-111-0) section.

At this point your installation is complete. Read the *Oracle Utilities Work and Asset Management Server Administration Guide* for more information on further configuring and operating the system.

# **Chapter 5**

## **Installing Oracle Utilities Work and Asset Management - Demo Installation**

This chapter provides instructions for setting up a demo application of Oracle Utilities Work and Asset Management useful for demonstration or training purposes, including:

- [Demo Installation Procedure](#page-41-0)
- [Post Installation Verifications](#page-48-0)

#### **Before You Install**

Oracle recommends that you do not clone the demonstration environment as a basis for a new production environment. The demonstration environment typically includes transactional data that will be irrelevant to your production environment and can cause unexpected issues if it is not purged correctly. The recommended process is to start a new production environment from a new installation and migrate "clean" system data (such as business objects and algorithms) and administrative data (such as sample activity types or other administrative entities) from the demonstration and/or test or development environments as applicable.

Please refer to the *Oracle Utilities Work and Asset Management Administrative User's Guide* for more information or contact Oracle Support.

## <span id="page-41-0"></span>**Demo Installation Procedure**

The demo installation procedure consists of:

- [Database Component Installation](#page-41-1)
- [Application Component Installation](#page-41-2)

### <span id="page-41-1"></span>**Database Component Installation**

Installation of the database component of Oracle Utilities Work and Asset Management must be complete before you can proceed with the following sections. Refer to the *Oracle Utilities Work and Asset Management Database Administrator's Guide*, which provides instructions on installing the database component with pre-populated demo data.

### <span id="page-41-2"></span>**Application Component Installation**

A successful installation consists of the following steps:

**Installing the Oracle Utilities Application Framework Application Component** [V4.5.0.0.0](#page-41-3)

#### <span id="page-41-3"></span>**Installing the Oracle Utilities Application Framework Application Component V4.5.0.0.0**

This section describes how to install the application component of Oracle Utilities Application Framework, including:

- [Copying and Decompressing Install Media for the Oracle Utilities Application](#page-41-4)  [Framework Application Component](#page-41-4)
- [Setting Permissions for the cistab file in Linux/UNIX for the Oracle Utilities](#page-42-0)  [Application Framework Application Component](#page-42-0)
- [Installing the Oracle Utilities Application Framework Application Component](#page-42-1)

#### <span id="page-41-4"></span>**Copying and Decompressing Install Media for the Oracle Utilities Application Framework Application Component**

The Oracle Utilities Application Framework installation file is delivered in jar format for both Linux, UNIX and Windows platforms. If you are planning to install multiple Oracle Utilities Application Framework environments operated by different Oracle Utilities administrator user IDs, you must complete each of the following installation steps for each administrator user ID.

To copy and decompress the install media, follow these steps:

- 1. Login to the application server host with the Oracle Utilities Application Framework administrator user ID.
- 2. Download "Oracle Utilities Application Framework v4.5.0.0.0 Multiplatform" from Oracle Software Delivery Cloud.
- 3. Create a temporary directory such as c:\ouaf\temp or /ouaf/temp. (Referred to below as <TEMPDIR>.)

**Note:** This directory must be located outside any current or other working Oracle Utilities application environment. All files that are

placed in this directory as a part of the installation can be deleted after completing a successful installation.

- 4. Copy the file "FW-V4.5.0.0.0-Multiplatform.jar" from the delivered package to the <TEMPDIR>. If you are using FTP to transfer this file, remember to use the BINARY option for the FTP transfer.
- 5. Decompress the file:

```
cd <TEMPDIR>
jar -xvf FW-V4.5.0.0.0-Multiplatform.jar
```
**Note:** You will need to have Java JDK installed on the machine used to (un)jar the application server installation package. Please install the JDK that is supported for the install on your platform to be able to use the jar command.

Java packages are located at: http://www.oracle.com/technetwork/ java/archive-139210.html

A sub-directory named "FW.V4.5.0.0.0" is created. It contains the installation software for the Oracle Utilities framework application server.

#### <span id="page-42-0"></span>**Setting Permissions for the cistab file in Linux/UNIX for the Oracle Utilities Application Framework Application Component**

Every Oracle Utilities Application Framework environment installed on a server must be registered in the /etc/cistab file located on that server. On Linux/UNIX servers, generally only the root user ID has write permissions to the /etc directory. Since the installation process is run by the Oracle administrator user ID (cissys), this user ID may not be able to write to /etc/cistab table.

The install utility checks permissions and if it identifies a lack of the necessary permissions, it generates a script in the <TEMPDIR>/FW.V4.5.0.0.0 directory named cistab\_<SPLENVIRON>.sh. Run the generated script using the root account before continuing with the installation process. The script initializes the cistab file in /etc directory (if it is the first Oracle Utilities Framework application environment on the server) and registers a new environment.

The generated script also changes the owner of /etc/cistab file to the Oracle Utilities Framework administrator user ID, so that the next time a new environment is created by the same Oracle Utilities Framework administrator user ID, you do not need to run the generated script with the root user ID. Instead the install utility itself proceeds with the registration.

If you are reinstalling an existing environment, only the validation of /etc/cistab entry is done by the install utility, no new registration occurs. The install utility interactively instructs you about every step that needs to occur in each specific case.

If you are planning to upgrade an existing environment you should take a backup first. The installation utility does not create an automatic backup of the existing environment.

#### <span id="page-42-1"></span>**Installing the Oracle Utilities Application Framework Application Component**

This section outlines the steps for installing the application component of Oracle Utilities Application Framework.

- 1. Login to the Application Server host as administrator user ID (the default is cissys on Linux/UNIX) or as a user with administrator privileges (on Windows).
- 2. Change directory to the <TEMPDIR>/FW.V4.5.0.0.0 directory.

3. Set the ORACLE\_CLIENT\_HOME and PATH variables as Oracle Client Perl is required to run the installer.

#### **Linux/UNIX**

```
export ORACLE_CLIENT_HOME=<ORACLE CLIENT INSTALL LOCATION>
export PERL HOME=${ORACLE CLIENT HOME}/perl
export PATH=${PERL_HOME}/bin:$PATH
export PERL5LIB=${PERL_HOME}/lib:${PERL_HOME}/lib/site_perl:<OUAF
Installer Decompressed location/data/bin/perlib>
export PERLLIB=${PERL_HOME}/lib:${PERL_HOME}/lib/site_perl:<OUAF
Installer Decompressed location/data/bin/perlib>
export LD_LIBRARY_PATH=${ORACLE_CLIENT_HOME}/lib:$LD_LIBRARY_PATH
```
#### **Windows Server**

```
set ORACLE_CLIENT_HOME=<ORACLE CLIENT INSTALL LOCATION>
set PERL HOME=%ORACLE CLIENT HOME%\perl
set PATH=%PERL HOME%\bin;%PATH%
```
4. Start the application installation utility by executing the appropriate script.

If you are upgrading from V2.3.0.0.0, the -u option can be used (take a backup of \$SPLEBASE before proceeding).

#### **Linux/UNIX**

ksh ./install.sh -u

#### **Windows Server**

install.cmd -u

**Note**: The upgrade install does not clean library files that were removed from the latest version.

If you are upgrading from V2.2.0.6.0 to V2.4.0.0.0, it is recommended to do a fresh installation.

#### **Linux/UNIX**

ksh ./install.sh

#### **Windows Server**

install.cmd

- 5. The Oracle Utilities Application Framework specific menu displays.
- 6. Follow the messages and instructions that are produced by the application installation utility.
- 7. Select each menu item to configure the values. For detailed description of the values, refer to the [Installation and Configuration Worksheets](#page-91-0) section.

The table below lists the mandatory configurable items. Where you see <Mandatory>, enter values suitable to your environment.

You can assign default values to the rest of the menu items.

\*\*\*\*\*\*\*\*\*\*\*\*\*\*\*\*\*\*\*\*\*\*\*\*\*\*\*\*\*\*\*\*\*\*\*\* \* Environment Installation Options \* \*\*\*\*\*\*\*\*\*\*\*\*\*\*\*\*\*\*\*\*\*\*\*\*\*\*\*\*\*\*\*\*\*\*\*\*

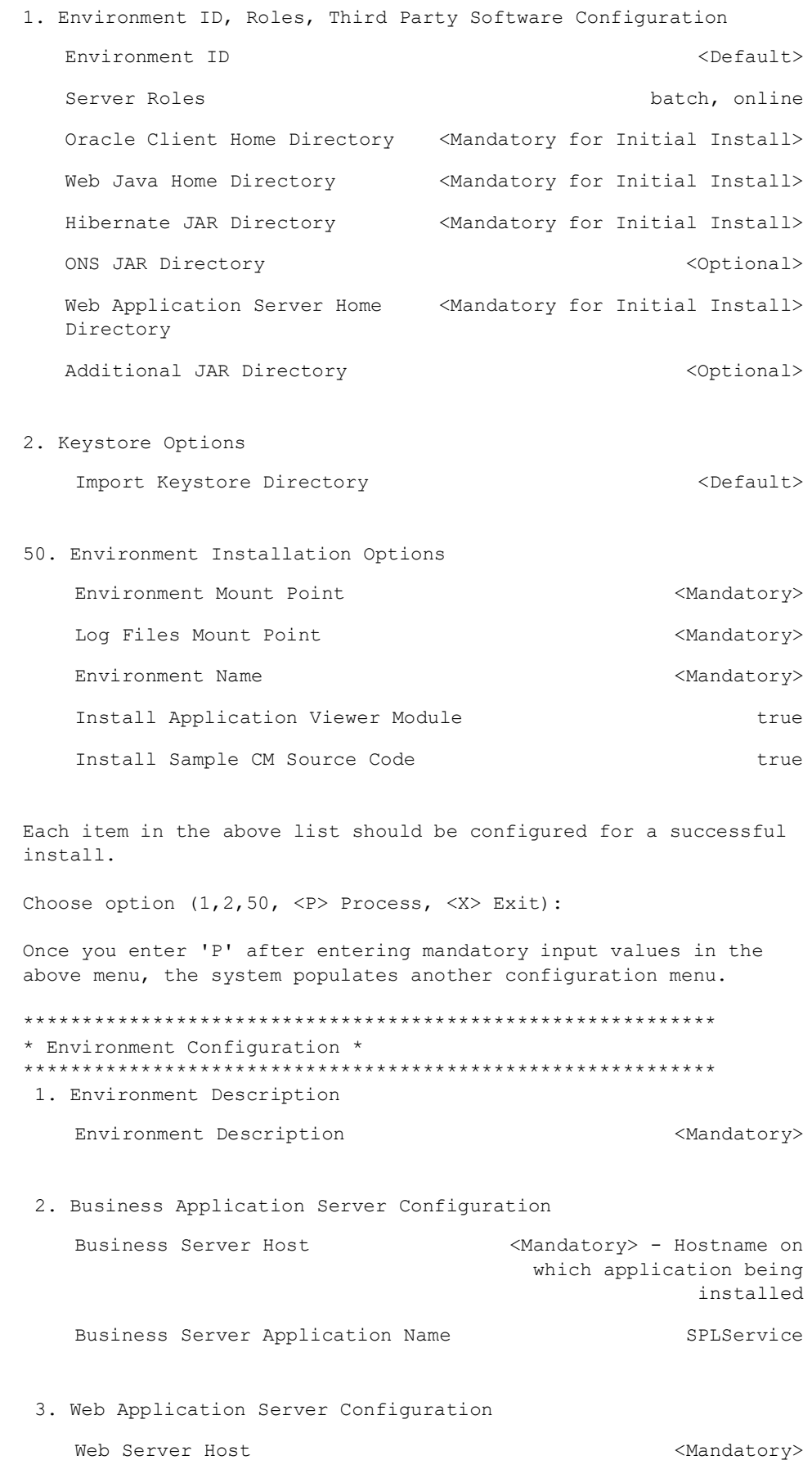

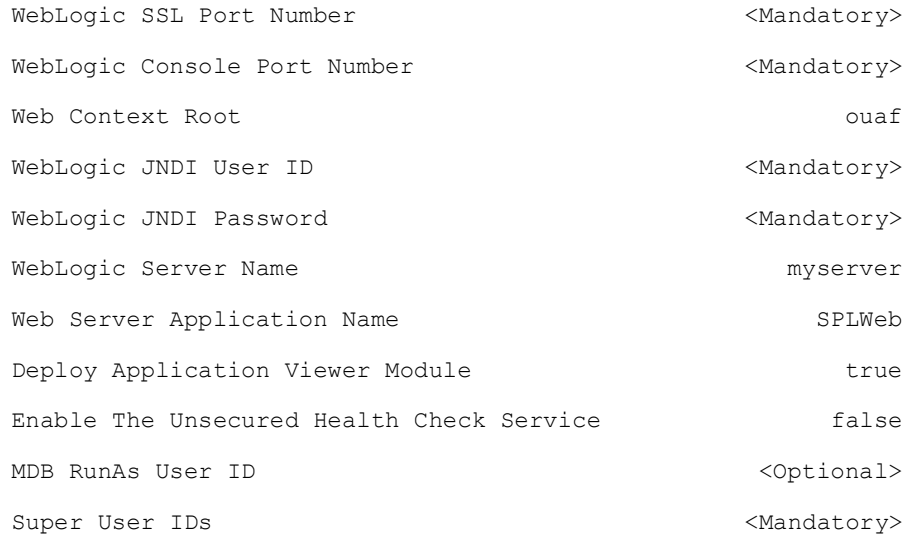

#### 4. Database Configuration

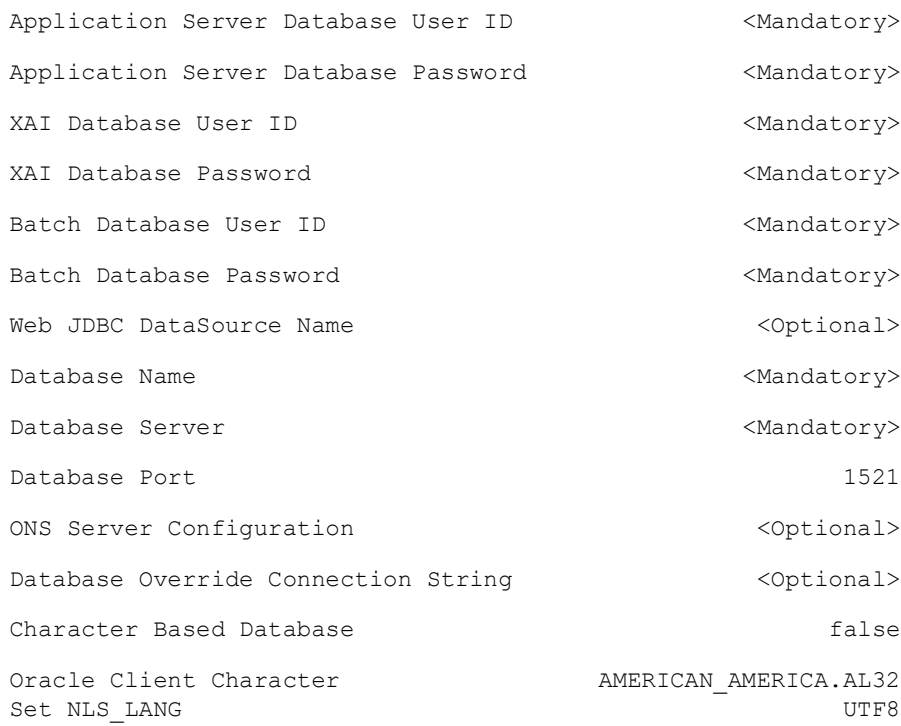

#### 5. General Configuration Options

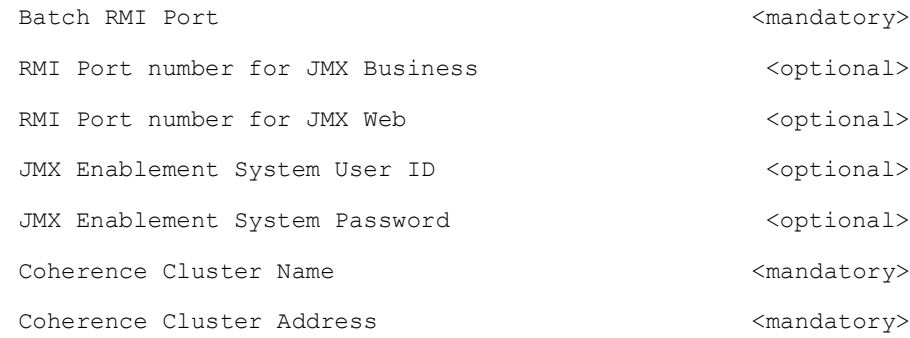

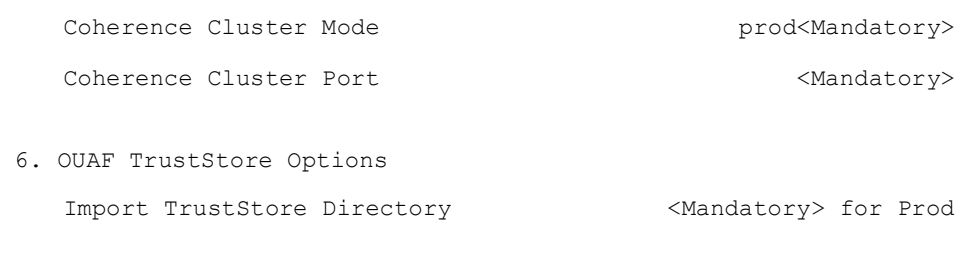

Each item in the above list should be configured for a successful install.

Choose option  $(1,2,3,4,5,6$  <P> Process, <X> Exit):

- 8. When the parameter setup is complete, proceed with the option P. The utility writes the configured parameters and their values into the configuration file.
- 9. Once the install or upgrade has finished, the installation log location is displayed on the screen. If the log does not list any error messages, the installation of the application component of Oracle Utilities Application Framework is complete.

#### **Installing the Oracle Utilities Work and Asset Management Application Component**

This section describes how to install the application component of Oracle Utilities Work and Asset Management, including:

- [Copying and Decompressing Oracle Utilities Work and Asset Management](#page-46-0)  [Install Media](#page-46-0)
- [Installing the Oracle Utilities Work and Asset Management Application](#page-47-0)  [Component](#page-47-0)
- [Creating WebLogic Domain](#page-48-1)
- [Creating Users \(WAMUSER and ODMUSER\)](#page-48-2)

#### <span id="page-46-0"></span>**Copying and Decompressing Oracle Utilities Work and Asset Management Install Media**

The Oracle Utilities Work and Asset Management installation file is delivered in jar format for both Linux/UNIX and Windows platforms.

To copy and decompress the install media, follow these steps:

- 1. Log in to the application server host as the administrator user ID (default cissys). This is the same user ID that was used to install the Oracle Utilities Application Framework.
- 2. Download the Oracle Utilities Work and Asset Management v2.4.0.0.0 Multiplatform zip file from Oracle Software Delivery Cloud.
- 3. Create a <TEMPDIR> directory on the host server, which is independent of any current or other working Oracle Utilities Work and Asset Management application environment.

This can be the same <TEMPDIR> used during the installation of the Oracle Utilities Application Framework.

4. Copy the file, WAM-V2.4.0.0.0-Multiplatform.jar, in the delivered package to a <TEMPDIR> on your host server. If you are using FTP to transfer this file, remember to use the BINARY option for the FTP transfer.

5. Decompress the file:

```
cd <TEMPDIR>
jar -xvf WAM-V2.4.0.0.0-Multiplatform.jar
```
For Windows installations, include the location of the JDK in your path before you execute the jar command.

A sub-directory named W1.V2.4.0.0.0 is created for both Linux, Unix and Windows platforms. The contents of the installation directory are identical for both platforms. The directory contains the install software for the application product.

#### <span id="page-47-0"></span>**Installing the Oracle Utilities Work and Asset Management Application Component**

Follow these steps to install the Oracle Utilities Work and Asset Management application component:

- 1. Login to the application server host as the administrator user ID (default cissys).
- 2. Change directory:

cd <install\_dir>

where  $\le$  install\_dir> is the location where the Oracle Utilities Application Framework v4.5.0.0.0 base application component is installed.

3. Initialize the environment by running the appropriate command:

#### **Linux/UNIX**

./splenviron.sh -e <ENV NAME>

#### **Windows**

splenviron.cmd -e <ENV NAME>

4. Change to the <TEMPDIR>/W1.V2.4.0.0.0 directory.

where <install\_dir> is the Oracle Utilities Work and Asset Management Application Component installation directory.

**Note**: On Linux/UNIX, make sure that you have the proper execute permission on install.sh.

#### **UNIX**

ksh ./install.sh

#### **Windows Server**

install.cmd

5. Initialize the environment by running the appropriate command:

#### **Linux/UNIX**

./splenviron.sh -e <ENV NAME>

#### **Windows Server**

splenviron.cmd -e <ENV NAME>

- 6. Generate the appviewer by following these steps.
	- a. Change the directory.

```
cd <install_dir>/bin
```
where <install\_dir> is Oracle Utilities Work and Asset Management Application Component installation directory.

b. Run the script to generate the appviewer.

#### **Linux/UNIX**

ksh ./genappvieweritems.sh

#### **Windows**

genappvieweritems.cmd

#### <span id="page-48-1"></span>**Creating WebLogic Domain**

Create the WebLogic native domain and deploy the application. For instructions refer to the *Native Installation Oracle Utilities Application Framework* (Doc ID: 1544969.1) document on My Oracle Support.

#### <span id="page-48-2"></span>**Creating Users (WAMUSER and ODMUSER)**

To create WAMUSER and ODMUSER users:

**Note**: These steps must be executed after creating the domain.

- 1. Login to WebLogic Admin console as a Admin user.
- 2. Navigate to **Security Realms** > **myrealm**.
- 3. Click **Users and Groups**.
- 4. On the **Users** tab, click **New**.
- 5. On the **Create a New User** tab, enter the **Name**, **Description**, and **Password** details in the respective fields.
- 6. Click **OK**.

A new user is created.

- 7. Click **Groups**.
- 8. Add the user created in step 6 to **cisusers** group.

## <span id="page-48-0"></span>**Post Installation Verifications**

- 1. After you complete the installation, verify the following:Verify installation logs created under decompressed installer location for any errors.
- 2. Confirm installation logs do not contain any errors.
- 3. Confirm all the configurations are correct.

Refer to the [Installation and Configuration Worksheets](#page-91-0) section for details.

- 4. Confirm that the database is ready.
- 5. Generate appviewer.
- 6. Start the application server.

For instructions, refer to the [Common Maintenance Activities](#page-111-0) section.

At this point your installation is complete. Read the *Oracle Utilities Work and Asset Management Server Administration Guide* for more information on further configuring and operating the system.

# **Chapter 6**

## **Upgrading Oracle Utilities Work and Asset Management**

This chapter provides instructions for upgrading Oracle Utilities Work and Asset Management, including:

- [Upgrade Paths](#page-51-0)
- [Before You Upgrade](#page-51-1)
- [Upgrade Procedure](#page-51-2)
- [Post Upgrade Verifications](#page-59-0)
- [Installing Service Packs and Patches](#page-59-1)

## <span id="page-51-0"></span>**Upgrade Paths**

The following upgrade paths are supported:

- from V2.2.0.6.0 to V2.4.0.0.0
- from  $V2.3.0.0.0$  to  $V2.4.0.0.0$

**Note**: Before you can upgrade you must have a prior version installed. Otherwise, you should follow the procedures described in the [Initial](#page-31-0)  [Installation Procedure](#page-31-0) section of the *Oracle Utilities Work and Asset Management Installation Guide*.

## <span id="page-51-1"></span>**Before You Upgrade**

Review the list of operating system, application server and database server combinations that this version of Oracle Utilities Work and Asset Management is certified to operate on, in the [Supported Platforms and Hardware Requirements](#page-15-0) section.

For further assistance, contact My Oracle Support before you upgrade.

**Note:** If you are upgrading a previously installed application server, it is recommended that you make a backup before you start the upgrade procedure. The upgrade installation will remove your existing environment including your configurations.

## <span id="page-51-2"></span>**Upgrade Procedure**

The upgrade installation procedure consists of:

- [Database Component Upgrade](#page-51-3)
- [Application Component Upgrade](#page-51-4)

#### <span id="page-51-3"></span>**Database Component Upgrade**

Upgrade of the database component of Oracle Utilities Work and Asset Management must be complete before you can proceed with the following sections. Refer to the "Upgrade Install" section in the *Oracle Utilities Work and Asset Management Database Administrator's Guide*, which provides instructions on upgrading the database component.

### <span id="page-51-4"></span>**Application Component Upgrade**

A successful upgrade consists of the following steps:

- [Upgrading the Oracle Utilities Application Framework Application Component](#page-52-0)
- [Upgrading the Oracle Utilities Work and Asset Management Application](#page-57-0)  [Component](#page-57-0)

#### <span id="page-52-0"></span>**Upgrading the Oracle Utilities Application Framework Application Component**

This section describes how to upgrade the application component of Oracle Utilities Application Framework, including:

- [Copying and Decompressing Install Media for the Oracle Utilities Application](#page-52-1)  [Framework Application Component](#page-52-1)
- Setting Permissions for the cistab file in Linux/UNIX for the Oracle Utilities [Application Framework Application Component](#page-52-2)
- [Upgrading the Oracle Utilities Application Framework Application Component](#page-53-0)

#### <span id="page-52-1"></span>**Copying and Decompressing Install Media for the Oracle Utilities Application Framework Application Component**

The Oracle Utilities Application Framework installation file is delivered in jar format for both Linux, UNIX and Windows platforms. If you are planning to install multiple Oracle Utilities Application Framework environments operated by different Oracle Utilities administrator user IDs, you must complete each of the following installation steps for each administrator user ID.

To copy and decompress the install media, follow these steps:

- 1. Login to the application server host with the Oracle Utilities Application Framework administrator user ID.
- 2. Download "Oracle Utilities Application Framework v4.5.0.0.0 Multiplatform" from Oracle Software Delivery Cloud.
- 3. Create a temporary directory such as c:\ouaf\temp or /ouaf/temp. (Referred to below as <TEMPDIR>.)

**Note:** This directory must be located outside any current or other working Oracle Utilities application environment. All files that are placed in this directory as a part of the installation can be deleted after completing a successful installation.

- 4. Copy the file "FW-V4.5.0.0.0-Multiplatform.jar" from the delivered package to the <TEMPDIR>. If you are using FTP to transfer this file, remember to use the BINARY option for the FTP transfer.
- 5. Decompress the file:

```
cd <TEMPDIR>
jar -xvf FW-V4.5.0.0.0-Multiplatform.jar
```
**Note:** You will need to have Java JDK installed on the machine used to (un)jar the application server installation package. Please install the JDK that is supported for the install on your platform to be able to use the jar command.

Java packages are located at: http://www.oracle.com/technetwork/ java/archive-139210.html

A sub-directory named "FW.V4.5.0.0.0" is created. It contains the installation software for the Oracle Utilities framework application server.

#### <span id="page-52-2"></span>**Setting Permissions for the cistab file in Linux/UNIX for the Oracle Utilities Application Framework Application Component**

Every Oracle Utilities Application Framework environment installed on a server must be registered in the /etc/cistab file located on that server. On Linux/UNIX servers,

generally only the root user ID has write permissions to the /etc directory. Since the installation process is run by the Oracle administrator user ID (cissys), this user ID may not be able to write to /etc/cistab table.

The install utility checks permissions and if it identifies a lack of the necessary permissions, it generates a script in the <TEMPDIR>/FW.V4.5.0.0.0 directory named cistab\_<SPLENVIRON>.sh. Run the generated script using the root account before continuing with the installation process. The script initializes the cistab file in /etc directory (if it is the first Oracle Utilities Framework application environment on the server) and registers a new environment.

The generated script also changes the owner of /etc/cistab file to the Oracle Utilities Framework administrator user ID, so that the next time a new environment is created by the same Oracle Utilities Framework administrator user ID, you do not need to run the generated script with the root user ID. Instead the install utility itself proceeds with the registration.

If you are reinstalling an existing environment, only the validation of /etc/cistab entry is done by the install utility, no new registration occurs. The install utility interactively instructs you about every step that needs to occur in each specific case.

If you are planning to upgrade an existing environment you should take a backup first. The installation utility does not create an automatic backup of the existing environment.

#### <span id="page-53-0"></span>**Upgrading the Oracle Utilities Application Framework Application Component**

This section outlines the steps for upgrading the application component of Oracle Utilities Application Framework.

- 1. Login to the Application Server host as administrator (the default is cissys on Linux/ UNIX) or as a user with Administrator privileges (on Windows).
- 2. Change directory to the bin folder.

cd <install\_dir>/bin

where  $\le$  install\_dir> is the location where the Oracle Utilities Application Framework v4.5.0.0.0 base application component is installed.

3. Initialize the environment by running the appropriate command:

#### **Linux/UNIX**

./splenviron.sh -e <ENV NAME>

#### **Windows**

splenviron.cmd -e <ENV NAME>

4. Change directory to the <TEMP\_DIR>/FWV4.5.0.0.0 directory.

**NOTE**: While installing the FW v4.5.0.0.0 from the previous environment to Oracle Utilities Work and Asset Management v2.4.0.0.0 the install utility removes the existing environment and re-creates the environment. Take a backup before you proceed with installing FW v4.5.0.0.0 to retain any configurations for future reference.

5. Start the application installation utility by executing the appropriate script.

If you are upgrading from V2.3.0.0.0, the -u option can be used (take a backup of \$SPLEBASE before proceeding).

#### **Linux/UNIX**

ksh ./install.sh -u

#### **Windows Server**

install.cmd -u

**Note**: The upgrade install does not clean library files that were removed from the latest version.

If you are upgrading from V2.2.0.6.0 to V2.4.0.0.0, it is recommended to do a fresh installation.

#### **Linux/UNIX**

ksh ./install.sh

#### **Windows Server**

install.cmd

- 6. The Oracle Utilities Application Framework specific menu displays.
- 7. Follow the messages and instructions that are produced by the application installation utility.
- 8. Select each menu item to configure the values. For detailed description of the values, refer to the [Installation and Configuration Worksheets](#page-91-0) section.

The table below lists the mandatory configurable items. Where you see <Mandatory>, enter values suitable to your environment.

You can assign default values to the rest of the menu items.

#### \*\*\*\*\*\*\*\*\*\*\*\*\*\*\*\*\*\*\*\*\*\*\*\*\*\*\*\*\*\*\*\*\*\*\*\* \* Environment Installation Options \*

\*\*\*\*\*\*\*\*\*\*\*\*\*\*\*\*\*\*\*\*\*\*\*\*\*\*\*\*\*\*\*\*\*\*\*\*

1. Environment ID, Roles, Third Party Software Configuration

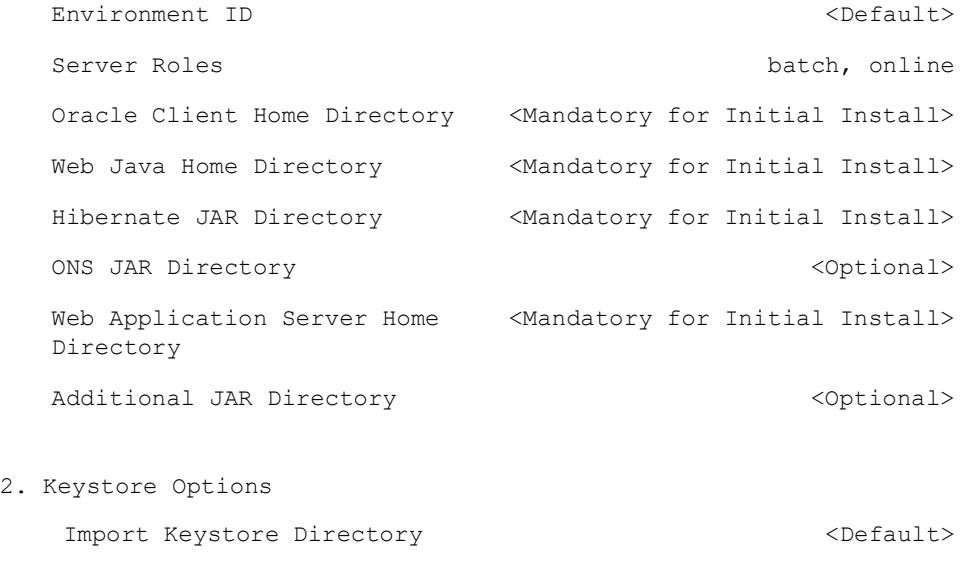

50. Environment Installation Options Environment Mount Point (Mandatory>  $\langle$ Mandatory>  $\langle$ Mandatory>  $\langle$ Mandatory  $\langle$ Mandatory  $\langle$ Mandatory  $\langle$ Mandatory  $\langle$ Mandatory  $\langle$ Mandatory  $\langle$ Mandatory  $\langle$ Mandatory  $\langle$ Mandatory  $\langle$ Mandatory  $\langle$ Mandatory  $\$ 

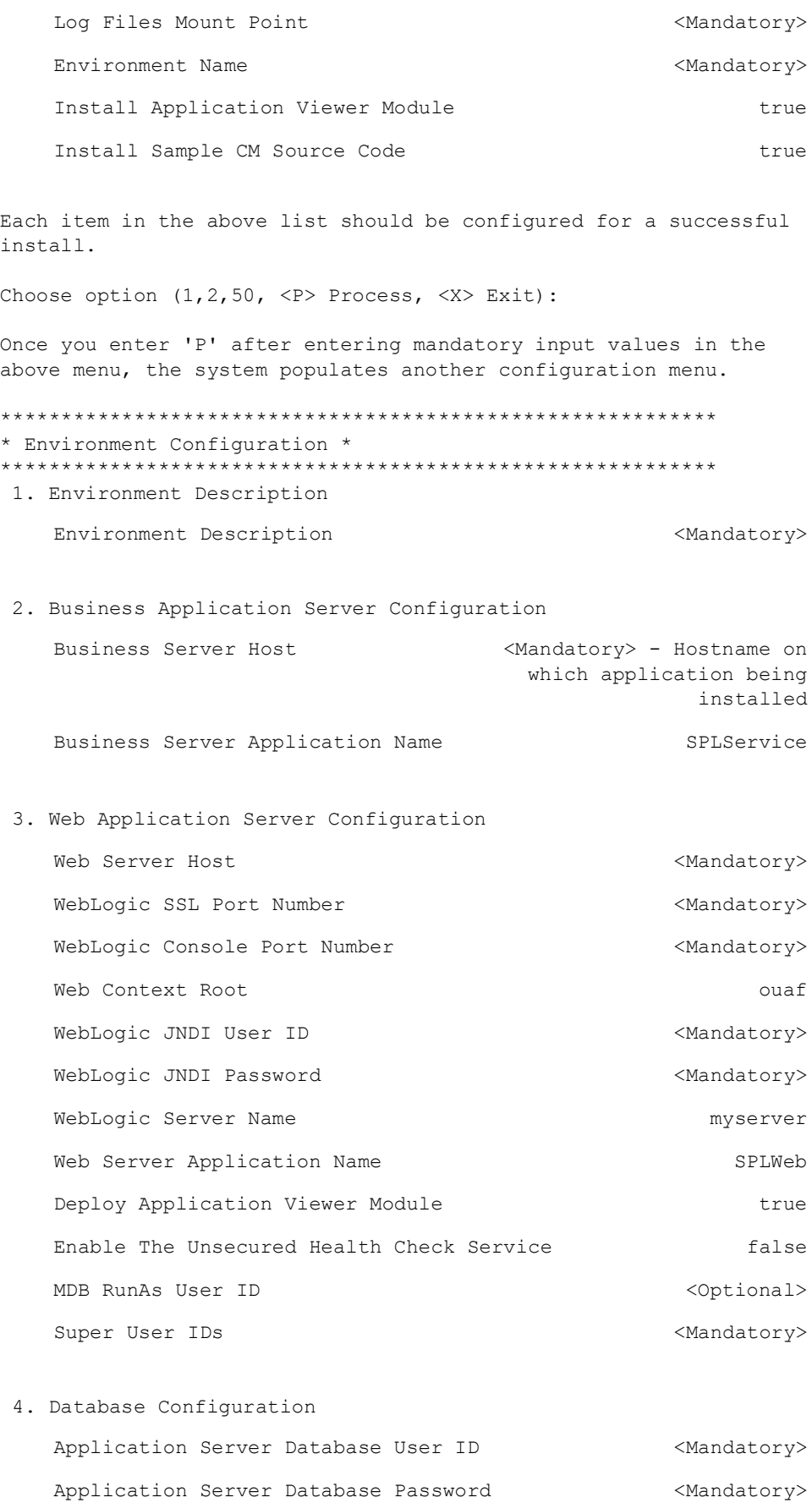

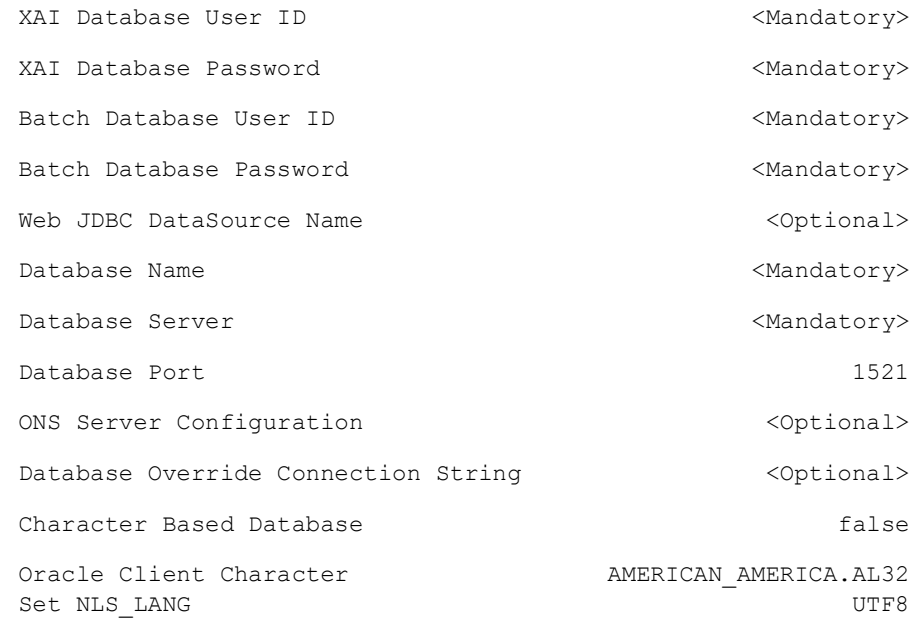

#### 5. General Configuration Options

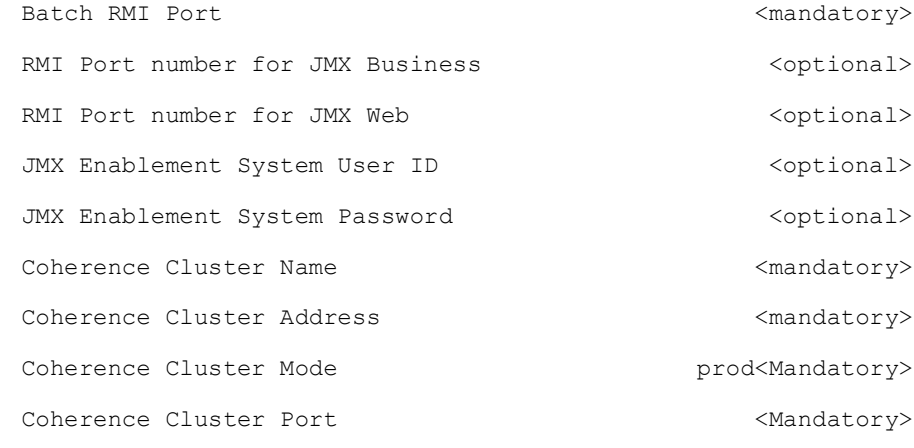

 6. OUAF TrustStore Options Import TrustStore Directory  $\longleftarrow$  <Mandatory> for Prod

Each item in the above list should be configured for a successful install.

Choose option  $(1,2,3,4,5,6 \leq P$  Process,  $\langle X \rangle$  Exit):

- 9. When the parameter setup is complete, proceed with the option P. The utility writes the configured parameters and their values into the configuration file.
- 10. Once the install or upgrade has finished, the installation log location is displayed on the screen. If the log does not list any error messages, the installation of the application component of Oracle Utilities Application Framework is complete.

#### <span id="page-57-0"></span>**Upgrading the Oracle Utilities Work and Asset Management Application Component**

This section describes how to install the application component of Oracle Utilities Work and Asset Management, including:

- [Copying and Decompressing Oracle Utilities Work and Asset Management](#page-57-1)  [Install Media](#page-57-1)
- [Upgrading the Oracle Utilities Work and Asset Management](#page-57-2) Application [Component](#page-57-2)
- [Creating WebLogic Domain](#page-58-0)
- [Creating Users \(WAMUSER and ODMUSER\)](#page-59-2)

#### <span id="page-57-1"></span>**Copying and Decompressing Oracle Utilities Work and Asset Management Install Media**

The Oracle Utilities Work and Asset Management installation file is delivered in jar format for both Linux/UNIX and Windows platforms.

To copy and decompress the install media, follow these steps:

- 1. Log in to the application server host as the administrator user ID (default cissys). This is the same user ID that was used to install the Oracle Utilities Application Framework.
- 2. Download the Oracle Utilities Work and Asset Management v2.4.0.0.0 Multiplatform zip file from Oracle Software Delivery Cloud.
- 3. Create a <TEMPDIR> directory on the host server, which is independent of any current or other working Oracle Utilities Work and Asset Management application environment.

This can be the same <TEMPDIR> used during the installation of the Oracle Utilities Application Framework.

- 4. Copy the file, WAM-V2.4.0.0.0-Multiplatform.jar, in the delivered package to a <TEMPDIR> on your host server. If you are using FTP to transfer this file, remember to use the BINARY option for the FTP transfer.
- 5. Decompress the file:

cd <TEMPDIR> jar -xvf WAM-V2.4.0.0.0-Multiplatform.jar

For Windows installations, include the location of the JDK in your path before you execute the jar command.

A sub-directory named W1.V2.4.0.0.0 is created for both Linux, Unix and Windows platforms. The contents of the installation directory are identical for both platforms. The directory contains the install software for the application product.

#### <span id="page-57-2"></span>**Upgrading the Oracle Utilities Work and Asset Management Application Component**

Follow these steps to upgrade the Oracle Utilities Work and Asset Management application component:

- 1. Login to the application server host as the administrator user ID (default cissys).
- 2. Change directory:

cd <install\_dir>

where  $\le$  install\_dir> is the location where the Oracle Utilities Application Framework v4.5.0.0.0 base application component is installed.

3. Initialize the environment by running the appropriate command:

#### **Linux/UNIX**

./splenviron.sh -e <ENV NAME>

#### **Windows**

splenviron.cmd -e <ENV NAME>

4. Change to the <TEMPDIR>/W1.V2.4.0.0.0 directory.

where <install\_dir> is the Oracle Utilities Work and Asset Management Application Component installation directory.

**Note**: On Linux/UNIX, make sure that you have the proper execute permission on install.sh.

#### **UNIX**

ksh ./install.sh

#### **Windows Server**

install.cmd

5. Initialize the environment by running the appropriate command:

#### **Linux/UNIX**

./splenviron.sh -e <ENV NAME>

#### **Windows Server**

splenviron.cmd -e <ENV NAME>

- 6. Generate the appviewer by following these steps.
	- a. Change the directory.

cd <install\_dir>/bin

where <install\_dir> is Oracle Utilities Work and Asset Management Application Component installation directory.

b. Run the script to generate the appviewer.

#### **Linux/UNIX**

ksh ./genappvieweritems.sh

#### **Windows**

genappvieweritems.cmd

#### <span id="page-58-0"></span>**Creating WebLogic Domain**

Create the WebLogic native domain and deploy the application. For instructions refer to the *Native Installation Oracle Utilities Application Framework* (Doc ID: 1544969.1) white paper on My Oracle Support.

#### <span id="page-59-2"></span>**Creating Users (WAMUSER and ODMUSER)**

To create WAMUSER and ODMUSER users follow these steps:

**Note**: These steps must be executed after creating the domain.

- 1. Login to WebLogic Admin console as a Admin user.
- 2. Navigate to **Security Realms** > **myrealm**.
- 3. Click **Users and Groups**.
- 4. On the **Users** tab, click **New**.
- 5. On the **Create a New User** tab, enter the **Name**, **Description**, and **Password** details in the respective fields.
- 6. Click **OK**.

A new user is created.

- 7. Click **Groups**.
- 8. Add the user created in step 6 to **cisusers** group.

## <span id="page-59-0"></span>**Post Upgrade Verifications**

After you complete the upgrade, verify the following:

- 1. Verify installation logs created under decompressed installer location for any errors.
- 2. Confirm installation logs do not contain any errors.
- 3. Confirm all the configurations are correct.

Refer to the [Installation and Configuration Worksheets](#page-91-0) section for details.

- 4. Confirm that the database is ready.
- 5. Generate appviewer.
- 6. Start the application server.

For instructions, refer to the [Common Maintenance Activities](#page-111-0) section.

At this point your installation is complete. Read the *Oracle Utilities Work and Asset Management Server Administration Guide* for more information on further configuring and operating the system.

## <span id="page-59-1"></span>**Installing Service Packs and Patches**

Periodically, Oracle Utilities releases a service pack of single fixes for its products. A service pack is an update to an existing release that includes solutions to known problems and other product enhancements. A service pack is not a replacement for an installation, but a pack consisting of a collection of changes and additions for it. The service pack may include changes to be applied to the application server, the database, or both. The service pack includes all files necessary for installing the collection of changes, including installation instructions.

Between services packs, Oracle Utilities releases patches to fix individual bugs. For information on installing patches, refer to knowledge base article ID 974985.1 on [My](https://support.oracle.com/portal/)  [Oracle Support.](https://support.oracle.com/portal/)

Service packs and patches can be downloaded from My Oracle Support ([https://](https://support.oracle.com/) [support.oracle.com/](https://support.oracle.com/)).

# **Chapter 7**

## **Additional Tasks**

This chapter describes tasks that should be completed after installing Oracle Utilities Work and Asset Management, including:

- [Importing Self-Signed Certificates](#page-62-0)
- [Customizing Configuration Files](#page-62-1)
- [Customizing Centralized Properties](#page-63-0)
- [Integrating Existing Customer Modifications](#page-64-0)
- [Generating the Application Viewer](#page-64-1)
- [Building Javadocs Indexes](#page-65-0)
- [Configuring the Environment for Batch Processing](#page-65-1)
- [Customizing the Logo](#page-65-2)
- [Creating WebLogic Domain](#page-66-0)
- [Deploying Inbound Web Services \(IWS\)](#page-66-1)
- [Domain Templates](#page-68-0)
- [Database Patching](#page-68-1)

## <span id="page-62-0"></span>I**mporting Self-Signed Certificates**

If you are using self-signed certificates and the Inbound Web Services (IWS) feature, then it is necessary to import these certificates into the Oracle Utilities Application Framework truststore file.

Perform the following commands:

- 1. Start WebLogic.
- 2. Initialize a command shell and setup the environment by running the following:

#### **Linux/UNIX**

\$SPLEBASE/bin/splenviron.sh -e <YOUR\_ENVIRONMENT\_NAME>

For example:

/ouaf/TEST\_ENVIRON1/bin/splenviron.sh -e TEST\_ENVIRON1

#### **Windows**

%SPLEBASE%\bin\splenviron.cmd -e <YOUR\_ENVIRONMENT\_NAME>

#### For example:

D:\ouaf\TEST\_ENVIRON1\bin\splenviron.cmd -e TEST\_ENVIRON1

3. Run the following script to generate all information:

#### **Linux/UNIX**

\$SPLEBASE/bin/initialSetup.sh -i

#### **Windows**

%SPLEBASE%\bin\initialSetup.cmd –i

**Note**: This needs to be performed before deploying the IWS application.

## <span id="page-62-1"></span>**Customizing Configuration Files**

If you wish to make customer modifications to various configuration files, create a 'CM copy' of the template file or a user exit. This preserves your changes whenever initialSetup is executed; otherwise, your changes to the delivered template files will be lost if it is patched in the future:

For example, to customize hibernate properties of the SPLWeb web application, perform the following:

- 1. Locate the hibernate.properties.template in the \$SPLEBASE/templates directory.
- 2. Copy the file to cm.hibernate.properties.template.
- 3. Apply your changes to cm.hibernate.properties.template.
- 4. Update application war file with the latest changes by executing the following command:

#### **Linux/UNIX**

\$SPLEBASE/bin/initialSetup.sh

#### **Windows**

%SPLEBASE%\bin\initialSetup.cmd

Refer to the Oracle Utilities Application Framework SDK documentation for more details.

## <span id="page-63-0"></span>**Customizing Centralized Properties**

The template process, which is part of the initialSetup step, will look at the files etc/ cm\_properties.ini (this can be created as a Customer Customization). If the file exists, the content will be processed for the relevant properties.

**NOTE:** Product teams might use this file format: etc/ <PROD>\_properties.ini (where <PROD> could be one of the list of installed products included in etc/PRODUCT.txt). If it exits it will be processed as well.

#### **Example cm\_properties.ini**

The following denote the type of entries that could be included into cm\_properties.ini and relevant type of action:

- <PROPERTIES\_FILE>:<PROPERTY\_NAME>=<VALUE>
	- Override <PROPERTY\_NAME> in <PROPERTIES\_FILE> with <VALUE> if exists.
	- Insert <PROPERTY\_NAME> in <PROPERTIES\_FILE> with <VALUE> it doesn't exists.
- <PROPERTY\_NAME>=<VALUE>
	- Override <PROPERTY\_NAME> in all property files with <VALUE>, if <PROPERTY\_NAME> exists
- <PROPERTIES\_FILE>:<PROPERTY\_NAME>=[DELETE]
	- Remove <PROPERTY\_NAME> from <PROPERTIES\_FILE> if exists.
- <PROPERTY\_NAME>=[DELETE]
	- Remove <PROPERTY\_NAME> from all property files, if <PROPERTY\_NAME> exists.

Template example -> hibernate.service.properties.template:

```
hibernate.user = @DBUSER@
hibernate.pass = @DBPASS@
hibernate.ucp.validate_connection = true
```
#### **Sample ENVIRON.INI**

The following is an example ENVIRON>INI:

DBUSER=cisadm

#### **Sample cm\_properties.ini**

The following is the content of an example cm\_properties.ini:

hibernate.service.properties.template:hibernate.user=clouduser

```
hibernate.password=cloudpwd
hibernate.iws.properties.template:hibernate.user=clouduser
hibernate.service.properties.template:hibernate.ucp.validate_conne
ction=[DELETE]
hibernate.service.properties.template:new.property=test
```
#### **Result of hibernate.service.properties generated properties file**

The following is a sample result of hibernate.service.properties generated properties file: ### The following line was overridden because <PROD> properties.ini

```
file setting:
hibernate.user=clouduser
### The following line was overridden because <PROD>_properties.ini 
file setting:
hibernate.password=cloudpwd
### The following line was deleted because <PROD> properties.ini
file setting:
# hibernate.ucp.validate_connection = true
### The following line was appended because <PROD> properties.ini
file setting:
new.property = test
```
#### **Result of hibernate.iws.properties generated properties file**

The following is a sample result of hibernate.iws.properties generated properties file:

```
### The following line was overridden because <PROD> properties.ini
file setting:
hibernate.user=clouduser
### The following line was overridden because <PROD> properties.ini
file setting:
hibernate.password=cloudpwd
```
## <span id="page-64-0"></span>**Integrating Existing Customer Modifications**

Existing Customer Modifications (CM) applied to an application server on an earlier release cannot be applied directly to a later version. CM code needs to be applied from an SDK version compatible with this release.

Refer to SDK documentation for more information about migrating CM code.

## <span id="page-64-1"></span>**Generating the Application Viewer**

You may extend application viewer capabilities within an environment by generating additional items. These include information about algorithm types, algorithms, maintenance objects and data dictionary information. The Javadoc indexes are also rebuilt.

To generate the additional items in the application viewer, perform the following:

- 1. Shut down the environment.
- 2. Initialize a command shell and setup the environment by running the following:

#### **Linux/UNIX**

\$SPLEBASE/bin/splenviron.sh -e <YOUR\_ENVIRONMENT\_NAME>

#### For example:

/ouaf/TEST\_ENVIRON1/bin/splenviron.sh -e TEST\_ENVIRON1

#### **Windows**

%SPLEBASE%\bin\splenviron.cmd -e <YOUR\_ENVIRONMENT\_NAME>

For example:

D:\ouaf\TEST\_ENVIRON1\bin\splenviron.cmd -e TEST\_ENVIRON1

3. Run the following script to generate all information.

#### **Linux/UNIX**

ksh \$SPLEBASE/bin/genappvieweritems.sh

#### **Windows Server**

%SPLEBASE%\bin\genappvieweritems.cmd

4. Restart your application.

## <span id="page-65-0"></span>**Building Javadocs Indexes**

Rebuilding Javadoc indexes is already part of generating application viewer above. However, there are times when you need to run it separately. For example, this is required after customer modifications (CM) have been applied to an environment when it includes Java code.

Perform the following to rebuild the Javadoc indexes.

#### **Windows**

%SPLEBASE%\bin\buildJavadocsIndex.cmd

#### **Linux/UNIX**

ksh \$SPLEBASE/bin/buildJavadocsIndex.sh

## <span id="page-65-1"></span>**Configuring the Environment for Batch Processing**

See the *Server Administration Guide* for information on configuring the environment for batch processing.

## <span id="page-65-2"></span>**Customizing the Logo**

To replace the Oracle Utilities logo on the main menu with another image, put the new image <customer\_logo\_file>.png file into the directory \$SPLEBASE/etc/conf/root/cm and create a new "External" Navigation Key called CM\_logoImage. To do that, run the Oracle Utilities application from the browser with the parameters: http:// <hostname>:<port>/cis.jsp?utilities=true&tools=true.

From the Admin menu, select Navigation Key.

Add the above Navigation Key with its corresponding URL Override path.

The syntax for the URL path is:

#### **Windows Server**

http://<host name>:<port>/<Web Context>/cm/<customer\_logo\_file>.png

#### **Linux/UNIX**

http://<host name>:<port>/<Web Context>/cm/<customer\_logo\_file>.png

The root directory may be deployed in war file format for runtime environment (SPLApp.war). Use provided utilities to incorporate your cm directory into SPLApp.war file.

## <span id="page-66-0"></span>**Creating WebLogic Domain**

Create the WebLogic native domain and deploy the application. For instructions refer to the *Native Installation Oracle Utilities Application Framework* (Doc ID: 1544969.1) white paper on My Oracle Support.

#### **Creating Users (WAMUSER and ODMUSER)**

To create WAMUSER and ODMUSER users follow these steps:

**Note**: These steps must be executed after creating the domain.

- 1. Login to WebLogic Admin console as a Admin user.
- 2. Navigate to **Security Realms** > **myrealm**.
- 3. Click **Users and Groups**.
- 4. On the **Users** tab, click **New**.
- 5. On the **Create a New User** tab, enter the **Name**, **Description**, and **Password** details in the respective fields.
- 6. Click **OK**.

A new user is created.

- 7. Click **Groups**.
- 8. Add the user created in step 6 to **cisusers** group.

## <span id="page-66-1"></span>**Deploying Inbound Web Services (IWS)**

All existing XAI Inbound Services have been duplicated as Inbound Web Services. The application no longer supports XAI. The duplicated services are designed to work seamlessly in this release, and customers providing custom services are encouraged to migrate to Inbound Web Services to take full advantage of the new, more efficient web service technology.

For more information about migrating from XAI to IWS, please refer to *Migrating from XAI to IWS Oracle Utilities Application Framework* (Doc ID 1644914.1) on My Oracle Support.

Follow these steps to deploy IWS:

#### **Linux/UNIX**

1. Execute initialSetup.sh.

```
cd $SPLEBASE/bin
ksh ./initialSetup.sh -i
```
2. Set the classpath.

```
$ CLASSPATH=$WL_HOME/server/lib/weblogic.jar:$CLASSPATH
$ export CLASSPATH
$ cd $SPLEBASE/bin
```
**STEP 1**: Connect to WebLogic domain:

connect('Username', 'Password', "t3s://hostname:PortNo")

**STEP 2**: Store the user config details using the below wlst command after connecting to the WebLogic domain.

```
storeUserConfig(userconfig, userkey)
where userconfig should point to $SPLEBASE/etc/.wlsuserconfig
            userkey should point to $SPLEBASE/etc/.wlsuserkey
```
For more details about storeUserConfig, refer to the *WebLogic Administration Guide* at:

[https://docs.oracle.com/middleware/1221/wls/WLSTC/](https://docs.oracle.com/middleware/1221/wls/WLSTC/reference.htm#WLSTC428) reference.htm#WLSTC428

3. Exit the WLST connection.

exit()

4. Execute the command below in \$SPLEBASE/bin.

Please note that the application server should be up before running the command.

ksh ./iwsdeploy.sh

#### **Windows**

1. Execute initialSetup.cmd:

cd %SPLEBASE%\bin initialSetup.cmd -i

2. Set the classpath:

```
set CLASSPATH=%WL HOME%\server\lib\weblogic.jar;%CLASSPATH%
$ cd $SPLEBASE/bin
```
**STEP 1**: Connect to WebLogic domain:

connect('Username', 'Password', "t3s://hostname:PortNo")

**STEP 2:** Store the user config details using the below wlst command after connecting to the WebLogic domain.

storeUserConfig(userconfig, userkey) where userconfig should point to \$SPLEBASE/etc/.wlsuserconfig userkey should point to \$SPLEBASE/etc/.wlsuserkey

For more details about storeUserConfig, refer to the *WebLogic Administration Guide* at:

[https://docs.oracle.com/middleware/1221/wls/WLSTC/](https://docs.oracle.com/middleware/1221/wls/WLSTC/reference.htm#WLSTC428) reference.htm#WLSTC428

- 3. Exit the WLST connection using the following command: exit()
- 4. Execute the command below in \$SPLEBASE/bin.

Please note that the application server should be up before running the command. iwsdeploy.cmd

## <span id="page-68-0"></span>**Domain Templates**

Configure the WebLogic application server to deploy it. Refer to the *Oracle WebLogic 12.2.1.x Configuration Guide for Oracle Utilities Framework (Doc ID 2413918.1)* document on My Oracle Support for more details.

## <span id="page-68-1"></span>**Database Patching**

The database patching utility is delivered under SPLEBASE and is Java-based so you are able to create a standalone package to be able to install database patches on a separate server that has Java 7 installed. You can also install database patches using the components that are delivered under SPLEBASE without the need to move the database patching utility to a different server.

The following is an overview of the process to install database patches on a separate server. You will need to create a jar file containing the utilities and supporting files to allow you to run the database patch installer on another server.

To generate the jar file:

1. Initialize a command shell:

The scripts that are provided with the system need to be run from a shell prompt on the machine where you installed the application server. Before such scripts can be run the shell must be "initialized" by running the splenviron script provided with the system.

#### **Linux/UNIX**

Login to your Linux/UNIX box as the Oracle Utilities Administrator (default cissys) and open a shell prompt.

In the following example, replace the variables:

- \$SPLEBASE with the Full directory name that you installed the application into.
- <YOUR\_ENVIRONMENT\_NAME> with the name you gave to the environment at installation time.

To initialize the environment, enter:

\$SPLEBASE/bin/splenviron.sh -e <YOUR\_ENVIRONMENT\_NAME>

For example:

/ouaf/DEMO/bin/splenviron.sh -e DEMO

#### **Windows**

The command window should be opened on the Windows server that you installed the application on.

In the example below you should replace the following variables:

- %SPLEBASE%: The Full directory name that you installed the application into
- <YOUR\_ENVIRONMENT\_NAME>: The name you gave to the environment at installation time

To initialize the environment, enter the following in your command prompt:

%SPLEBASE%\bin\splenviron.cmd -e <YOUR\_ENVIRONMENT\_NAME>

For example:

D:\ouaf\DEMO\bin\splenviron.cmd -e DEMO

2. Run the following script to generate the jar file.

#### **Linux/UNIX**

ksh \$SPLEBASE/bin/createDBStandlone.sh

#### **Windows**

%SPLEBASE%\bin\createDBStandlone.cmd

By default, the output jar db\_patch\_standalone.jar is created in SPLEBASE/tools/ dbstandalone. You can use the –l option to change the default directory.

- 3. Transfer the generated jar (db\_patch\_standalone.jar) to the Windows/Linux/UNIX machine where you want to run the database patching utility.
- 4. Extract the contents of the archive file:

jar -xvf db\_patch\_standalone.jar

You must have Java 8 JDK installed on the machine to use the jar command. Be sure to install the JDK that is supported for your platform.

#### **Overview of Database Patching Application**

The database patching utility requires you have Java 8 JDK installed on the machine to execute the database patch application process.

The patch application process will perform following items to account for executing patch application under SPLEBASE or on a standalone server.

The database patch application utility will look do the following when it is executed:

• Checks to see if the environment variable \$SPLEBASE is set.

If the \$SPLEBASE variable is set, the utility uses the libraries under \$SPLEBASE to apply the patch.

When the \$SPLEBASE is not set, the utility checks to see if the TOOLSBIN environment variable is set.

If the TOOLSBIN is set, the utility uses the libraries under the TOOLSBIN location.

When both SPLEBASE and TOOLSBIN environment are not set, the utility prompts for the location of the TOOLSBIN.

The TOOLSBIN is the location of the of the application scripts ouafDatabasePatch.sh[cmd].

#### **Linux/UNIX example:**

The TOOLSBIN location is set to /ouaf/dbpatch/bin.

```
export TOOLSBIN=/ouaf/dbpatch/bin
```
Database Patch Application (ouafDatabasePatch.sh)

**Note**: The default permissions (ouafDatabasePatch.sh), may need to be adjusted to be executed by your user and group, when applying database fixes.

• Sample Execution – Passing a Password

```
 ./ouafDatabasePatch.sh -x ouafadm -p "-t O -d 
CISADM_Z1_12C_43040_BLD001,slc04lds:1522:Z143Q12C"
```
• Sample Execution – Prompting for a Password

```
./ouafDatabasePatch.sh -p "-t O -d 
CISADM_Z1_12C_43040_BLD001,slc04lds:1522:Z143Q12C"
```
Sample Execution - passing in the tools bin location

```
/ouafDatabasePatch.sh -u
     ouafDatabasePatch.sh [-h] [-u] [-v] [-x] [-t tools dir] [-
p ouafparms]
         -h displays help of ouafpatch
         -u displays usage of ouafDatabasePatch.sh
         -v displays version of ouafpatch
         -x password to be passed to ouafpatch
         -b location of the tools bin directory
         -p parameters directly passed to ouafpatch
             must be the last parameter passed and
             be enclosed with quotes
```
#### **WINDOWS example:**

The TOOLSBIN location would be set to c:\ouaf\dbpatch\bin.

SET TOOLSBIN=c:\ouaf\dbpatch\bin

Database Patch Application (ouafDatabasePatch.cmd)

• Sample Execution – Passing a Password

```
ouafDatabasePatch.cmd -x password -p "-t O -d 
SCHEMA_NAME,DBSERVER:DBPORT:DBSID"
```
• Sample Execution – Prompting for a Password

ouafDatabasePatch.cmd –p "-t O -d SCHEMA\_NAME, DBSERVER: DBPORT: DBSID C"

Sample Execution - passing in the tools bin location

```
ouafDatabasePatch.cmd -b "C:\temp\db patch standalone\bin" -p
"-t O -d SCHEMA NAME, DBSERVER: DBPORT: DBSID -c
```
C:\temp\dbrollup\CDXPatch2\CDXPatch.ini"

#### • Sample Usage

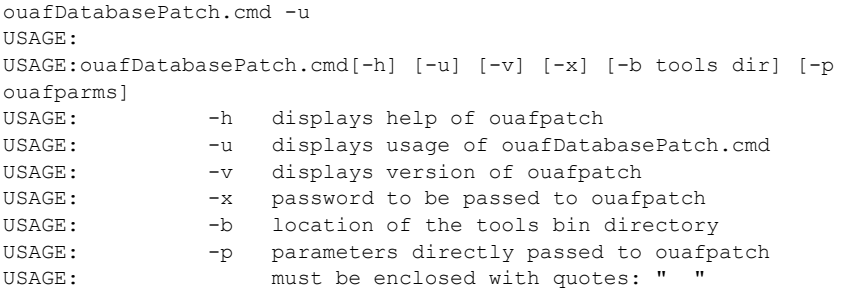
# **Chapter 8**

## **Installing Optional Products**

This chapter describes the optional products that can be installed. These should be completed after installing Oracle Utilities Work and Asset Management. These products include:

- [Oracle Analytics Publisher](#page-73-0)
- [ESRI ArcGIS Server \(WAM Only\)](#page-79-0)

## <span id="page-73-0"></span>**Oracle Analytics Publisher**

This section describes the steps required to configure Oracle Utilities Work and Asset Management and Oracle Analytics Publisher to support an Oracle Analytics Publisher reporting solution. The following are included:

- [Supported Analytics Publisher Versions](#page-73-1)
- [About Oracle Analytics Publisher Enterprise](#page-73-2)
- [Configuring the System to Enable Reports](#page-73-3)
- [Sample Reports Supplied with the Product](#page-75-0)

### <span id="page-73-1"></span>**Supported Analytics Publisher Versions**

At the time of this release Analytics Publisher 12c ( $v12.2.1.x$ ) are supported on Windows, Linux and UNIX.

In addition, Oracle Analytics Server 5.9 has been certified to support the Analytics Publisher functionality for this release.

## <span id="page-73-2"></span>**About Oracle Analytics Publisher Enterprise**

Oracle Analytics Publisher Enterprise provides the tools for:

- Making reports available over the web (establishing the required report server processes)
- Integrating reports with the Oracle Utilities Work and Asset Management system
- Scheduling reports to run on a regular basis
- Managing instances of the reports that have been created by a previous run
- Managing user access to the report instances

#### **Installing Oracle Analytics Publisher Enterprise**

This section assumes that you have already installed Oracle Analytics Publisher Enterprise such that requests can be pointed to the Oracle Analytics Publisher Enterprise.

> **Note:** If you are running the Analytics Publisher server on a Linux/ UNIX server that does not have an X Server installed, reports that contain images may not be properly generated.

> To fix this, specify the following property at the java command line:

-Djava.awt.headless=true

## <span id="page-73-3"></span>**Configuring the System to Enable Reports**

This section describes the steps needed to configure your system to enable reports, including:

• [Configuring the System to Invoke Oracle Analytics Publisher Enterprise Real](#page-74-0)[time](#page-74-0)

• [Interfacing with Oracle Analytics Publisher Enterprise Batch Scheduler](#page-74-1)

#### <span id="page-74-0"></span>**Configuring the System to Invoke Oracle Analytics Publisher Enterprise Real-time**

In order to invoke Oracle Analytics Publisher Enterprise from within Oracle Utilities Work and Asset Management, the system must be configured accordingly.

#### **Specifying Reporting Tool Options**

The following information should be defined on Reporting Tool Options table:

- **Reporting Server** is the web server URL where the reporting tool is installed.
- **Reporting Folder** defines the name of the directory on the Oracle Analytics Publisher server where reports are located. The Oracle Utilities Work and Asset Management reporting tool algorithm constructs the URL needed to open Oracle Analytics Publisher Enterprise based on the information provided on Reporting Options.

The same folder name should be used as a report folder in Oracle Analytics Publisher Enterprise where reports are published.

#### **Reporting Tool Algorithm**

The base product provides an Installation Options system event called Reporting Tool which should contain an algorithm which invokes the reporting tool in real-time. Oracle Utilities Work and Asset Management provides an algorithm type called F1-BIPR-INV, which invokes Oracle Analytics Publisher Enterprise.

This algorithm relies on information defined in the Reporting Options table: the reporting server and folder names for accessing the reporting tool. The algorithm constructs several strings, for example, the URL of the Analytics Publisher, information about the report being requested and user info in the format expected by Oracle Analytics Publisher Enterprise. The Java program returns the correct URL to the browser. The browser then opens a Analytics Publisher Enterprise window with the appropriate URL.

To use the F1-BIPR-INV algorithm type to invoke Oracle Analytics Publisher Enterprise, perform the following steps:

- 1. Create an algorithm for this algorithm type.
- 2. On the installation options, add an entry to the algorithm collection with an algorithm entity of Reporting Tool and indicate the algorithm created in the previous step.

#### <span id="page-74-1"></span>**Interfacing with Oracle Analytics Publisher Enterprise Batch Scheduler**

Presently Oracle Utilities Work and Asset Management does not provide support for batch jobs with Oracle Analytics Publisher. Please use Oracle Analytics Publisher directly in order to schedule reports to run in batch.

## <span id="page-75-0"></span>**Sample Reports Supplied with the Product**

The system provides several sample reports that may be used by your organization as a starting point for creating a new report. The following sections provide instructions on how to set up your implementation environment to use the sample reports.

If you would like to use any of the sample reports, you need to perform some steps to be able to execute them in an implementation environment. This section walks you through the steps needed, including:

- [Unzipping Oracle Utilities Work and Asset Management Report Files](#page-75-1)
- [Oracle Functions and Packages](#page-75-2)
- [Publishing the Sample Reports in Oracle Analytics Publisher Enterprise](#page-76-0)
- [Preparing Oracle Analytics Publisher Enterprise Server for integration](#page-77-0)
- [Copying a Report Definition from the Demonstration Database](#page-79-1)

#### <span id="page-75-1"></span>**Unzipping Oracle Utilities Work and Asset Management Report Files**

Unzip the 'Oracle Utilities Work and Asset Management V2.4.0.0.0 Reports.zip' file from the installation media into an empty directory. This directory is referred to as the reports extract folder.

**Note**: By default, the reports provided are read only. You will need to reset the permissions on the files before making any changes, for example, to configure the default data source.

#### <span id="page-75-2"></span>**Oracle Functions and Packages**

Each report has one or more corresponding database functions and packages that store the business logic to fetch the data from the database. This data is then presented in the report.

The installation media contains the required database functions and packages. These files are in the reports extract folder under:

\WAM-V2.4.0.0.0-Reports\BIPublisher\reportFiles

\WAM-V2.4.0.0.0-Reports\BIPublisher\functions\oracle

The prerequisite for Oracle Utilities Work and Asset Management reports to work against the target database is setting up of a RPTUSER database user. This user should have read access to all Oracle Utilities Work and Asset Management database objects and execution privilege on the stored procedures that the reports access.

The steps involved in setting up the RPTUSER are:

- 1. Create or refresh the Oracle functions and packages.
	- a. Using SQLPLUS, login to the target database as the user CISADM.

This user owns Oracle Utilities Work and Asset Management schema objects.

b. Execute the script CDX\_rptfn.sql by entering the following command at the SQL prompt:

SQL> @CDX\_rptfn.sql

("SQL>" denotes the SQL prompt and doesn't need to be typed).

- 2. Create the RPTUSER.
	- a. Navigate to the Database\Oracle folder.
	- b. Edit the file CDX\_rptuser.sql to match your requirements.

Ensure that you review the user password and the default and temporary tablespace names for the user.

- c. Login to the target database as a DBA user using SQLPLUS.
- d. Execute the script by entering following command at SQL prompt:

SQL> @CDX\_rptuser.sql

3. Compile the report function.

SQL> @CDX\_compfn.sql

4. Configure security.

This involves generating synonyms in RPTUSER and granting it privileges to execute the stored procedures and read the Oracle Utilities Work and Asset Management tables. The utility prompts you to answer for the following questions:

- a. Enter the Oracle user that owns the schema (example: CISADM): **CISADM**
- b. Enter the password for the CISADM user: **CISADM**
- c. Enter the name of the Oracle Database: *Your\_db*
- d. Enter a comma-separated list of Oracle users in which synonyms need to be created (e.g. cisuser,cisread): **RPTUSER**
- e. Select the following options:
	- $(A/a)$ : Generate security for All objects in the Database?
	- $(O/O)$ : Generate security for specific Objects inputted in this terminal?
	- (F/f): Generate security for specific objects generated from an input File?

<<<< select A to generate security to all objects >>>>

The utility runs and configures security for the Oracle Utilities Work and Asset Management objects.

#### <span id="page-76-0"></span>**Publishing the Sample Reports in Oracle Analytics Publisher Enterprise**

The installation media contains sample reports provided with the system. The report files are in the reports extract folder under:

..\WAM-V2.4.0.0.0-Reports\AnalyticsPublisher\reportFiles

..\WAM-V2.4.0.0.0-Reports\AnalyticsPublisher\functions\oracle

#### **Configuring Oracle Analytics Publisher Enterprise**

This section assumes that you have already installed Oracle Analytics Publisher Enterprise.

> **Note:** If you install Oracle Analytics Publisher Enterprise in a location other than the default installation directory, adjust the path descriptions to match your actual install directories.

The first step you need to take in order to use any of the samples is to publish the report in Oracle Analytics Publisher Enterprise. You need to create a folder in Oracle Analytics Publisher Enterprise named as defined on Reporting Options table in Oracle Utilities Work and Asset Management and publish the report extracted to the reports extract folder.

Create a folder named WAM in the *BI\_Repository\_Path*\Reports folder. Copy all Oracle Analytics Publisher sample reports into the WAM folder.

**Note:** To check for the location of your Analytics repository path, login to the Analytics console as an Administrator and go to **Administration, Server Configuration.** If the repository type is File System, the path will be seen in Catalog region. If the repository type is not File System you cannot load the sample reports.

Refer to the *Oracle Analytics Publisher Enterprise* documentation for more information.

#### <span id="page-77-0"></span>**Preparing Oracle Analytics Publisher Enterprise Server for integration**

The WAM Reporting Options Table should include the following information about Reporting Server and Folder:

- Reporting Folder: WAM
- Reporting Server: URL of reporting server.

For example: http://sf-ugbu.splwg.com:9704

If you want to have a different name for your reporting folder, you can rename the WAM folder on the server and put the corresponding value on the Reporting options table.

#### <span id="page-77-1"></span>**Accessing the Analytics Publisher Enterprise Server**

- 1. Access the Analytics Publisher Enterprise Server as Administrator.
- 2. On the **Admin** tab define a **JDBC Connection** section under **Data Sources**, and add a new data source using **Add Data Source**.

Create a new Data Source named WAM with connection details pointing to the Oracle Utilities Work and Asset Management database using the RPTUSER credentials set up in the prior section.

3. Test Connection to make sure the Database connection is successful and save changes using **Apply**.

#### **Configuring a New Group in WebLogic**

- 1. Configure a group within WebLogic for Authentication called "BIConsumer".
- 2. Create an Application Role called "WAM Reports" to access the Analytics Publisher reports.

3. Associate the member "BIConsumer" with the "WAM Reports" Application Role. The role will now be visible from within the Analytics Publisher Enterprise. Within Analytics Publisher Enterprise, for the Role Name WAM **Reports** you just created, click on **Add Folders** to add the WAM sample reports to the Allowed Folders.

Do the same for Role Name WAM **Reports**. Click **Add Data Sources** to add the Oracle Utilities Work and Asset Management data source to the Allowed Data Sources.

4. To include appropriate Roles for Role Name WAM **Reports**, click **Add Role**.

#### **Uploading Reports to Analytics Publisher**

From the Analytics publisher server console, upload reports to Analytics Publisher. To do so:

- 1. Select **Administration**, **System Maintenance**, and then click **Server Configuration**.
- 2. Scroll down to the **Catalog** section and verify that the path to the repository folder is correct in the Analytics Publisher repository field and is pointing to the WAM folder to which reports were copied.
- 3. Click **Upload to BI Presentation Catalog** to upload the reports to Analytics Publisher.

#### **Verifying the Data Model Details**

From Analytics publisher server console, verify that the data model details are correct. To do so:

- 1. From the Reports folder, select the data model of the report.
- 2. Click **Edit** to edit the data model.
- 3. Select **Data Model** from the tree on the left.
- 4. Verify that the following are correct:
	- Default Data Source: Set the data source name created in Step 2 of section [Accessing the Analytics Publisher Enterprise Server.](#page-77-1)
	- Oracle DB Default Package: Set this to **W1\_BI\_RPT.**
	- XML Output Options: Ensure that the option **Include Parameters Tag** is checked.
- 5. Verify that the data model is pointing to the correct report. Select a report from the Reports folder and click **Edit**. Hover on the Data Model link to check it is pointing to the correct data model.

To modify the data model, click the magnifying glass icon and select the correct data model.

#### **Verifying Sample Analytics Publisher Reports on the Server**

- 1. Login to Oracle BI Publisher Server as a user belonging to BIConsumers.
- 2. Verify that all sample reports provided appear in the WAM folder.

Single-sign-on and more sophisticated security must be tailored to the specific implementation.

#### <span id="page-79-1"></span>**Copying a Report Definition from the Demonstration Database**

In order to use one of the sample reports in your Oracle Utilities Work and Asset Management region, you must define the meta-data for the report. The demonstration database contains the report definition and all its related data for each sample report.

The data present in the demonstration application should be manually created in the database that is being used by the current Oracle Utilities Work and Asset Management application.

1. To copy the data, access the data in Oracle Utilities Work and Asset Management demonstration application using the following menu navigation:

#### **Admin** > **R** > **Report Definition**

2. Click **Search**. In the report code field, enter '%' and click **Search**.

For each report visible in the search results, follow these steps to copy the report definitions:

- 1. Click on the report to see the report definition details.
- 2. In the current Oracle Utilities Work and Asset Management application, access the same menu navigation to manually create the records.

#### **Admin** > **R** > **Report Definition**

- 3. Click **Add**.
- 4. Enter the same values for the report definition that are present in the report definition details of the Oracle Utilities Work and Asset Management demo environment.
- 5. Click **Save**.

## <span id="page-79-0"></span>**ESRI ArcGIS Server (WAM Only)**

The GIS Integration uses ESRI ArcGIS server to allow users to view asset layers on a map, and to create and view work requests and work orders on the map.

Refer to the GIS integration section of the *Oracle Utilities Work and Asset Management Administrative Guide* for configuration information after installing.

**Note**: For ESRI integration functionality, you must purchase ESRI ArcGIS Server software, along with Portal for ArcGIS, or ArcGIS Online cloud subscription from ESRI.

Perform the following for initial installation and importing the GIS metadata:

- [Supported ESRI ArcGIS Server Versions](#page-80-0)
- [Installing and Configuring the ESRI ArcGIS Desktop](#page-80-1)
- [Installing and Configuring the ESRI ArcGIS Server](#page-80-2)
- [Configuring the Enterprise Geodatabase](#page-80-3)
- [Importing Data to Geodatabase](#page-81-0)
- [Publishing Data as Services in the ArcGIS Server](#page-81-1)
- [Creating Web Maps Using ArcGIS Online](#page-82-0)
- [Installing the ArcGIS Web Adaptor](#page-82-1)
- [Installing and Configuring the ArcGIS Portal](#page-82-2)
- [Creating Web Maps Using the ArcGIS Portal](#page-82-3)
- [Configuring Inbound Sync \(GIS\)](#page-83-0)
- [Changes to ENVIRON.INI](#page-87-0)
- [Importing Certificates into ouaf truststore](#page-87-1)

Notes on SSL:

- Oracle Utilities Work and Asset Management is set up with SSL (https) *enabled* as default.
- ESRI ArcGIS is set up with SSL (https) *enabled* as default.

#### <span id="page-80-0"></span>**Supported ESRI ArcGIS Server Versions**

At the time of this release, the following ESRI ArcGIS Server and ArcGIS Portal versions are supported: V10.7.1 and V10.8.1

## <span id="page-80-1"></span>**Installing and Configuring the ESRI ArcGIS Desktop**

Make sure to install the ArcGIS Desktop V10.7.1 and V10.8.1 in the GIS environment.

To install and configure the appropriate ArcGIS Desktop software version, refer to the instructions at:

[https://desktop.arcgis.com/en/arcmap/latest/get-started/setup/arcgis-desktop-system](https://desktop.arcgis.com/en/arcmap/latest/get-started/setup/arcgis-desktop-system-requirements.htm)requirements.htm

#### <span id="page-80-2"></span>**Installing and Configuring the ESRI ArcGIS Server**

To install and configure the ArcGIS Server software, refer to the instructions at:

[https://enterprise.arcgis.com/en/server/latest/install/windows/welcome-to-the-arcgis](https://enterprise.arcgis.com/en/server/latest/install/windows/welcome-to-the-arcgis-for-server-install-guide.htm)for-server-install-guide.htm

Make sure to select the installation steps specific to the operating system.

#### <span id="page-80-3"></span>**Configuring the Enterprise Geodatabase**

**Note**: Ignore this step if the Enterprise Geodatabase is already set up and the connection is established from ArcGIS Desktop.

To set up Enterprise Geodatabase refer to the instructions at:

[https://desktop.arcgis.com/en/arcmap/latest/manage-data/geodatabases/create](https://desktop.arcgis.com/en/arcmap/latest/manage-data/geodatabases/create-enterprise-geodatabase.htm)enterprise-geodatabase.htm

Select the database accordingly. Establish a connection to the geodatabase from ArcGIS Desktop and enable the data accessible from ArcGIS server.

For more information refer to:

[https://desktop.arcgis.com/en/arcmap/latest/manage-data/databases/database](https://desktop.arcgis.com/en/arcmap/latest/manage-data/databases/database-connections-desktop.htm)[connections-desktop.htm](https://desktop.arcgis.com/en/arcmap/latest/manage-data/databases/database-connections-desktop.htm)

#### <span id="page-81-0"></span>**Importing Data to Geodatabase**

After the Geodatabase is set up, make sure that the necessary customer specific datasets are imported.

To import the work locations dataset:

- 1. Download the Oracle Utilities Work and Asset Management V2.4.0.0.0 ESRI Integration component from the Oracle Utilities Work and Asset Management V2.4.0.0.0 package.
- 2. Copy the file to the server where ArcGIS is installed and unzip it.
- 3. Navigate to the XML workspace file located at /metadata/ xmlWorkspaceDocument/WORKLOCATIONS.XML.
- 4. Copy the workspace file to the relevant destination folder.
- 5. Select **Database connections** in the **Catalog**.
- 6. To import the XML workspace document:
	- a. Select **Schema only** in the import options.
	- b. Specify the path of the work locations XML file.
- 7. Once the import process is complete, the **Contents** tab displays the WorkLocationDataset imported into the Geodatabase.

Note that the Map Notes dataset configuration is optional. However, to display a Map Notes layer, any layer dedicated to capture notes/redlining can be used.

Map Notes is a customer specific layer and Oracle Utilities Work and Asset Management does not own/manage it and is not delivered as part of base product. To create a feature class in Geodatabase, refer to the instructions at:

<https://enterprise.arcgis.com/en/portal/latest/use/add-layers.htm>

Register data with the ArcGIS Server using Manager. For instructions refer to:

[https://enterprise.arcgis.com/en/server/latest/manage-data/windows/making-your](https://enterprise.arcgis.com/en/server/latest/manage-data/windows/making-your-data-accessible-to-arcgis-server.htm)data-accessible-to-arcgis-server.htm

#### <span id="page-81-1"></span>**Publishing Data as Services in the ArcGIS Server**

After importing the datasets, publish the respective map documents as map/feature services in the ArcGIS server.

For more information about publishing a map document as a map service, refer to:

[https://desktop.arcgis.com/en/arcmap/latest/map/publish-map-services/share-gis](https://desktop.arcgis.com/en/arcmap/latest/map/publish-map-services/share-gis-resources-through-publishing-desktop.htm)resources-through-publishing-desktop.htm

To create a Work Locations Map service:

- 1. Create a map document using the Work Locations dataset.
- 2. In ArcCatalog, right-click **Work Locations**. From the content menu, click **Share as Service**.
- 3. In the **Share as Service** wizard, select **Publish a Service**, and then click **Next**.
- 4. From the **Choose a Connection** drop-down list, select **ArcGIS Server**.
- 5. Enter the service name with which the service has to be published.

Make sure the name is updated in ESRI Integration Master Configuration portal in Oracle Utilities Work and Asset Management.

- 6. Click **Next** to proceed.
- 7. Enter the folder path and then click **Continue**.
- 8. In the **Service Editor** wizard, select **Feature Access Capability**.
- 9. Click **Publish** to publish the map document as a service.

Follow these steps to publish the Map Notes document as a feature service in ArcGIS Server.

#### <span id="page-82-0"></span>**Creating Web Maps Using ArcGIS Online**

Create a web map using ArcGIS Online or the ArcGIS portal.

For information about creating web map using ArcGIS online, refer to:

<https://doc.arcgis.com/en/arcgis-online/create-maps/create-maps-and-apps.htm>

The web map includes layers from the published map/feature services (Utility specific network map service, Work Locations map service, and an optional Map notes feature service) in ArcGIS server. Make sure that the web map is shared to the intended users.

#### <span id="page-82-1"></span>**Installing the ArcGIS Web Adaptor**

If ArcGIS Online is set up with web maps, ArcGIS web adaptor installation is not required. However, if the web maps are intended to set up on the ArcGIS portal, then the ArcGIS web adaptor should be installed.

For information about installing and configuring ArcGIS web adaptor, refer to:

[https://enterprise.arcgis.com/en/web-adaptor/latest/install/iis/install-arcgis-web](https://enterprise.arcgis.com/en/web-adaptor/latest/install/iis/install-arcgis-web-adaptor-portal.htm)adaptor-portal.htm

## <span id="page-82-2"></span>**Installing and Configuring the ArcGIS Portal**

If ArcGIS Online is set up with web maps, ArcGIS portal installation is not required. However, if the web maps are intended to set up on the ArcGIS portal, then the ArcGIS portal should be installed and configured with ArcGIS web adaptor.

For instructions to install and configure the ArcGIS portal, refer to:

[https://enterprise.arcgis.com/en/portal/latest/install/windows/welcome-to-the-portal](https://enterprise.arcgis.com/en/portal/latest/install/windows/welcome-to-the-portal-for-arcgis-installation-guide.htm)for-arcgis-installation-guide.htm

#### <span id="page-82-3"></span>**Creating Web Maps Using the ArcGIS Portal**

Create a web map using ArcGIS Online or ArcGIS portal. For instructions to create a webmap using the ArcGIS portal, refer to:

<https://enterprise.arcgis.com/en/portal/latest/use/create-maps-and-apps.htm>

The web map includes layers from the published map/feature services (Utility specific network map service, Work Locations map service, and an optional Map notes feature service) in ArcGIS server. Make sure that the web map is shared to the intended users.

#### **Connecting ArcGIS Portal with Enterprise LDAP**

Note that this step is optional.

The integration of ArcGIS portal with Enterprise LDAP ensures that the users in an organization should be created/managed on the portal page and the authentication is done using LDAP.

Configure the identity store accordingly and then import the enterprise users into the ArcGIS portal.

For more information about configuring the identity store and importing the enterprise users, refer to:

[https://enterprise.arcgis.com/en/portal/latest/administer/linux/use-your-portal-with](https://enterprise.arcgis.com/en/portal/latest/administer/linux/use-your-portal-with-ldap-and-web-tier-authentication.htm)ldap-and-web-tier-authentication.htm

## <span id="page-83-0"></span>**Configuring Inbound Sync (GIS)**

This section describes the GIS server configurations to set up inbound synchronization service.

Configuring the inbound synchronization includes the following steps:

- 1. Deploying the jar file.
- 2. Configuring the property file.
- 3. Executing the tool.
- 4. Publishing the results as Geoprocessing service.

#### <span id="page-83-1"></span>**Deploying the Jar File**

To deploy the jar file:

- 1. Download the Oracle Utilities Work and Asset Management V2.4.0.0.0 ESRI Integration component from the Oracle Utilities Work and Asset Management V2.4.0.0.0 package.
- 2. Copy the file to the server where ArcGIS is installed and unzip it.
- 3. Navigate to the /GPService/lib/spl-w1-2.4.0.0.0-gis.jar file.

The deployment of this jar requires ArcGIS Desktop (to execute the jar and generate the results) and ArcGIS Server (to publish the results as Geoprocessing service). Extract the additional jar files jackson-annotations-x.x.x.jar, jackson-core- x.x.x.jar, and jacksondatabind- x.x.x.jar from the below ArcGIS Server installation location.

<ArcGIS Server Installation Path>\Server\framework\lib\shared

Example: C:\Program Files\ArcGIS\Server\framework\lib\shared

It helps the extractor program to access the map/feature services if they are secured.

These jar files should be placed in the following ArcGIS desktop and ArcGIS server running locations:

- ArcGIS Desktop installation folder path
	- Example: C:\Program Files (x86)\ArcGIS\Desktop10.8\java\lib\ext
- ArcGIS Server installation folder path

Example: C:\Program Files\ArcGIS\Server\usr\lib\ext

#### **Configuring Property files**

The property or Config file is located where the jar file exists. Copy the Config file to the location of the jar file. Refer to the [Deploying the Jar File](#page-83-1) section for information about the folder.

Configuring the property file is a one-time step by the Administrator to set up the synchronization process. The property file consists of input parameters required for the GIS Extractor program to establish a connection to the Geodatabase.

The parameters to be configured in the property file are:

• keyDBServer - Database server name

Example: xxxxxxxxxxxxx.us.oracle.com

- keyDBInstance Database instance name Example: sde:oracle11g:WAMV2200DEV
- keyDBName Database name

Example: WAMV2200DEV

- keyDBUser Database user name Example: sde
- keyDBPwd Database user password
- keyUsername ArcGIS Server user name to generate security token Example: siteadmin
- keyPassword ArcGIS Server user password

Example: siteadmin

• keyExpiration - Token Expiration duration in seconds Example: 60

#### **Executing the Tools**

To create and execute a new/custom tool:

- 1. Open the ArcMap or ArcCatalog application.
- 2. In the **Catalog** window, navigate to **Toolboxes** > **My Toolboxes**.
- 3. Right-click **My Toolboxes** and select **New** > **Toolbox**.
- 4. Enter "WAMGPTools.tbx" as the toolbox name and click **Enter**.
- 5. Right-click the new toolbox and click **Add** > **Tool**.
- 6. In the **Add Tool** dialog box, select **WAMGIGPFF** and click **OK**.
- 7. To execute the Extract\_Delta\_Changes tool in ArcToolbox:
	- a. Select and double-click the tool.
	- b. View the tool's parameters.
	- c. Provide the respective inputs to the parameters:
- Task\_Name: QueryIDs
- Execution Mode: Initial
- Feature\_Class\_List Example: SDE.ZZ\_wControlValve
- Source\_Version: SDE.DEFAULT
- Temp\_Version: Temp
- WKID: Well-known identifier for the target spatial reference
- WAM Sync Version: The version name to be created in Geodatabase to track incremental changes

Example: WAMSyncVersion

Leave the remaining parameters as "NA".

d. Click **OK** to run the tool.

#### **Publishing the Results as Geoprocessing Service**

After the configuration file is set up and the tool is executed, the results of the tool should be published as a Geoprocessing service in the ArcGIS server.

To publish the results as a Geoprocessing service:

1. In the ArcCatalog tool, navigate to **Geoprocessing Menu** > **Results**.

The results of the tool are displayed.

- 2. Right-click **Extract\_Delta\_Changes […]** and select **Share As** > **Geoprocessing Service**.
- 3. In the **Share as Service** window, select **Publish a service**, and then click **Next**.
- 4. From the **Choose a connection** drop-down list, select **ArcGIS Server**.
- 5. Enter **ExtractDeltaChanges** in the **Service name** field and click **Next**.
- 6. Select **Create new folder**.
- 7. Enter **GPServices** and click **Continue**.
- 8. In the **Service Editor** dialog box, select the required parameters in the Extract\_Delta\_Changes node. Then, provide the details in the **Description** field.
	- **Task\_Name**: Enables the service to retrieve GUIDs of the requested feature classes. The other possible values for task are:
		- Query Specific Changes
		- Query Complete Changes
		- Query Inserts
		- Query Updates
		- Delete Version
	- **Execution\_Mode**: Assists in retrieving all GUIDs of the feature class or updated GUIDs of the feature class. The possible values are "Initial" and "COU" (Change Only Updates).
	- **Feature\_Class\_List**: Enables to query GUIDs in the feature class of interest. Only one feature class name should be passed to service at a time.
- **Feature\_Count\_Range**: Limit on the records that can be sent using QueryCompleteChanges task.
- Fields: Helps the GP service to extract the information only for the fields of interest. Oracle Utilities Application Framework batch process reads the list of fields from extendable lookup and passes the value as a comma separated list.
- **Life\_Cycle\_Status**: Field and its value (comma separated) to identify if a feature is Abandoned.
- **Skip\_Feature**: Configuration to identify features to skip while retrieving data.
- **GUIDs**: The list of GUIDs should be provided to extract the attribute information for the mentioned GUIDs.
- **WKID**: The WKID of the coordinate system in which the features has to be present in results.
- **Source\_Version**: Establishes a connection with the underlying Geodatabase.
- **Temp\_Version**: Creates a temporary version on top of the DEFAULT/parent version.
- **WAM\_Sync\_Version**: Connects to WAMSync version and performs a version difference between the Temp version and the WAMSync version.
- **Response\_XML**: Output XML response
- 9. Provide the **Summary**, **Tags**, and **Description** (Optional parameters).
- 10. Click **Analyze** and then click **Publish**.
- 11. Click **OK**.

The service should be published in asynchronous mode. It is set by default while publishing the Geoprocessing service.

**Important!** If any error occurs while publishing the Geoprocessing service, modify the configuration 'synchronous'. After the service is published, navigate to the service properties in ArcGIS server and change the configuration to 'asynchronous'.

While publishing the Geoprocessing service, configure the service instances and client timeout configurations (using pooling option) based on the number of records that need to be in sync from GIS. The configurations can also be altered after the service is published in ArcGIS server.

To configure Geoprocessing service instances:

1. Login to ArcGIS Server Manager console.

https://xxxxxxxxxx:6443/arcgis/manager

2. Navigate to the Geoprocessing service directory where the Extractor program is deployed.

Example: GPServices > Extract DeltaChanges

- 3. From the service options, select **Pooling**.
- 4. Specify the minimum and maximum number of instances per machine along with maximum time a client can use a service.

The configurations are based on the number of records processed by the Geoprocessing service. On an estimate, a single Geoprocessing service instance can process 90000+ records at a time. However, the number of records are tentative and is dependent on multiple factors including the number of fields for which information is requested and memory consumed by the Geoprocessing service. The number of instances should be selected accordingly.

Also, configure the time in seconds (example: 36000) during the initial load based on the number of records to be synchronized and the maximum time a client can use the Geoprocessing service.

5. Restart the Geoprocessing service/ArcGIS server for the configurations to reflect.

#### <span id="page-87-0"></span>**Changes to ENVIRON.INI**

This section focuses on the parameter configurations in the ENVIRON.INI file:

- [OWSM\\_PROTECTION\\_FOR\\_REST\\_SERVICES](#page-87-2)
- [CLOUD\\_RESTRICTION\\_URLS\\_ENABLE](#page-87-3)

#### <span id="page-87-2"></span>**OWSM\_PROTECTION\_FOR\_REST\_SERVICES**

This parameter should be configured only if Oracle Web Service Manager Protection has to be enabled for REST services.

The default parameter value is set to 'true' in the ENVIRON.INI file. Set it to 'false' if Oracle Web Service Manager is not configured. Also the WEBSERVICES\_ENABLED parameter value should be set to 'true'.

The ENVIRON.INI file is found in the etc folder of the environment (example: / scratch/<environment name>/etc).

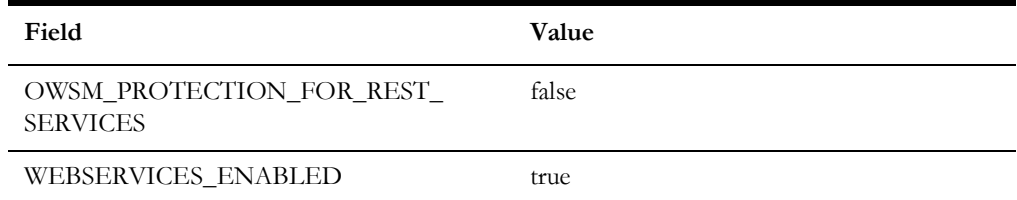

**Important!** These parameters should be configured properly to launch the GIS Viewer.

#### <span id="page-87-3"></span>**CLOUD\_RESTRICTION\_URLS\_ENABLE**

Configure this parameter only if a set of server URLs should be accessed from the Oracle Utilities Work and Asset Management system.

The default parameter value for this parameter is set to 'false'. If the parameter value is set to 'true', the GIS server URLs that are configured in ESRI Maps Master Configuration and ESRI WAM Integration Master Configuration objects should be mentioned in the whitelist xml file configured in the CLOUD\_WHITE\_LIST\_PATH parameter.

#### <span id="page-87-1"></span>**Importing Certificates into ouaf truststore**

This section includes the steps to be performed during the environment set up. It is required for outbound sync to work.

1. Download the ESRI server certificate where the services are published.

Example: https:// xxxxxxxxxxxxx/arcgis/rest/services/WAM/WorkLocations/ FeatureServer/0

- 2. Click **View Certificate**.
- 3. Click **Copy to File** and then click **Next**.
- 4. Select **64 bit** and click **Next**.
- 5. Save the certificate in **.cer** format and click **Finish**.

The export successful message is displayed.

- 6. Save the certificate.
- 7. Validate the certificate.

Open the certificate in Notepad++ or any other editor tool. If the data is in nonreadable format, re-download the certificate.

- 8. Import the ESRI certificate into the **certs** folder of the environment.
- 9. Run the following commands to place the certificate into ouaf trust store:

```
keytool -import -alias <alias name> -keystore <folder where
environment is configured>\ks\.ouaf truststore -file
<environment>\certs\<cert file name> -storetype JCEKS -storepass 
<ouaf truststore pass>
```
Example:

```
keytool -import -alias mykeynew1 -keystore 
C:\spl\sharedapps\W1_V22060_DEV\ks\.ouaf_truststore -file
C:\spl\sharedapps\W1_V22060_DEV\certs\slc07zjq.cer -storetype 
JCEKS -storepass <ouaf truststore pass>
```
10. Verify the import using the following command:

```
keytool -list -keystore <environment>\ks\.ouaf_truststore -
storetype JCEKS -v -storepass <ouaf truststore pass>
```
11. Run the following commands to place the certificate into ouaf demo trust:

```
keytool -import -file <environment>\certs\<cert file name> -alias 
<alias name> -keystore 
<environment>\splapp\certs\ouaf demo trust.jks -storepass <ouaf
demo trust password>
```

```
keytool -import -v -trustcacerts -alias <alias name> -file 
<environment>\W1_V22060_DEV\splapp\certs\<cert file name> -keystore 
<environment>\W1_V22060_DEV\splapp\certs\ouaf_demo_trust.jks -
noprompt -storepass <ouaf demo trust password>
```
Example:

```
keytool -import -v -trustcacerts -alias mykeynew1 -file 
C:\spl\sharedapps\W1_V22060_DEV\splapp\certs\slc07zjq.cer -
keystore 
C:\spl\sharedapps\W1_V22060_DEV\splapp\certs\ouaf_demo_trust.jks -
noprompt -storepass <ouaf demo trust password>
```
12. Verify the import using the following command:

```
keytool -list -v -keystore 
<environment>\splapp\certs\ouaf_demo_trust.jks -storetype jks -
storepass <ouaf demo trust password>
```
# **Appendix A**

## **Installation Menu Functionality**

The main configuration menu is structured so that related variables and/or options are grouped together and are associated by a menu item number. To access a particular group of variables and options, enter the menu item number associated with that group. Each option is displayed in turn on the screen, along with a prompt so that you can type the desired value for the option, if it is not the same as the default or current value.

When performing the initial installation you need to go through all menu options. The menu options may have a default value, a list of valid values and a validation check.

On each option prompt you can keep the current value by simply leaving the input line empty. In order to erase a variable value you need to enter one dot ("."). The leading spaces will be trimmed out on each values entered. The menu includes the following:

- Valid Values: [ALFANUM]. This indicates you will need to enter an alphanumeric value in the prompt.
- **Valid Values: [NUM].** This indicates you will need to enter a numeric value in the prompt.

Please also note the following:

- When all options are set, type  $\langle P \rangle$  at the main menu prompt option. This will save the option values selected throughout the configuration.
- During this processing the global variables are validated and the configuration file <SPLEBASE>/etc/ENVIRON.INI is created or updated. This file contains all the variables inputted and calculated. These are needed by the next part of the installation process.
- To exit the configuration utility without saving any of the values entered, type <X> and press 'Enter'.

## **Installation Menu Functionality Details**

The Environment Installation Utility requires that Oracle Client Home is set in the path for the user performing the installation.

Prior to running the installation utility you will need to review the supported platforms document to ensure you have all of the Third Party software installed.

In this menu if the variables are set prior to execution, that value will be defaulted by the installation utility when performing the installation.

When the installation has been completed successfully, the values will be written to an ENVIRON.INI file. When splenviron.sh / cmd is executed, it will read from the ENVIRON.INI file to set the environment variables. Refer to the *Oracle Utilities Application Framework Server Administration Guide* for details about configuring these values.

Install the Oracle Client software specified in the Operating Systems and Application Servers section in Supported Platforms and Hardware Requirements prior to running any of the installation utilities.

The following prompt appears when executing the installation utility:

Enter Oracle Client Home Directory (<ENTER> quit):

**Note:** If the environmental variable ORACLE\_CLIENT\_HOME is set, the install script will validate the variable. If it passes the validation you will not be prompted for it. This is needed in order to run Perl installation utilities.

#### **Encryption Methods**

The Oracle Utilities Application Framework installation also uses industry standard cryptography to encrypt passwords that are prompted within the installation.

When these passwords are entered in the command line, the input values are not reflected on the screen when performing the installation.

# **Appendix B**

## **Installation and Configuration Worksheets**

Refer to the *Server Administration Guide* for additional details (default, valid values, usage, etc.), as applicable.

## **Menu Block 1: Environment ID, Roles, Third Party Software Configuration**

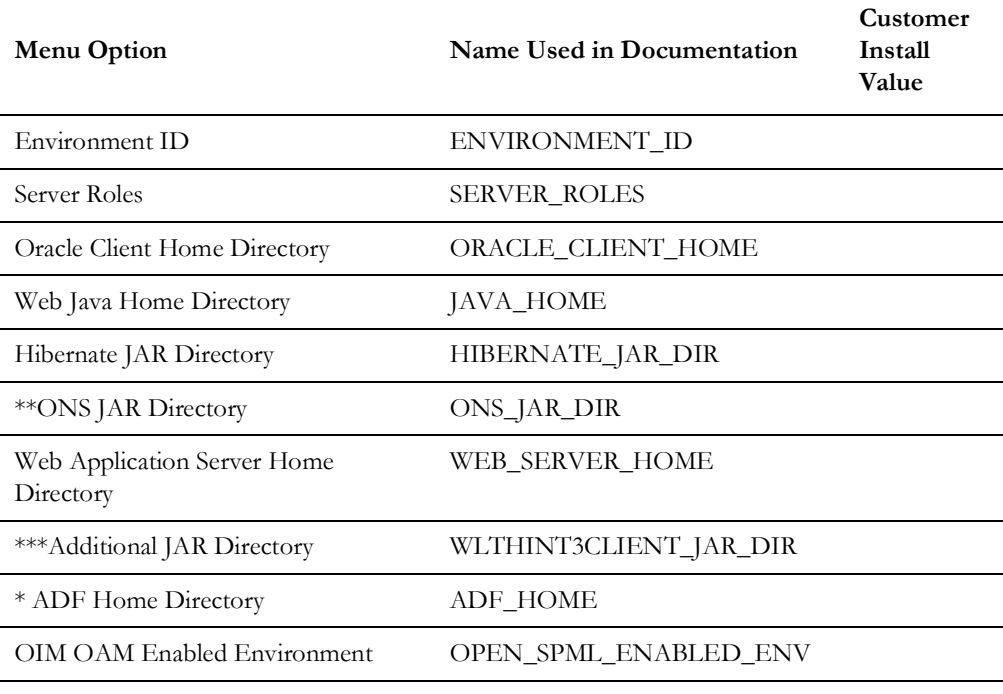

The Environment ID, Roles, Third Party Software Configuration options include:

\* Denotes optional menu items that may be required for the product installation and variables.

\*\* To activate the RAC FCF, the application needs the external ons.jar file, from the ORACLE\_HOME path:

\$ORACLE\_HOME/opmn/lib/ons.jar

During the installation the relevant option should be populated with the folder location of the ons.jar.

\*\*\* Refer to the for more information.

## **Menu Block 2: Keystore Options**

The keystore is a set of files used for encryption, decryption and hash generation. The files reside in the following location:

- <SPLEBASE>/ks/.ouaf\_keystore
- <SPLEBASE>/ks/.ouaf\_storepass

To run the application correctly, data encryption, decryption and hash generation of data in the database and on the application server must be performed using the same keystore; otherwise, the application will fail.

Starting Oracle Utilities Application Framework v4.4.0.0.0 the keystore and truststore options have been removed from the Menu and defaulted into the following template user exit, which is loaded by all properties files: templates/ FW\_spl.properties.keystore.truststore.include.

The user can still customize those options using the "Centralized Properties Customization".

Upgrades from Oracle Utilities Application Framework versions below 4.4.0.0.0 will still use the keystore and truststore options recorded in the existing etc/ENVIRON.INI file (Menu options file).

**Note**: Populate the "Import Keystore Directory" option to import an existing keystore.

Keystore options include:

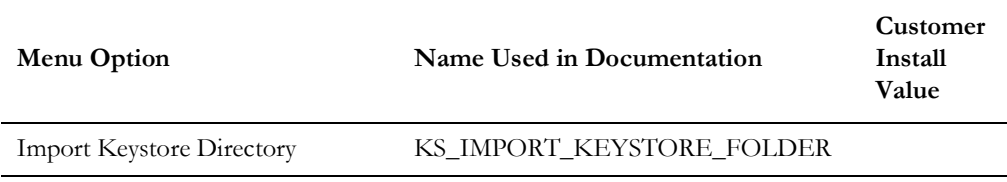

## **Menu Block 50: Environment Installation Options**

Environment installation options include:

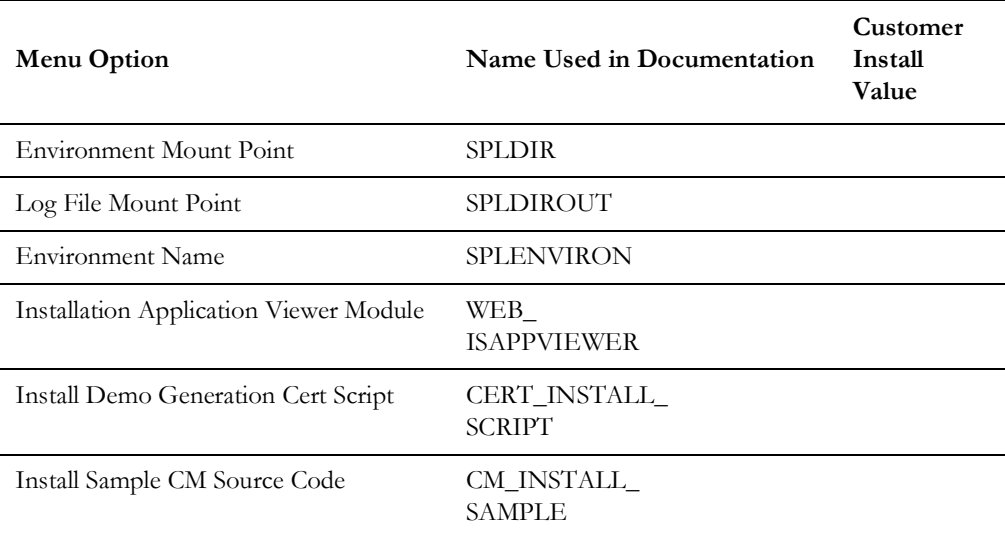

## **Menu Block 1: Environment Description**

The environment description menu option includes:

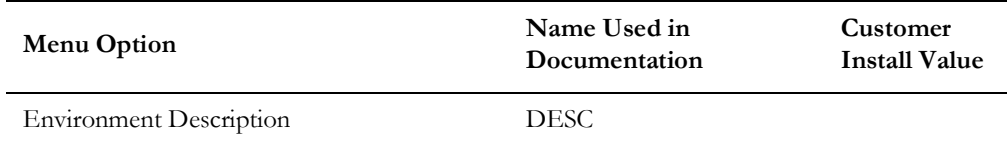

## **Menu Block 2: [WebLogic] Business Application Server Configuration**

WebLogic Business Application Server configuration options include:

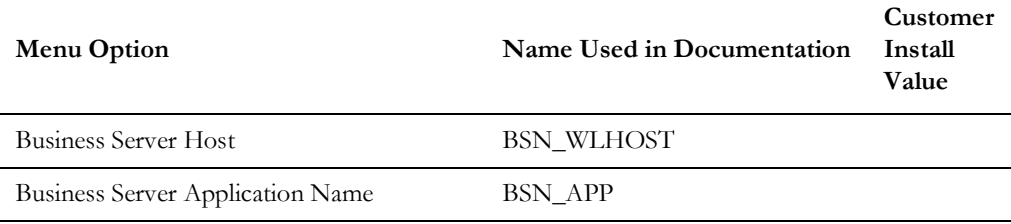

## **Menu Block 3: [WebLogic] Web Application Server Configuration**

WebLogic Web Application Server configuration options include:

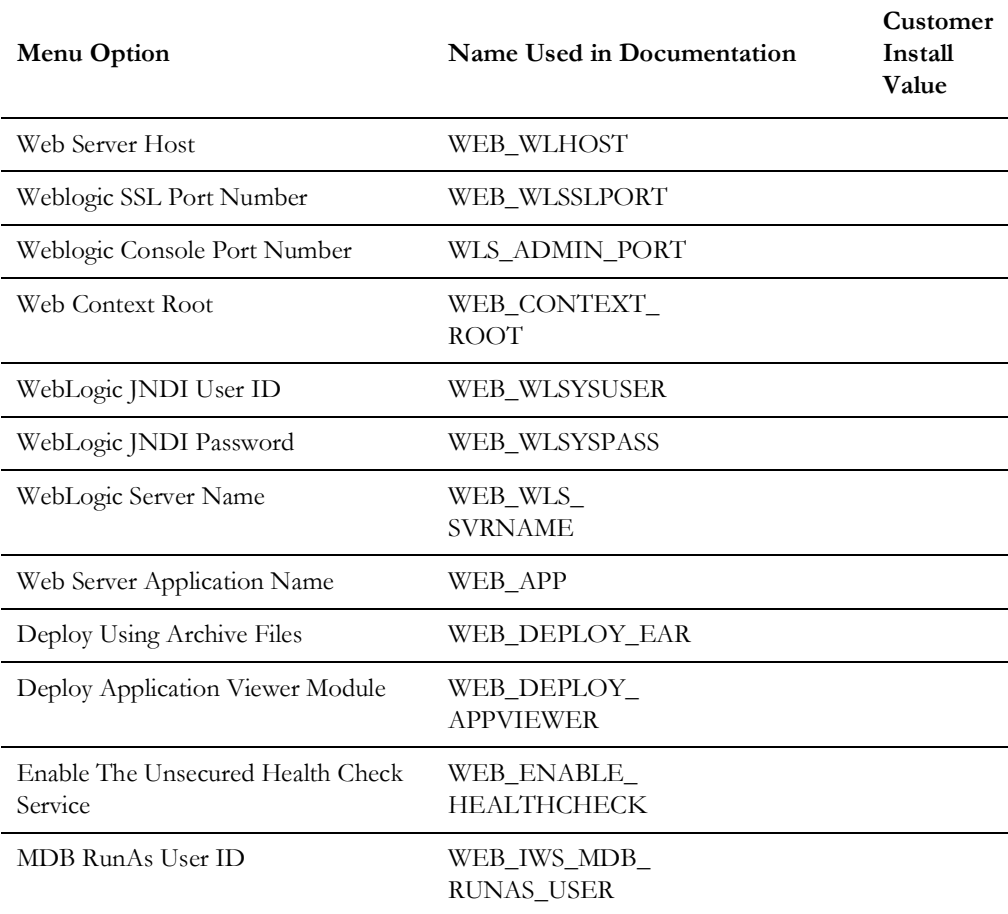

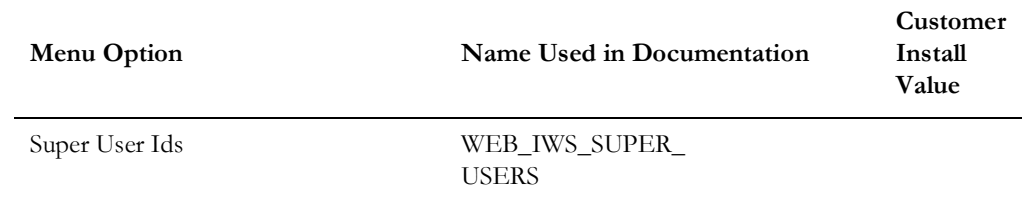

## **Menu Block 4 - Database Configuration**

The parameters below and in the worksheet are for the database configuration. Note that if changes are made to any of the database menu option items below, thus potentially connecting to a different schema, a warning will be displayed in the screen next to the actual option that has been changed.

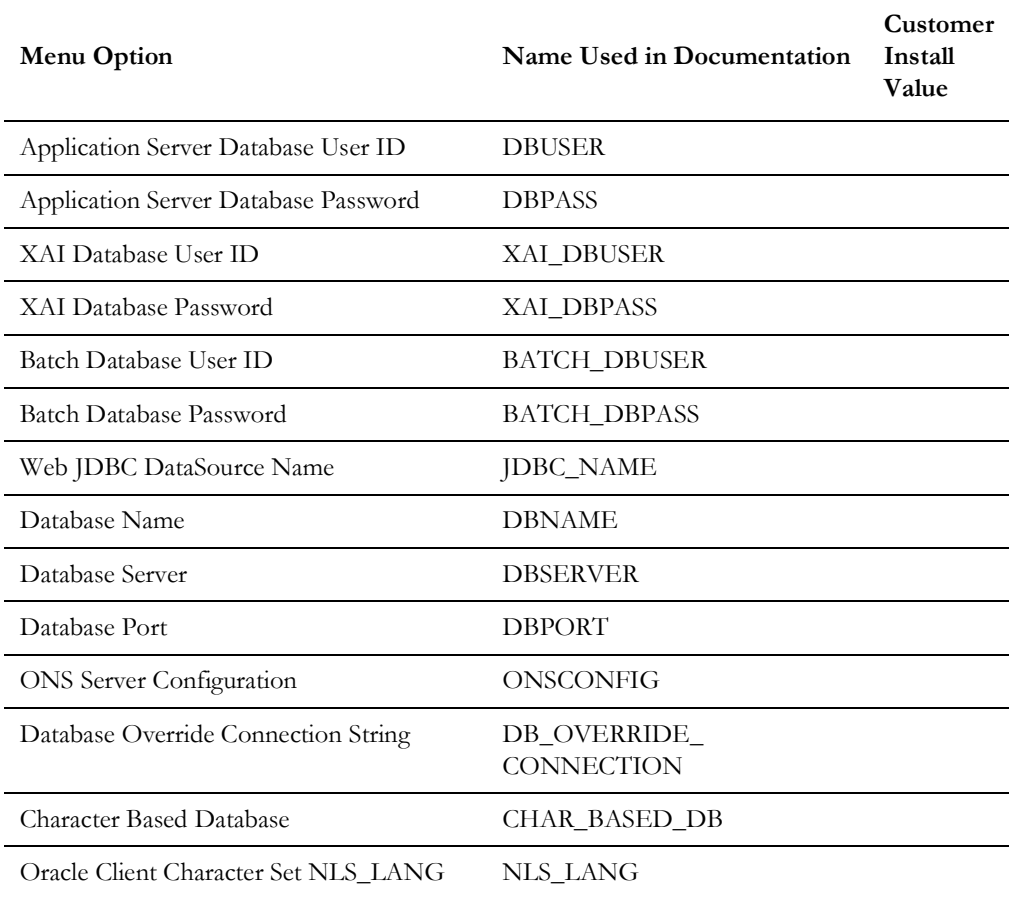

## **Menu Block 5 - General Configuration Options**

The general configuration options include:

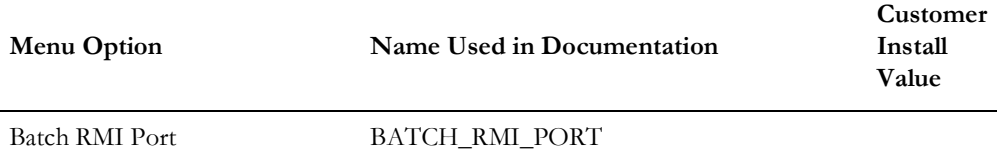

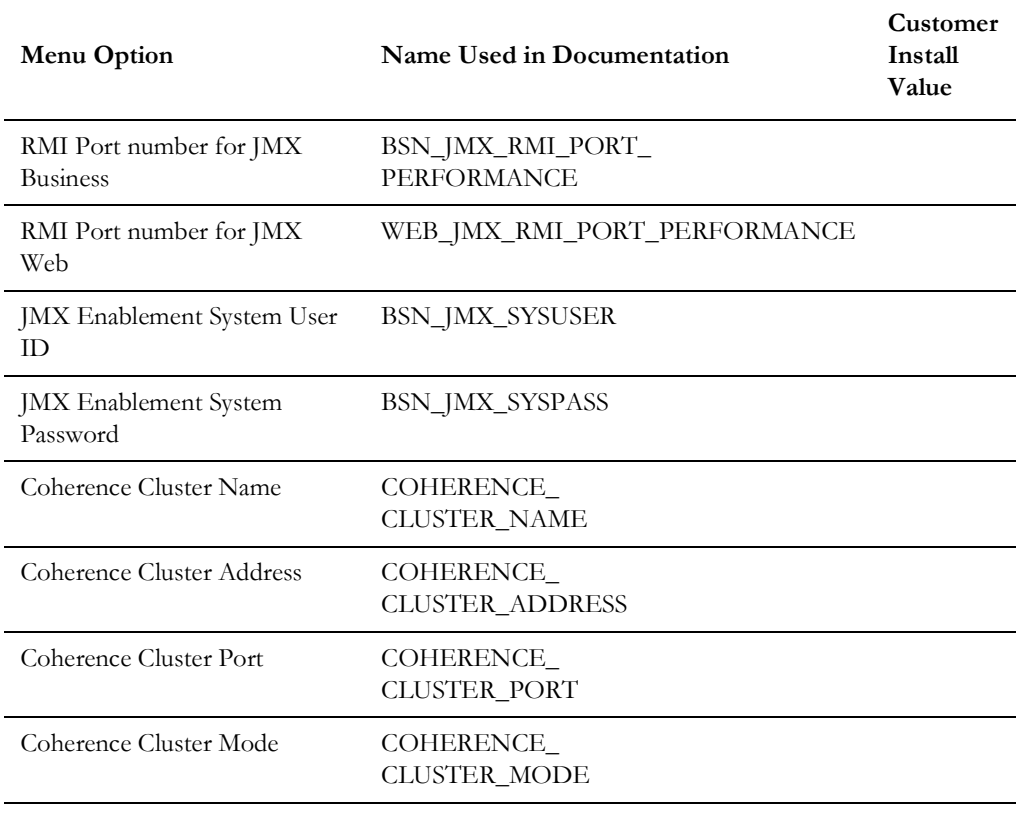

## **Menu Block 6 - OUAF TrustStore Options**

The OUAF truststore configuration is required for IWS.

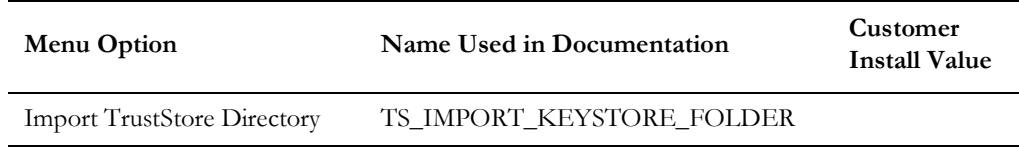

## **Menu Block 8 - OSB Configuration**

The OSB configuration includes:

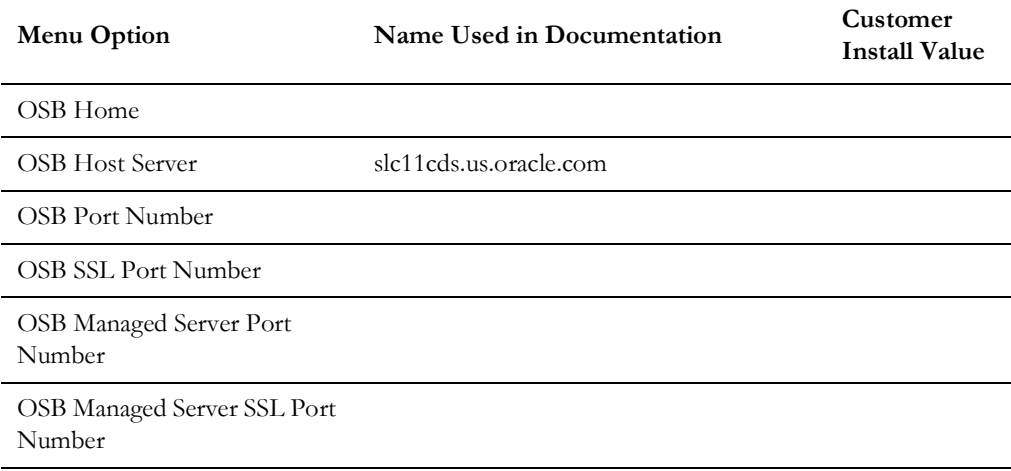

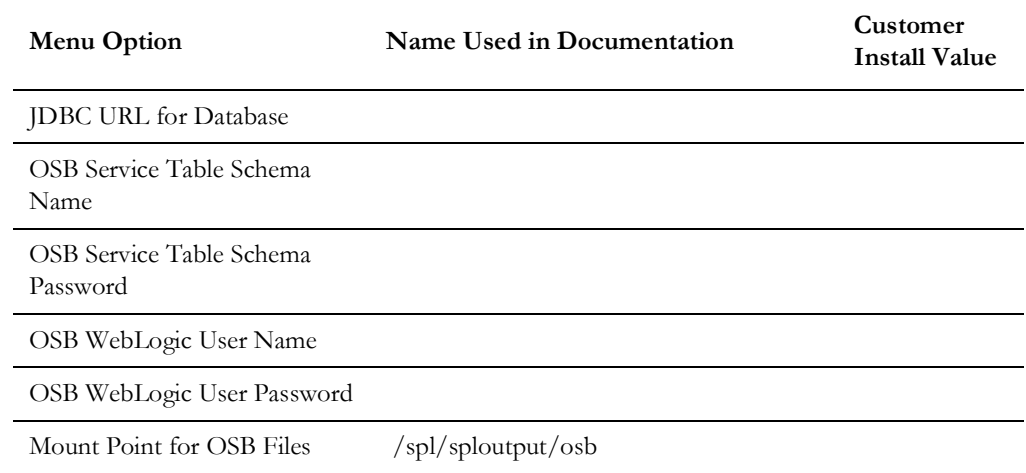

## **Menu Block 9 - SOA Configuration**

The SOA configuration includes:

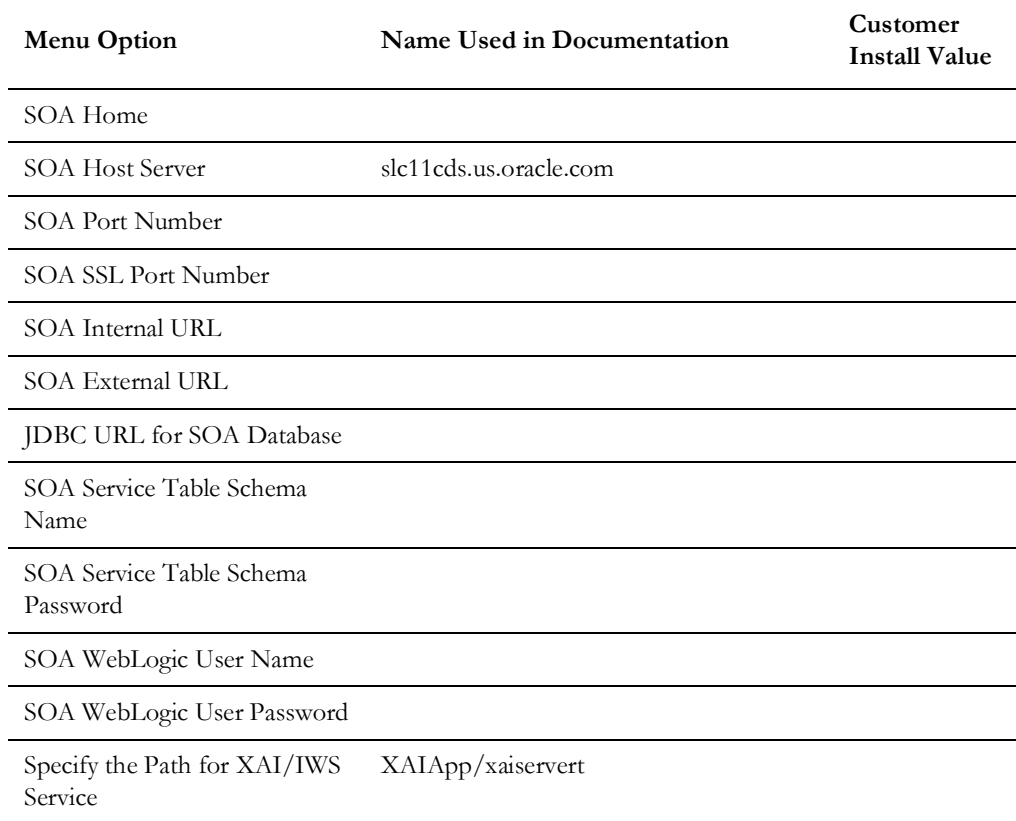

## **Menu Block 10 - SOA Configuration Plan (MDM)**

The SOA configuration plan (MDF) includes:

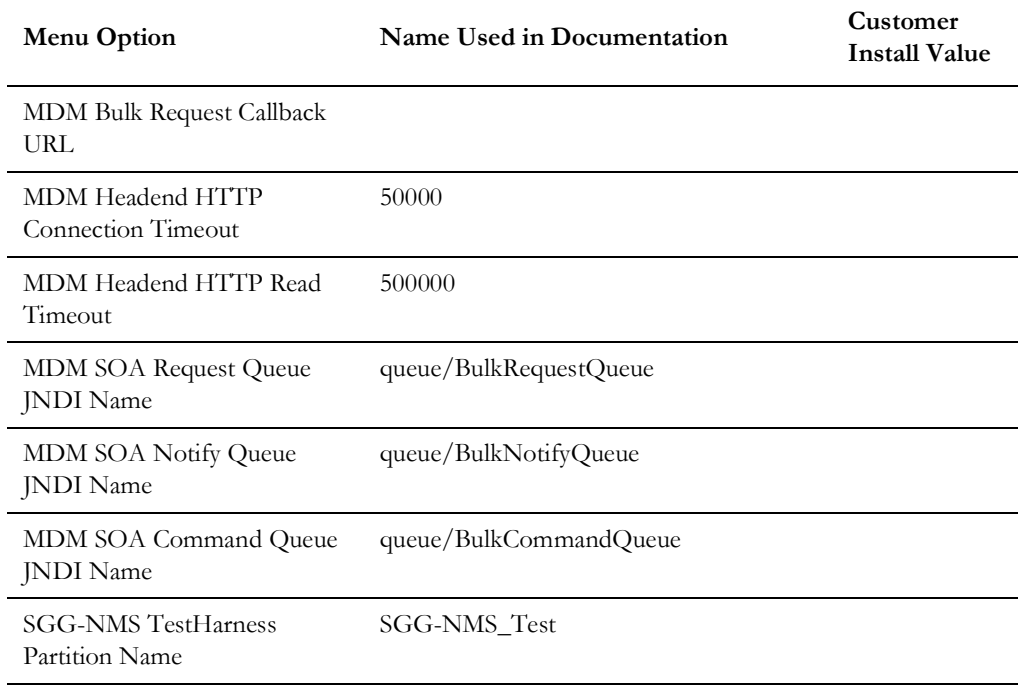

## **Menu Block 11 - Configuration for DataRaker Integration**

The DataRaker Integration configuration includes:

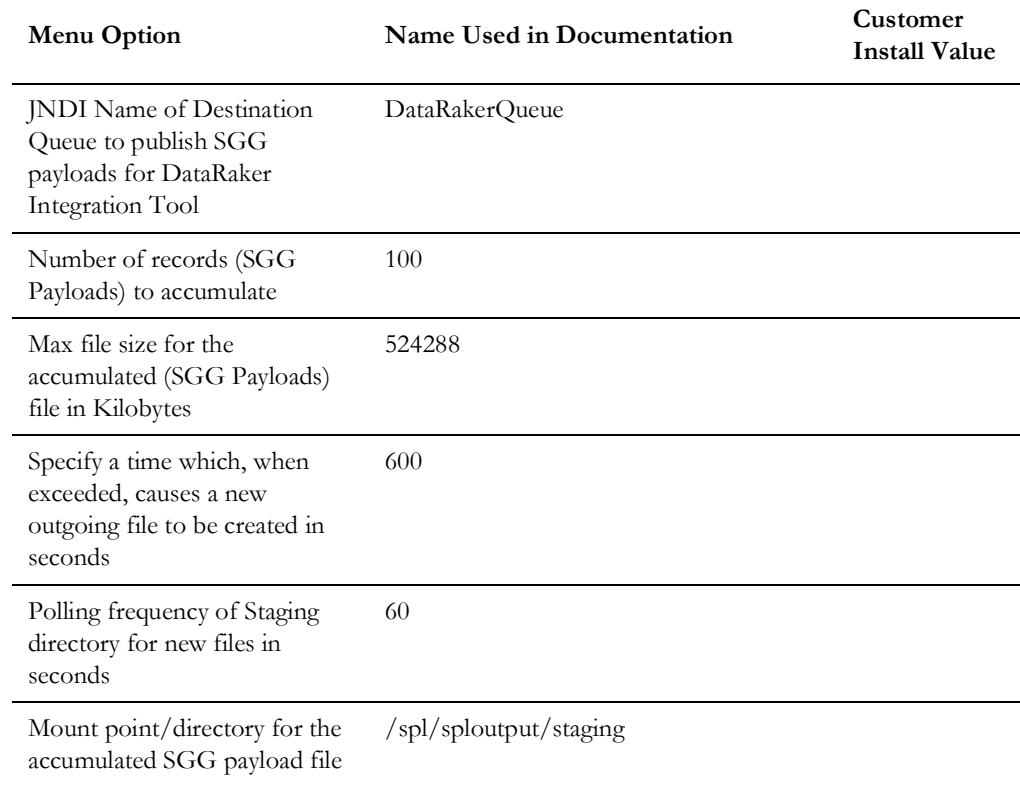

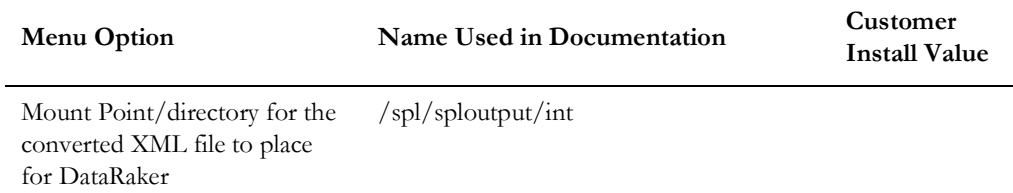

## **Menu Block 16 - SOA Configuration Plan (LG)**

The SOA configuration plan (LG) includes:

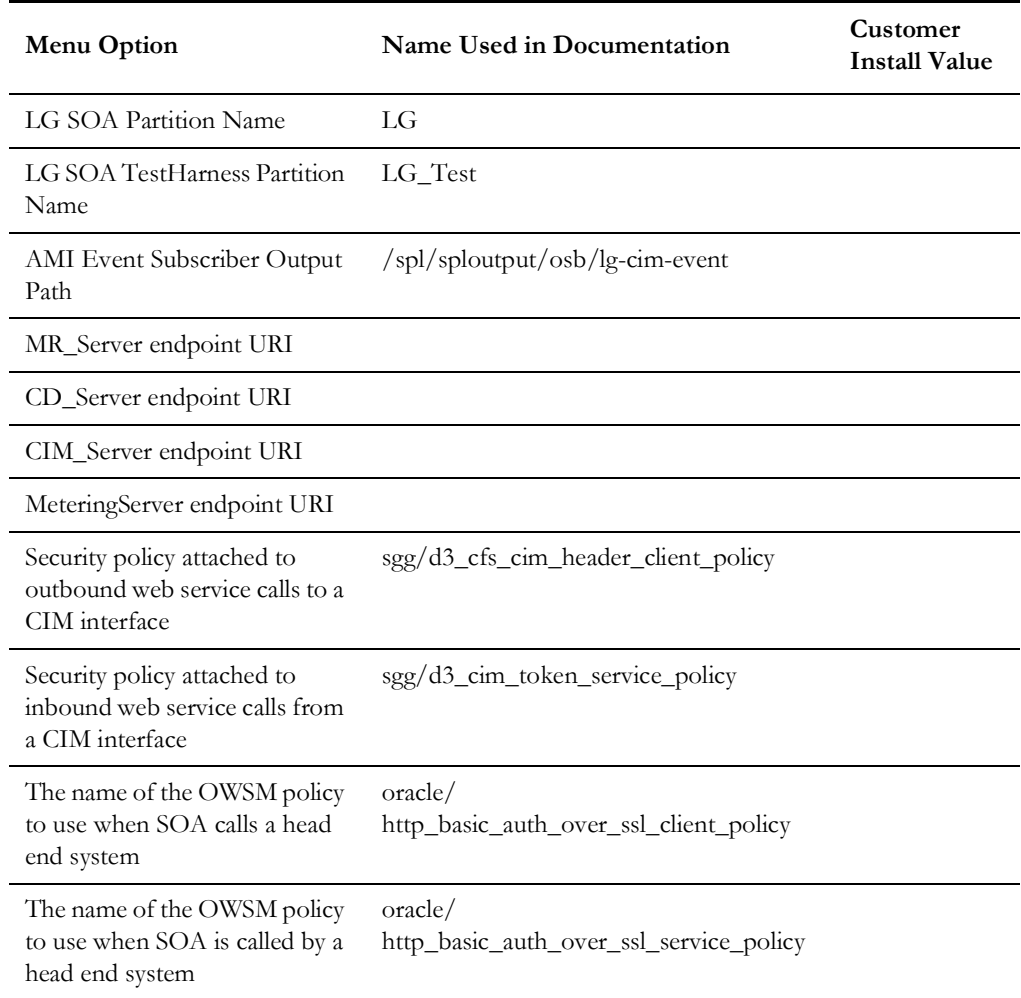

## **Menu Block 17 - SOA Configuration Plan (NES)**

The SOA configuration plan (NES) includes:

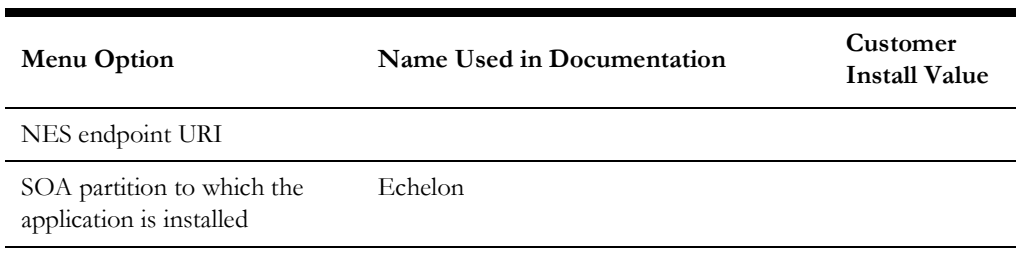

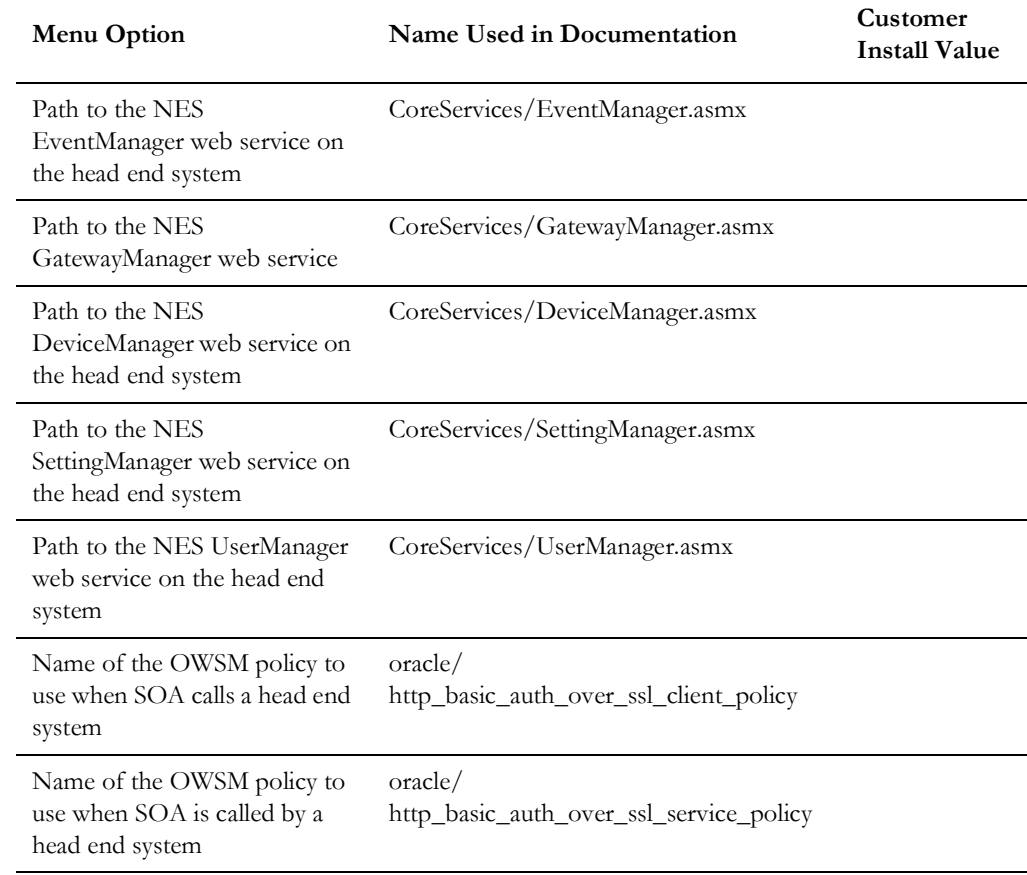

## **Menu Block 18 - SOA Configuration Plan (Sensus)**

The SOA configuration plan (Sensus) includes:

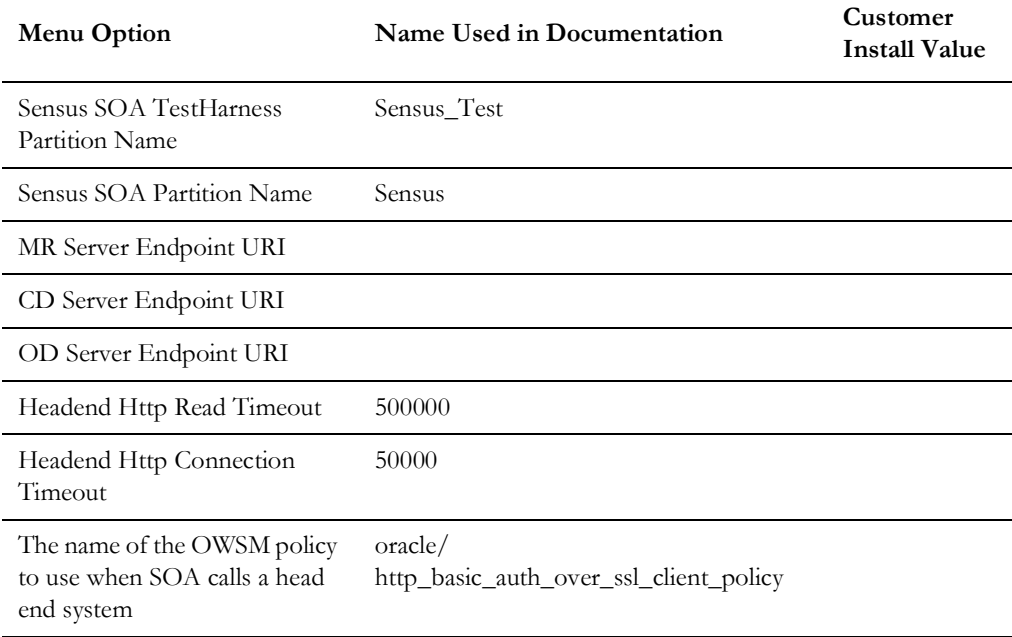

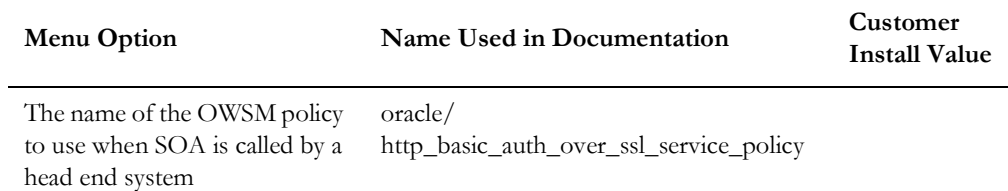

## **Menu Block 19 - SOA Configuration Plan (SSN)**

The SOA configuration plan (Sensus) includes:

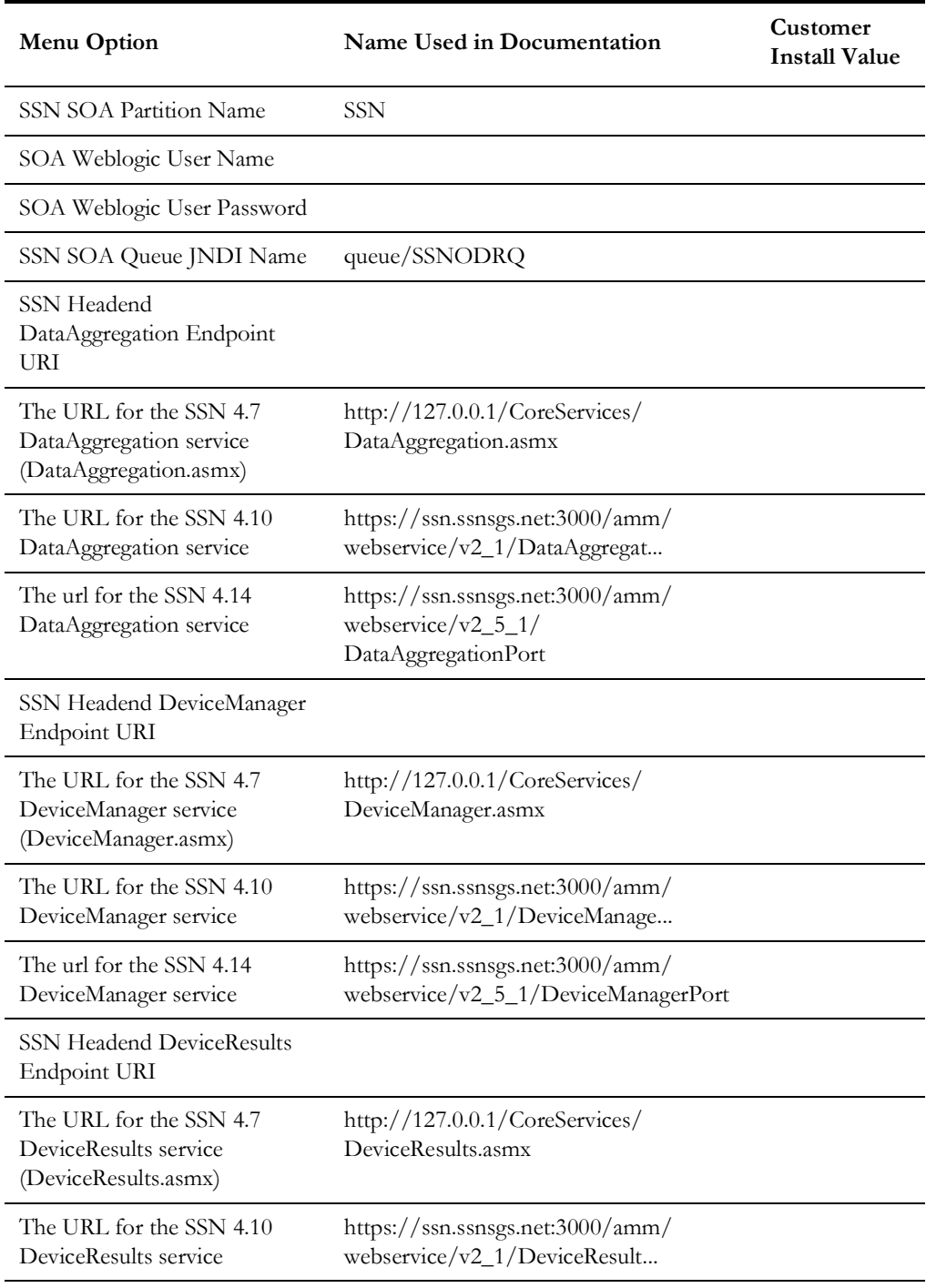

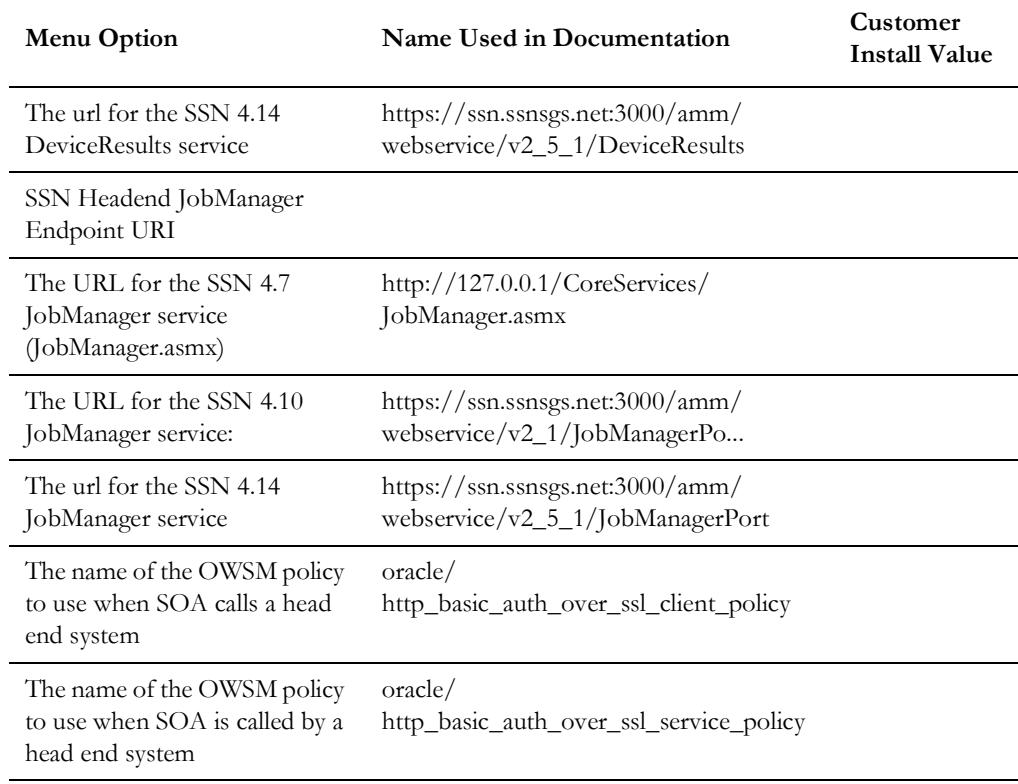

## **Menu Block 20 - SSN JMS Source Destination Bridge Configuration**

The SSN JMS Source Destination Bridge configuration includes:

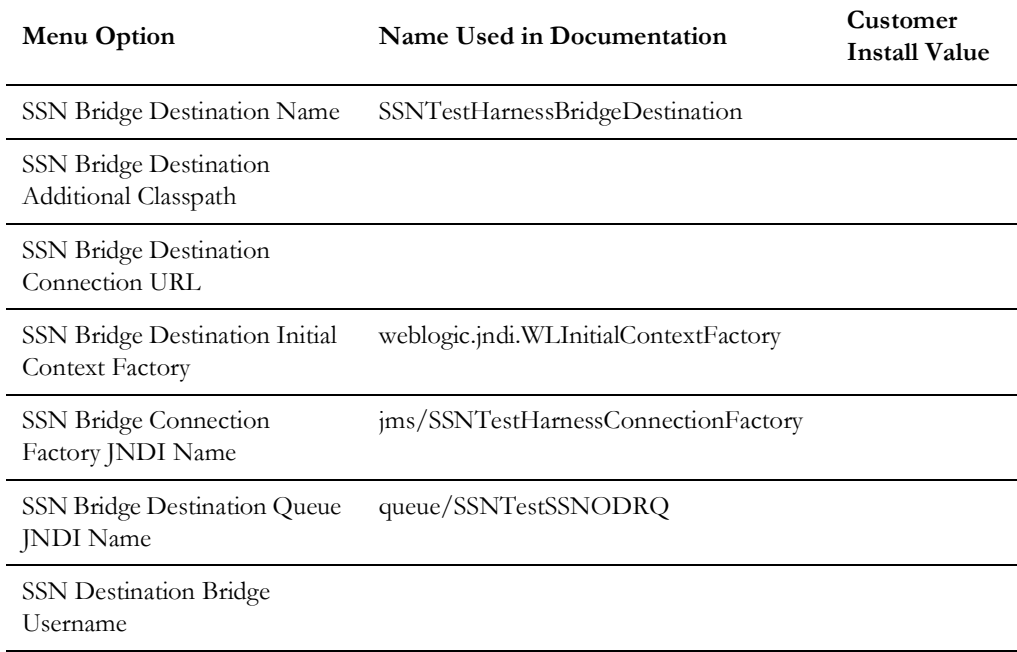

## **Menu Block 21 - DG Reference Implementation SOA Configuration**

The DG Reference Implementation SOA configuration includes:

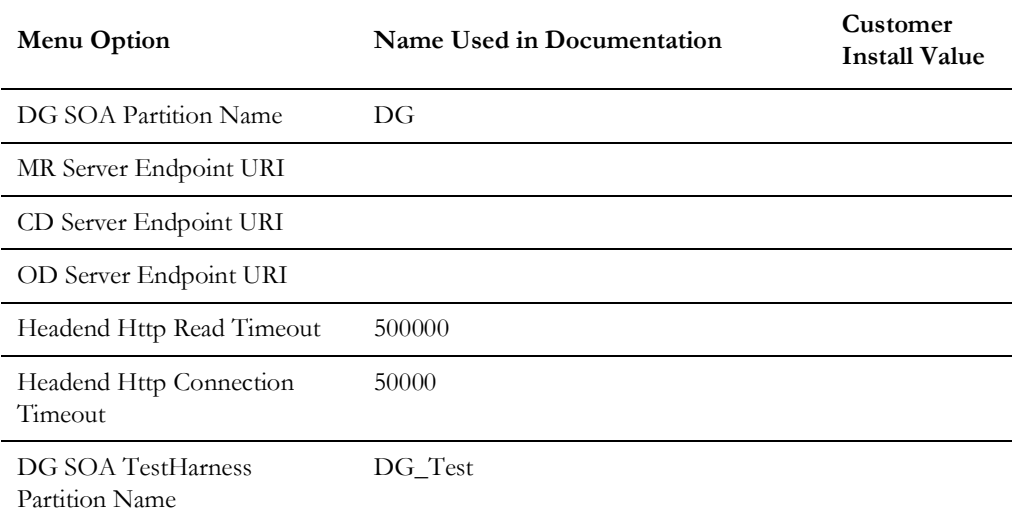

## **Menu Block 22 - SOA Configuration Plan (Itron Openway)**

The SOA Configuration Plan (Itron Openway) configuration includes:

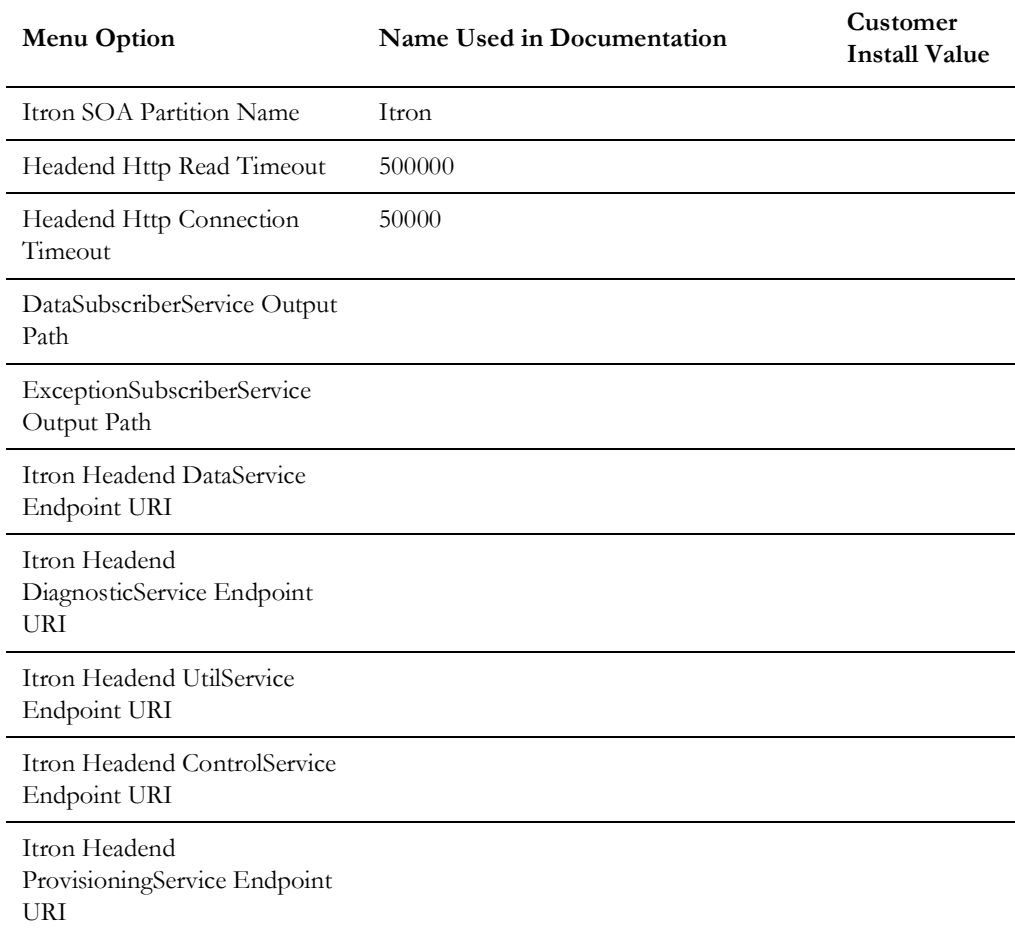

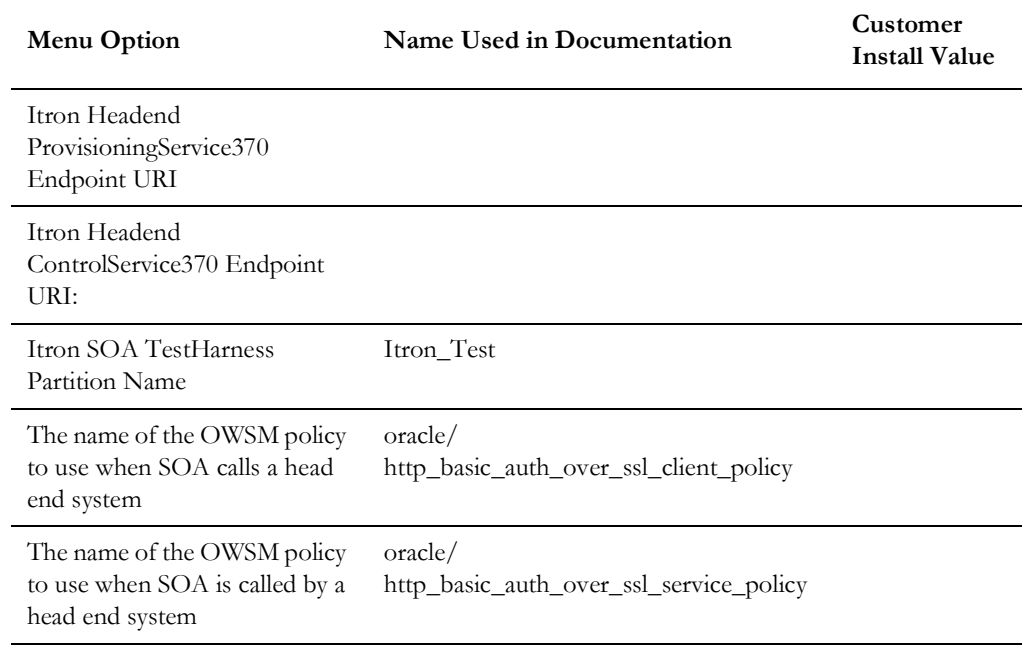

## **Advanced Menu Options**

The advanced menu options are not available during installation. These options can be accessed after installation using the following commands:

#### **Linux/UNIX:**

\$SPLEBASE/bin/configureEnv.sh -a

#### **Windows:**

%SPLEBASE%\bin\configureEnv.cmd -a

#### **Menu Block 50 - WebLogic Advanced Environment Miscellaneous Configuration**

WebLogic advanced environment miscellaneous configurations include:

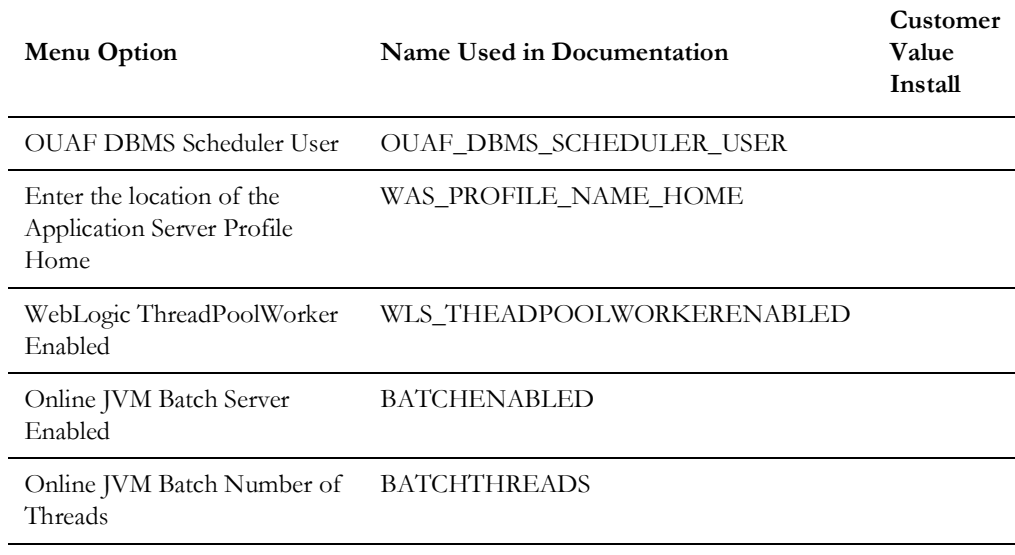

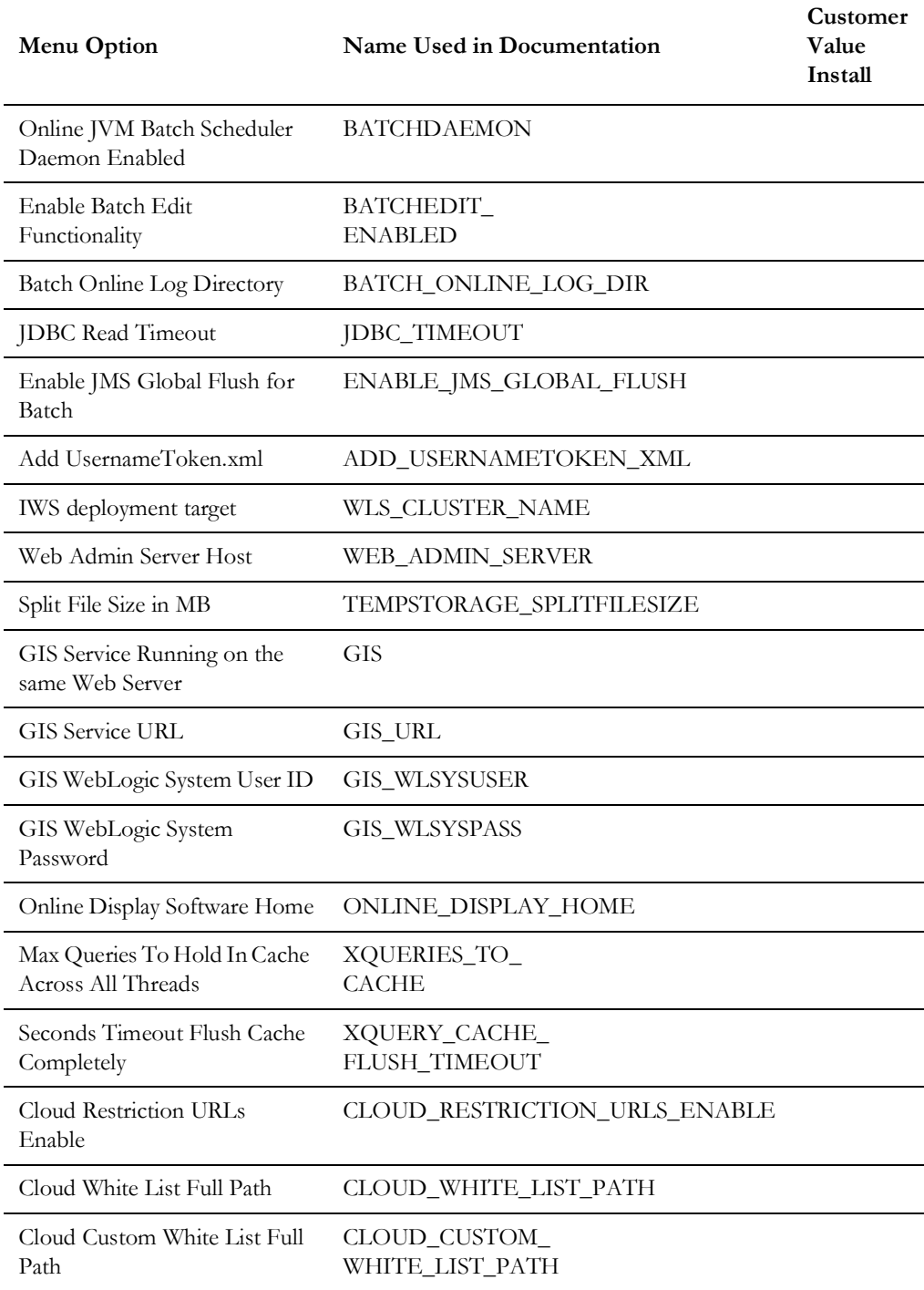

### **Menu Block 51 - WebLogic Advanced Environment Memory Configuration**

WebLogic advanced environment memory configurations include:

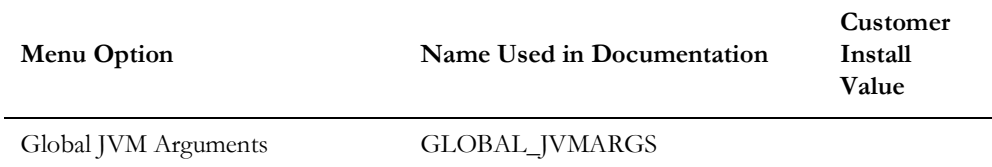

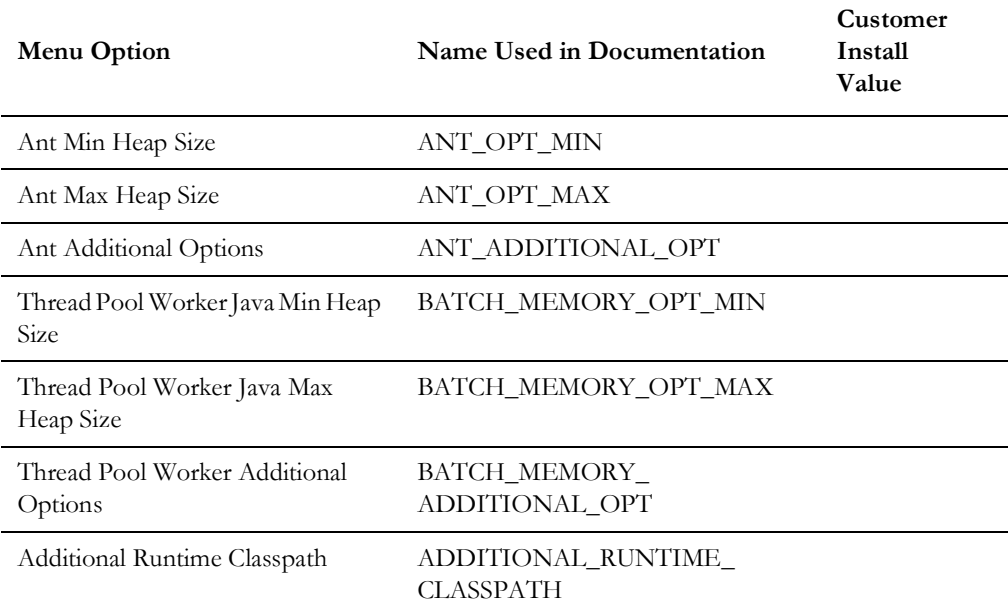

## **Menu Block 52 - Advanced Web Application Configuration**

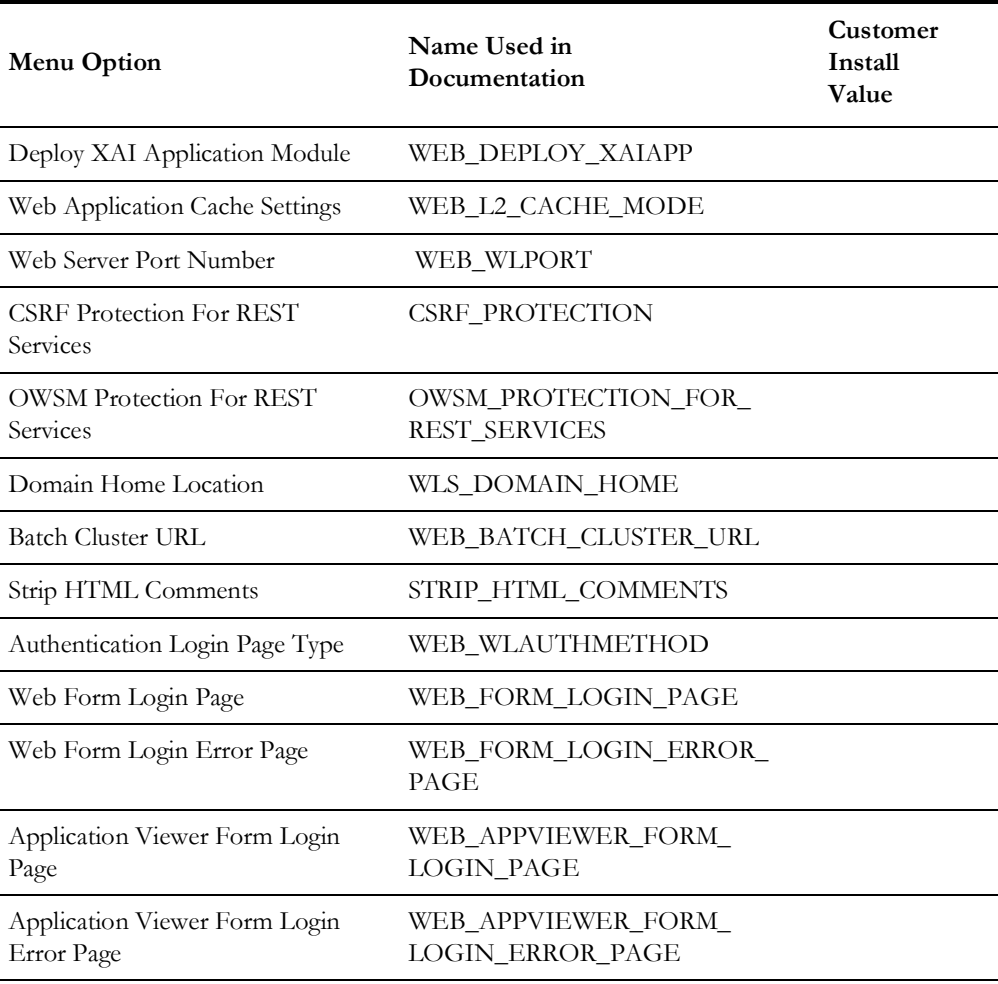

Advanced web application configurations include:

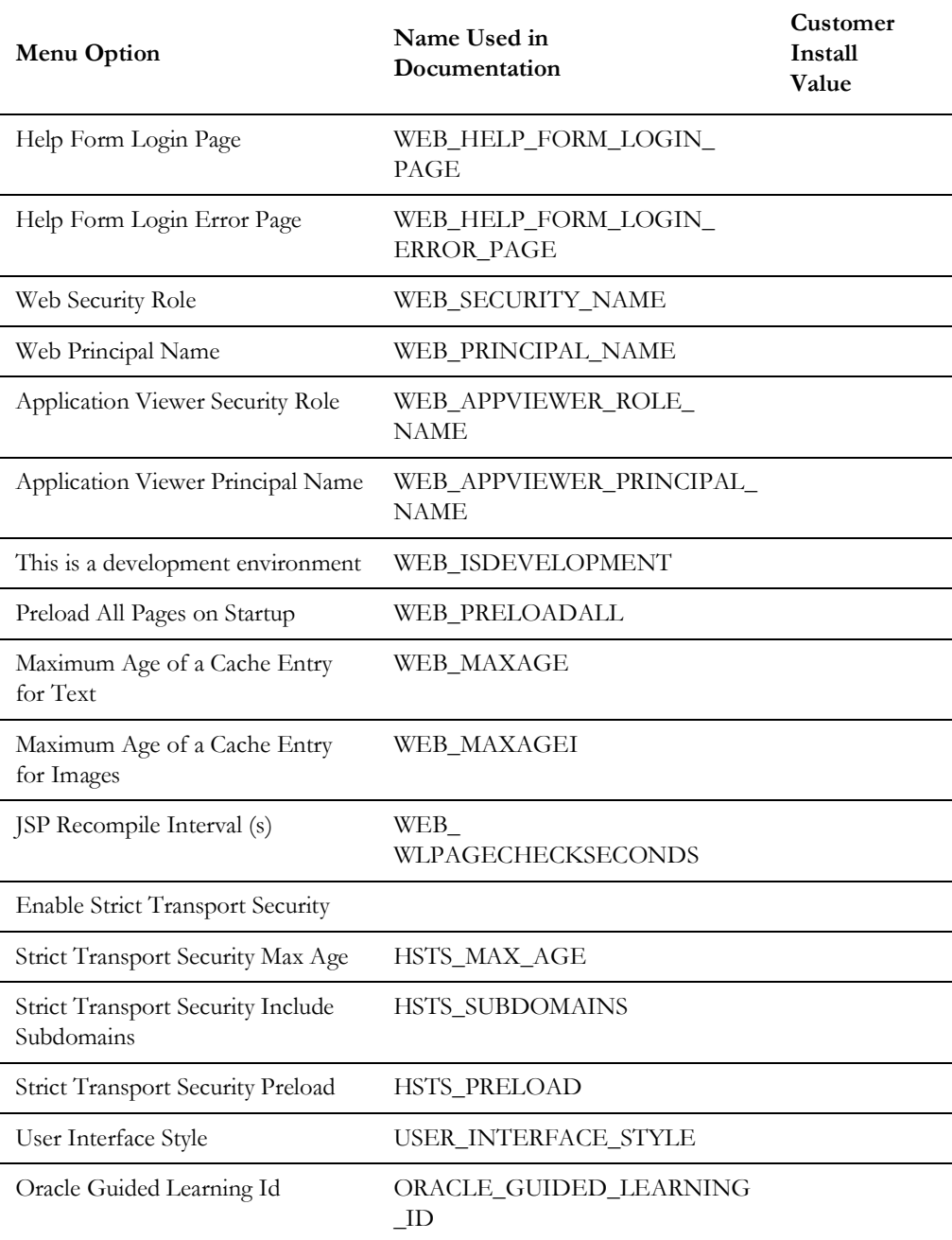

## **Menu Block 54 - WebLogic Diagnostics**

WebLogic diagnostic options include:

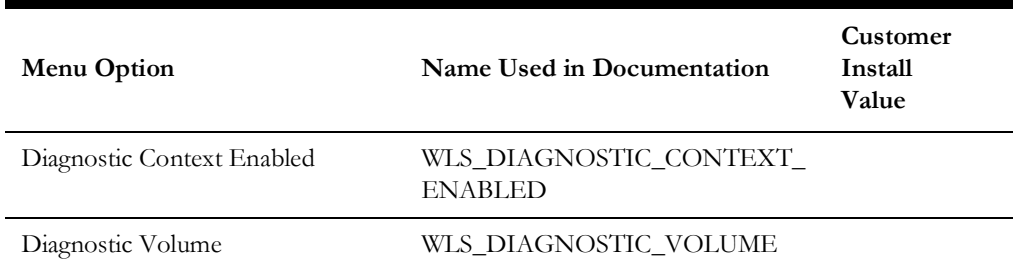

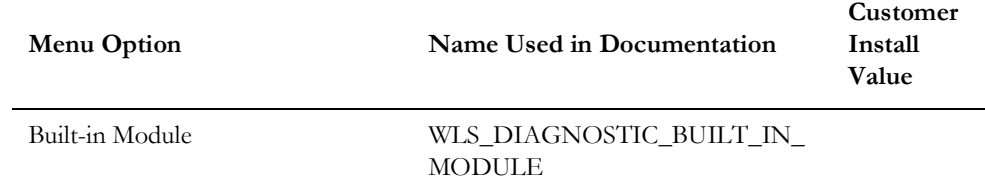

## **Menu Block 55 - URI, File and URL Related Options**

URI, File and URL Related Options include:

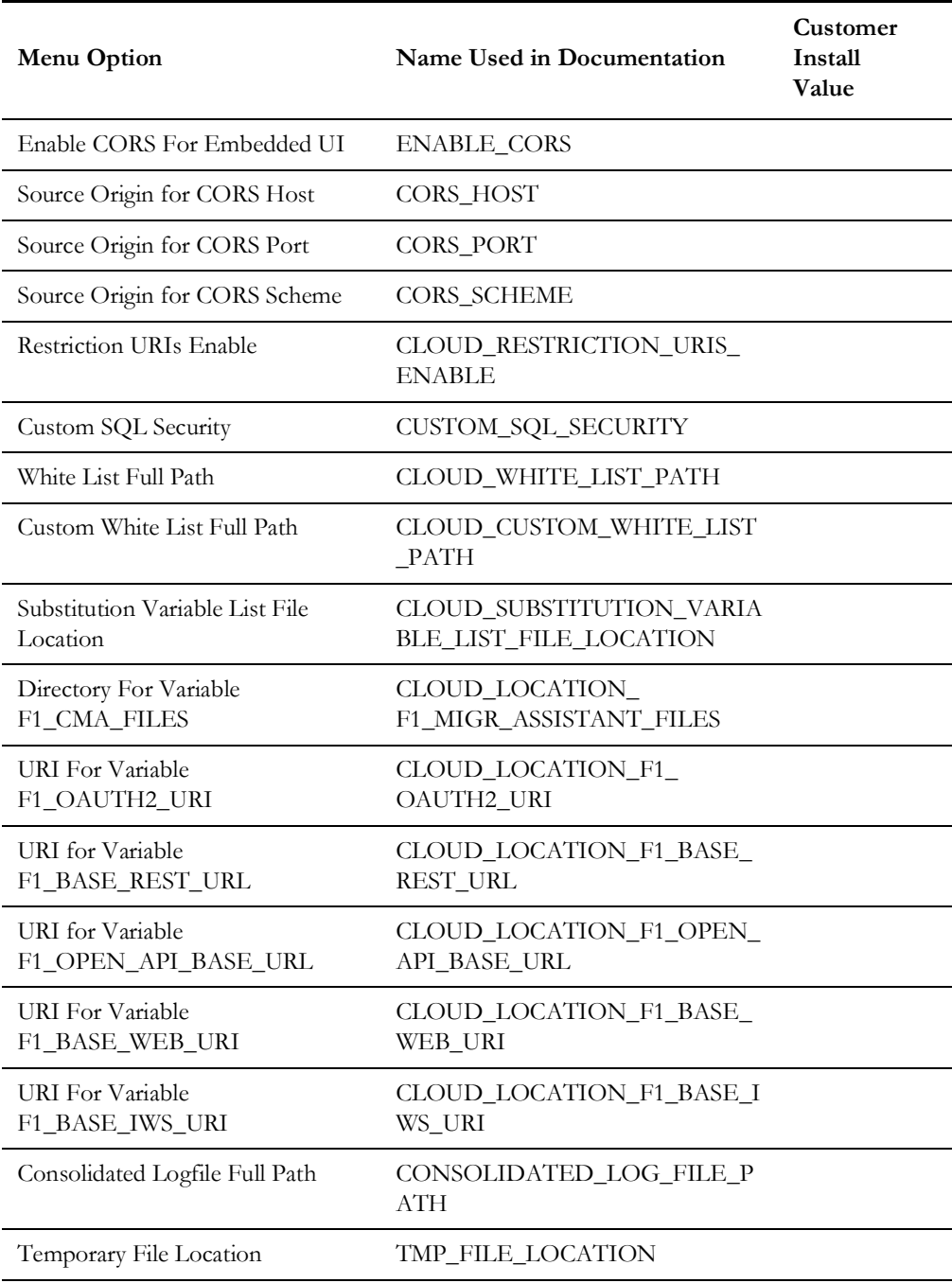
# **Menu Block 56 - Mobile Security Configuration**

Mobile Security configurations include:

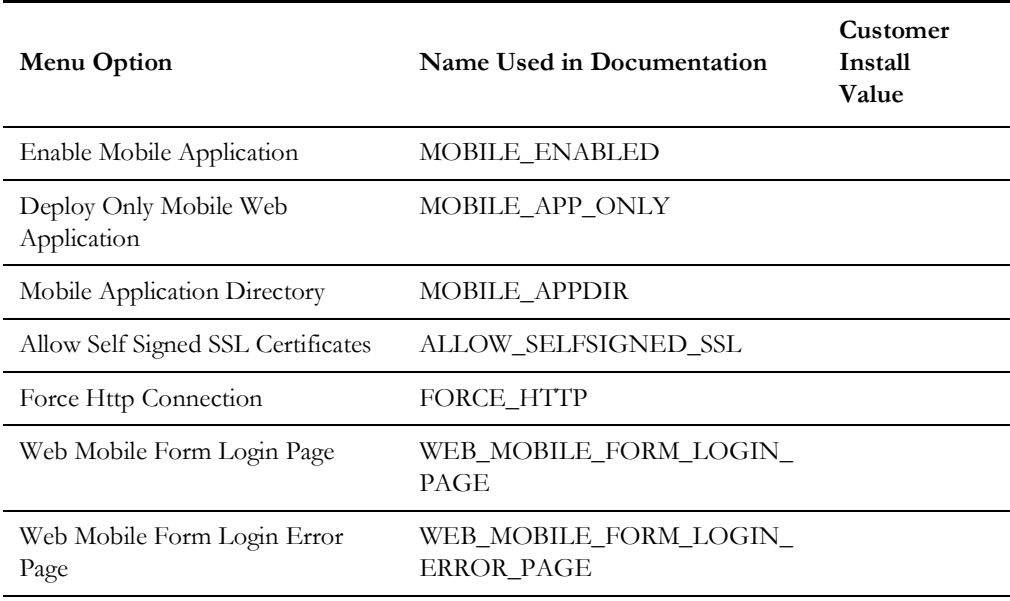

# **Menu Block 60 - Advanced Configurations for OSB**

The advanced configurations for OSB include:

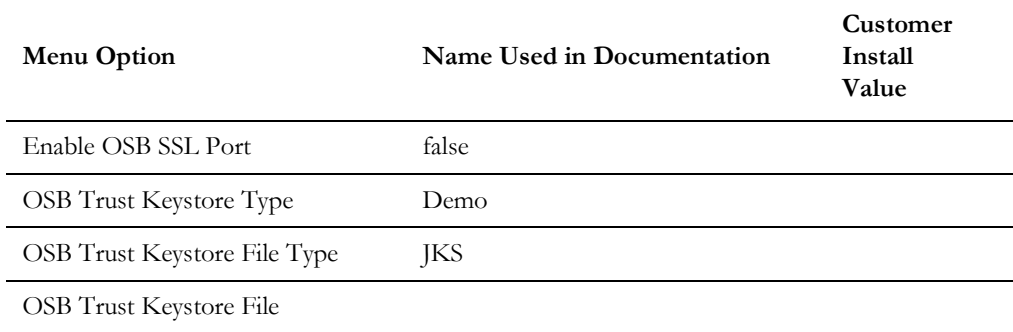

# **Menu Block 61 - Advanced Memory Configurations for SOA**

The advanced memory configurations for SOA include:

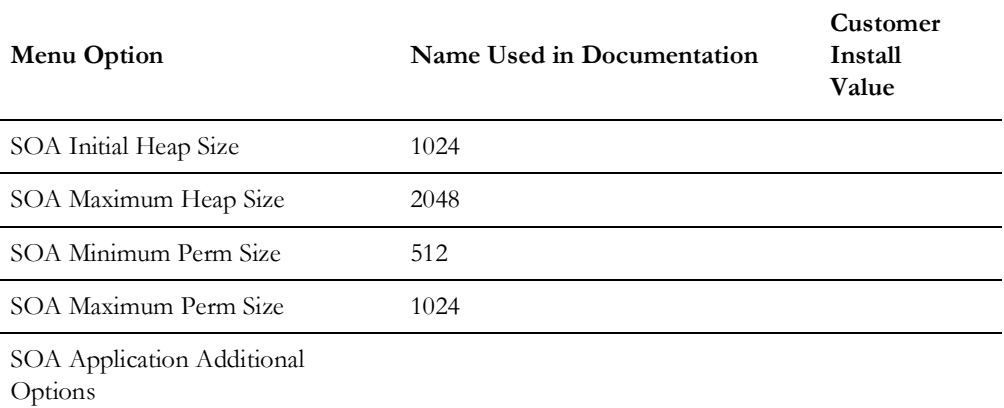

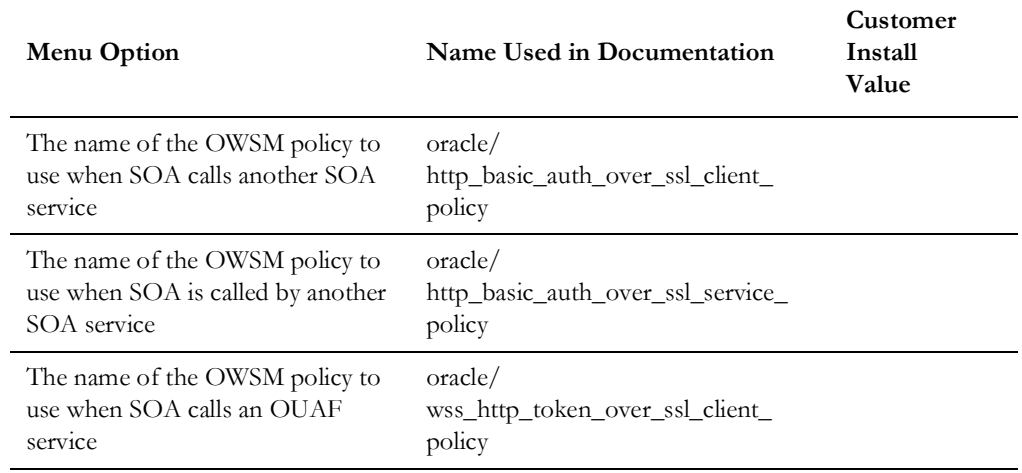

# **Menu Block 62 - Advanced Memory Configurations for OSB**

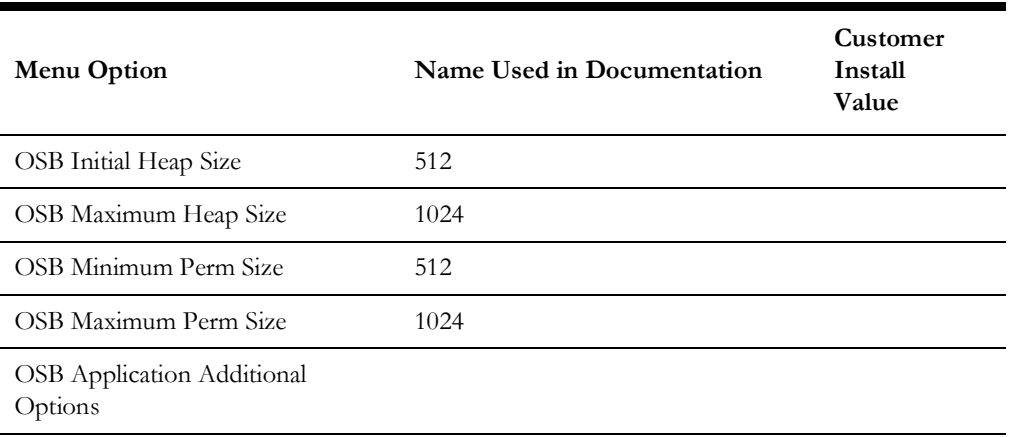

The advanced memory configurations for OSB include:

### **Menu Block 63 - Data Migration**

The data migration configurations include:

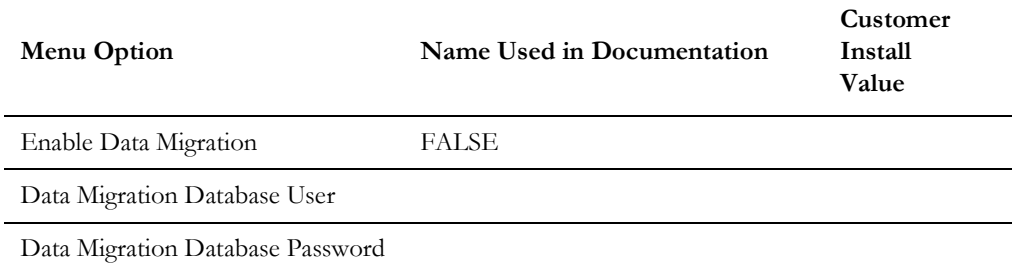

# **Menu Block 64 - Advanced Configurations for SOA**

The advanced configurations for SOA include:

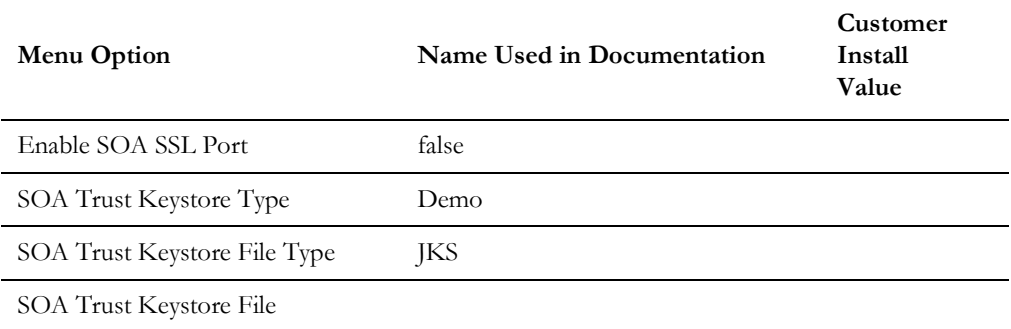

# **Menu Block 70 - SSN SOA TestHarness Configurations**

The SSN SOA TestHarness configurations include:

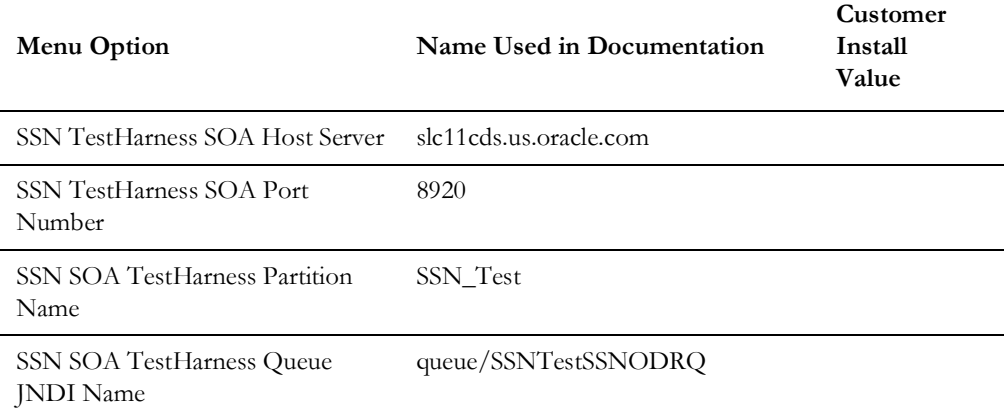

# **Appendix C**

# **Common Maintenance Activities**

This section provides frequently-used commands that you use to perform common maintenance activities, such as starting and stopping the environment and thread pool worker, modifying the configuration items.

Run the following commands to perform these common tasks:

#### **To Initialize the Environment**

- 1. Go the directory <install\_dir>/bin.
- 2. Run the following command:

#### **Linux/UNIX**

./splenviron.sh -e <Env\_Name>

#### **Windows Server**

splenviron.cmd -e <Env\_Name>

#### **To Start the WebLogic Server**

- 1. Initialize the environment.
- 2. Navigate to the respective domain's bin folder.
- 3. Execute the WebLogic Domain Startup command.

#### **To Stop the WebLogic Server**

- 1. Initialize the environment.
- 2. Navigate to the respective domain's bin folder.
- 3. Execute the WebLogic Domain Stop command.

#### **To Start the Thread Pool Worker**

- 1. Initialize the environment.
- 2. Run the following command:

#### **Linux/UNIX**

\$SPLEBASE/bin/threadpoolworker.sh -d Y -p DEFAULT=20 L2OFF=1 -l2 OFF

#### **Windows**

%SPLEBASE%\bin\threadpoolworker.cmd -d Y -p DEFAULT=20 L2OFF=1 -l2 OFF

#### **To Stop the Thread Pool Worker**

- 1. Initialize the environment.
- 2. Run the following command:

#### **Linux/UNIX**

./spl.sh -b stop

#### **Windows**

spl.cmd -b stop

#### **To Modify the Configuration Values**

- 1. Initialize the environment.
- 2. Run the following command:

#### **Linux/UNIX**

configureEnv.sh

#### **Windows**

configureEnv.cmd

The configuration utility launches menu items. Select any menu option.

- 3. Change the menu values.
- 4. After you change the menu values, press **P** to write the changes to the configuration file.
- 5. To apply changes to the environment, run the initial setup script:

#### **Linux/UNIX**

./initialSetup.sh

#### **Windows**

initialSetup.cmd

#### **To Modify the Advanced Menu Option Values**

1. Initialize the environment.

The configuration utility launches menu items.

2. Run the following command:

#### **Linux/UNIX**

configureEnv.sh -a

#### **Windows**

configureEnv.cmd -a

- 3. Select any menu option.
- 4. Change the menu values.
- 5. To apply the changes to the environment, run initial setup script: initialSetup.sh